#### **ClickShare Technical Training**

Last updated 5 July 2013

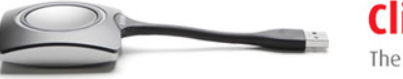

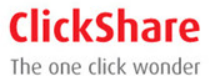

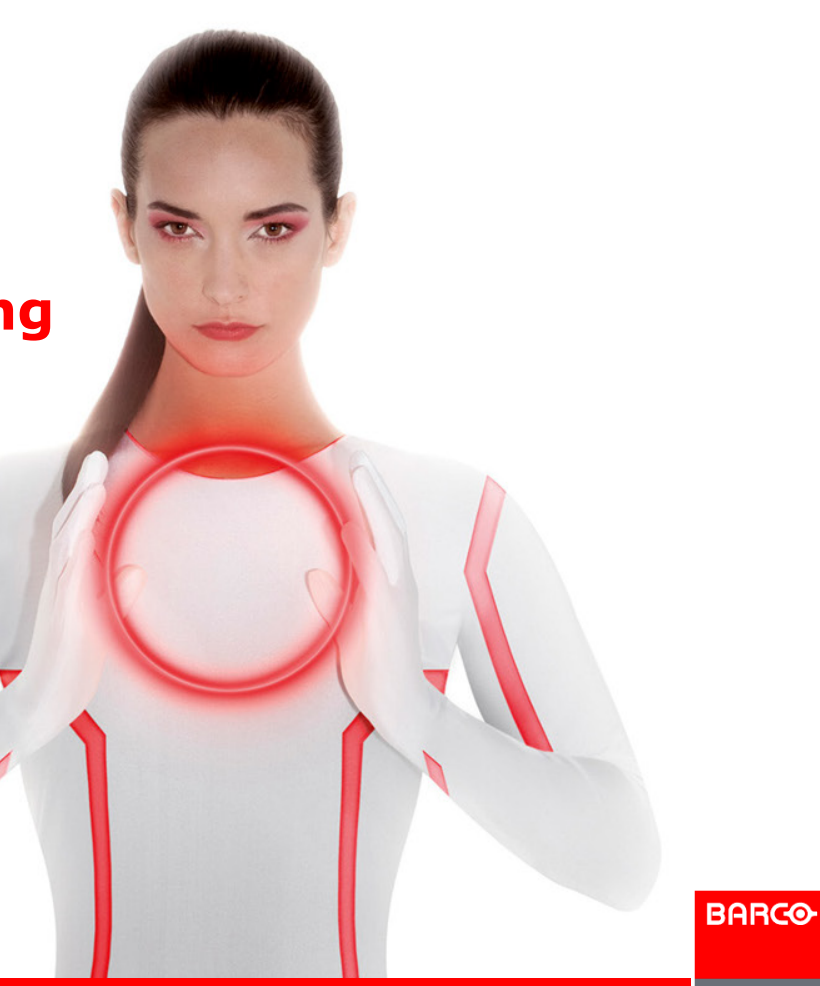

#### **Outline**

- Product Configuration
- **Software Updates** 
	- **Base Unit**
	- **Buttons**
	- **Emergency recovery procedure**
- Customer Support
- Problem Reporting
- Generating Log Files
- Support Flow diagram
- **Troubleshooting**
- Product FAQ
- Default Configuration

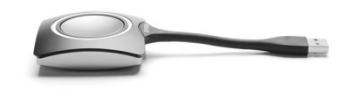

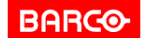

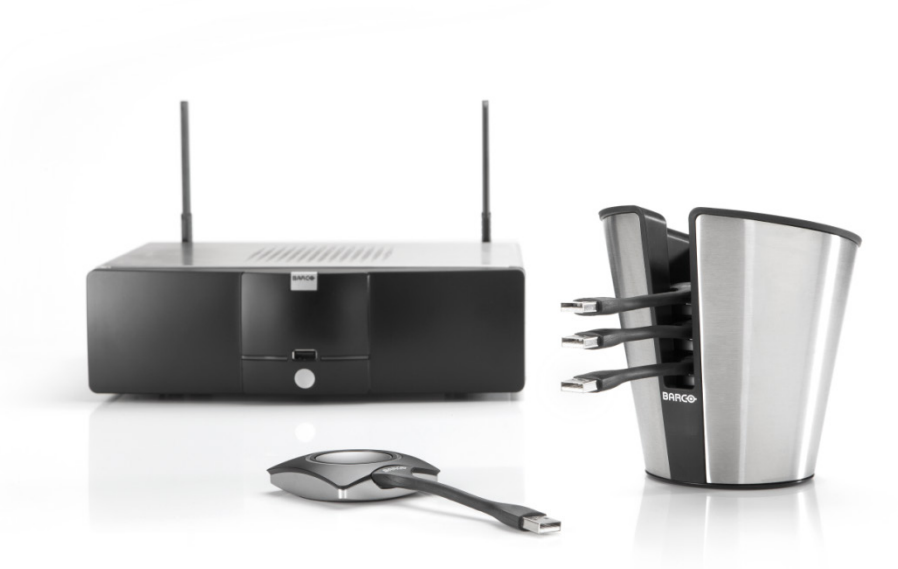

# **PRODUCT CONFIGURATION ClickShare**

**BARCO** 

Visibly yours

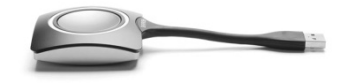

Page 3

#### **How to configure ClickShare?**

#### **Configuration via a web interface:**

- **Supported browsers** 
	- $\triangleright$  Internet Explorer 8 or higher
	- $\triangleright$  Mozilla Firefox
	- Google Chrome
	- $\triangleright$  Safari

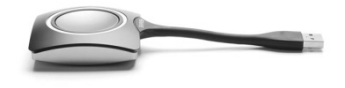

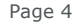

**BARCO** 

**Confidential**

Visibly yours

#### **Web Interface: Accessing**

#### **3 ways to access the web interface:**

#### $\blacksquare$  Via the LAN

- IP address on ClickShare Welcome screen
- User name 'admin' and password 'admin'

#### Via a crossed cable

- $\triangleright$  Fixed IP address [http://192.168.1.23](http://192.186.1.23/)
- $\triangleright$  Be sure your own IP address is in the 192.168.1.x range
- User name 'admin' and password 'admin'

#### Via the Base Unit's wireless network

- Default SSID = ClickShare-<serial number Base Unit>
- $\triangleright$  Default password = clickshare
- $\triangleright$  Browse to [http://192.168.2.1](http://192.186.2.1/)
- User name 'admin' and password 'admin'

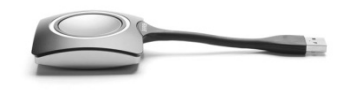

Page 5

**Confidential**

**BARCO** 

#### **Web Interface: Setup > Basic**

Personalization of the ClickShare unit

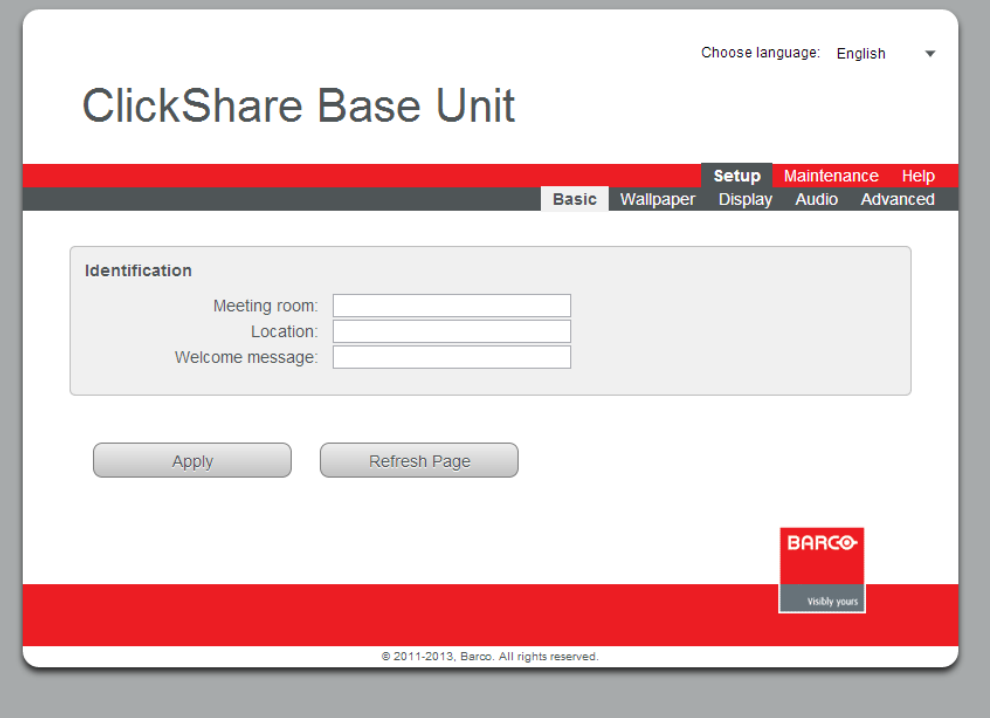

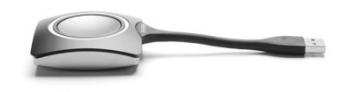

**BARGO** 

#### **Web Interface: Setup > Wallpaper**

- Changing the wallpaper
- **Managing background wallpapers**

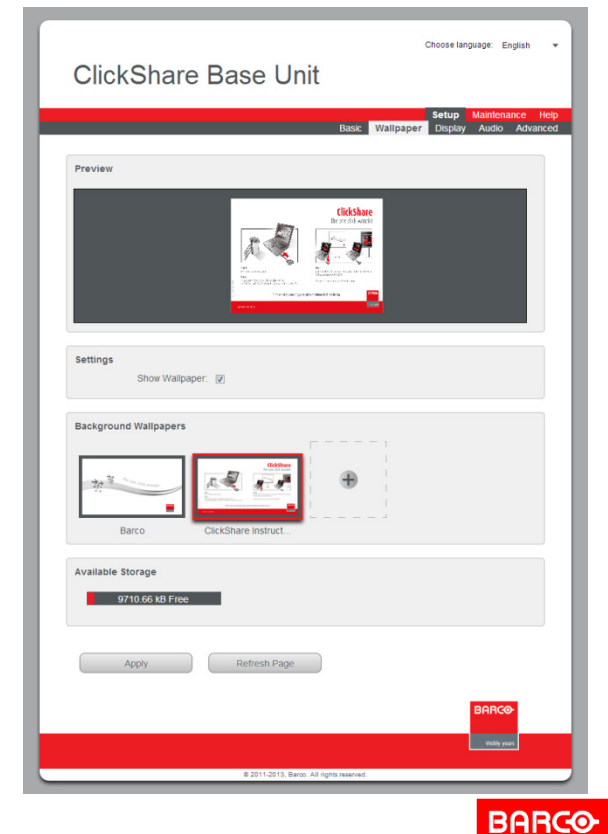

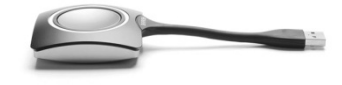

Page 7

Visibly yours

#### **Web Interface: Setup > Display**

Changing display settings and on-screen text format

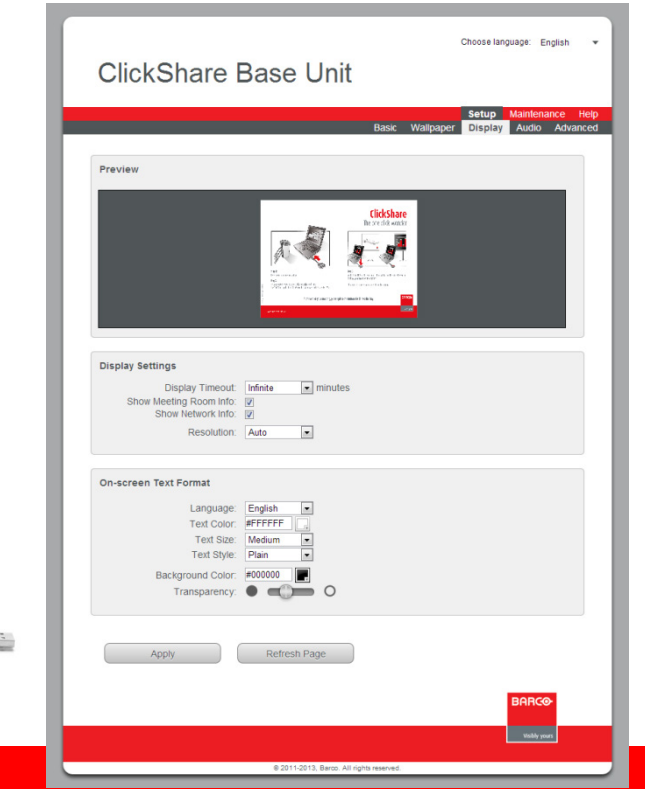

#### Single Screen Setup

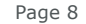

**BARCO** 

## **Changing DVI & DisplayPort**

Choose language: English = =

#### **ClickShare Base Unit**

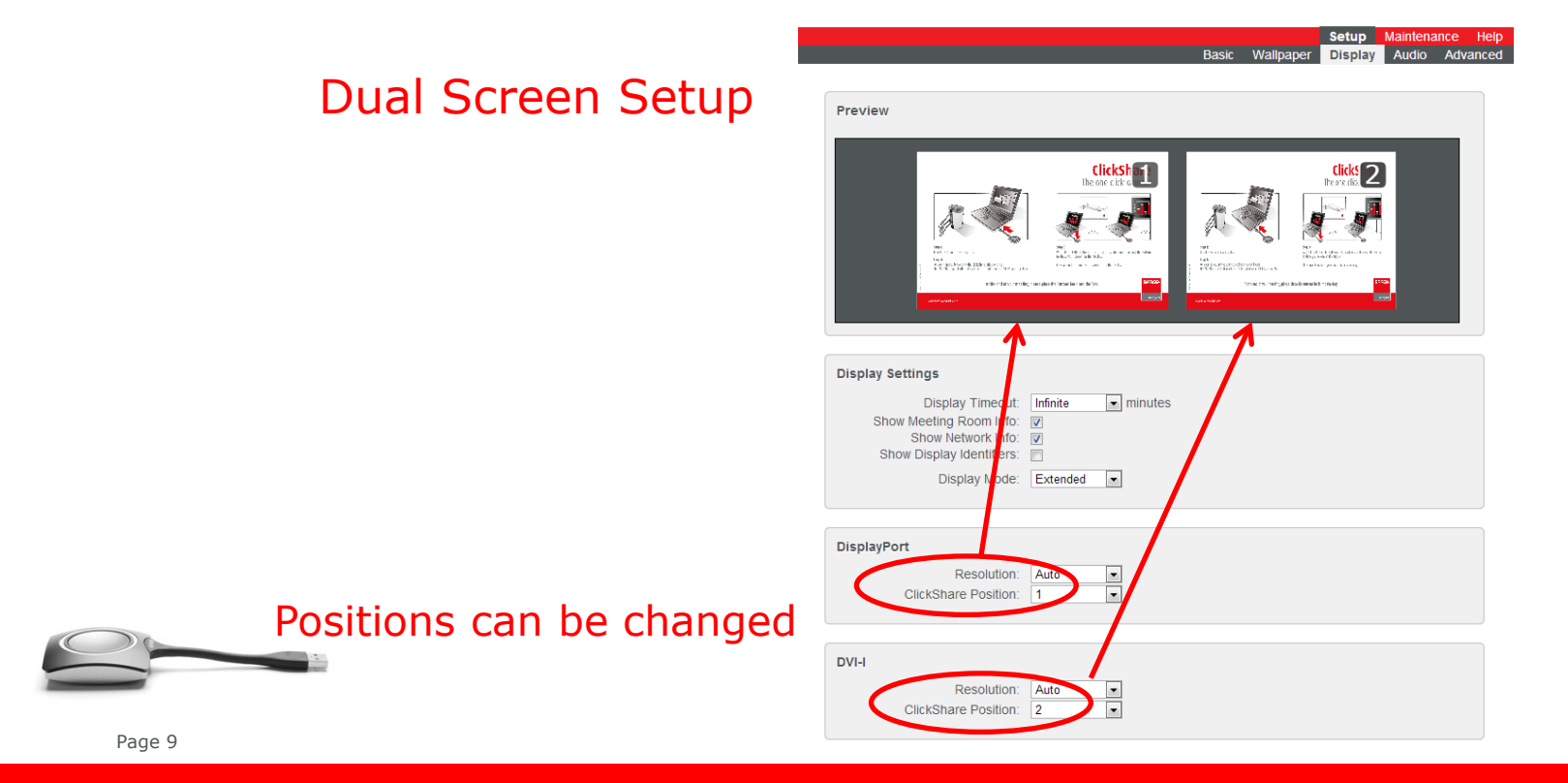

**Confidential**

**BARCO** 

#### **Changing into Clone mode**

Changing the display mode into clone mode Will result in behavior of a single screen setup On 2 outputs Resolutions can be different

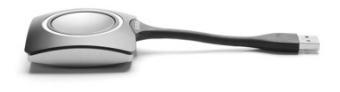

Choose language: English ClickShare Base Unit **Setup Display** Audio Advanced Preview **Display Settings** Display Timeout: Infinite - minutes Show Meeting Room Info: V Display Mode: Clone **DisplayPort**  $\frac{1}{x}$ Resolution: Auto ClickShare Position: 1  $DVI-I$ Resolution: Auto  $\frac{1}{\sqrt{2}}$ ClickShare Position: 2 **On-screen Text Format** Language: English  $\overline{ }$ Text Color: #FFFFFFF Toyl Sizo: Madium Text Style: Plain Background Color: #000000 Transparency:  $\bullet$  (  $\bullet$  0 Apply Refresh Page **BARGO** vably yours @ 2011-2013, Barco, All rights reserved.

**BARCO** 

Visibly yours

**Confidential**

#### **Web Interface: Setup > Audio**

Changing Audio Functionality

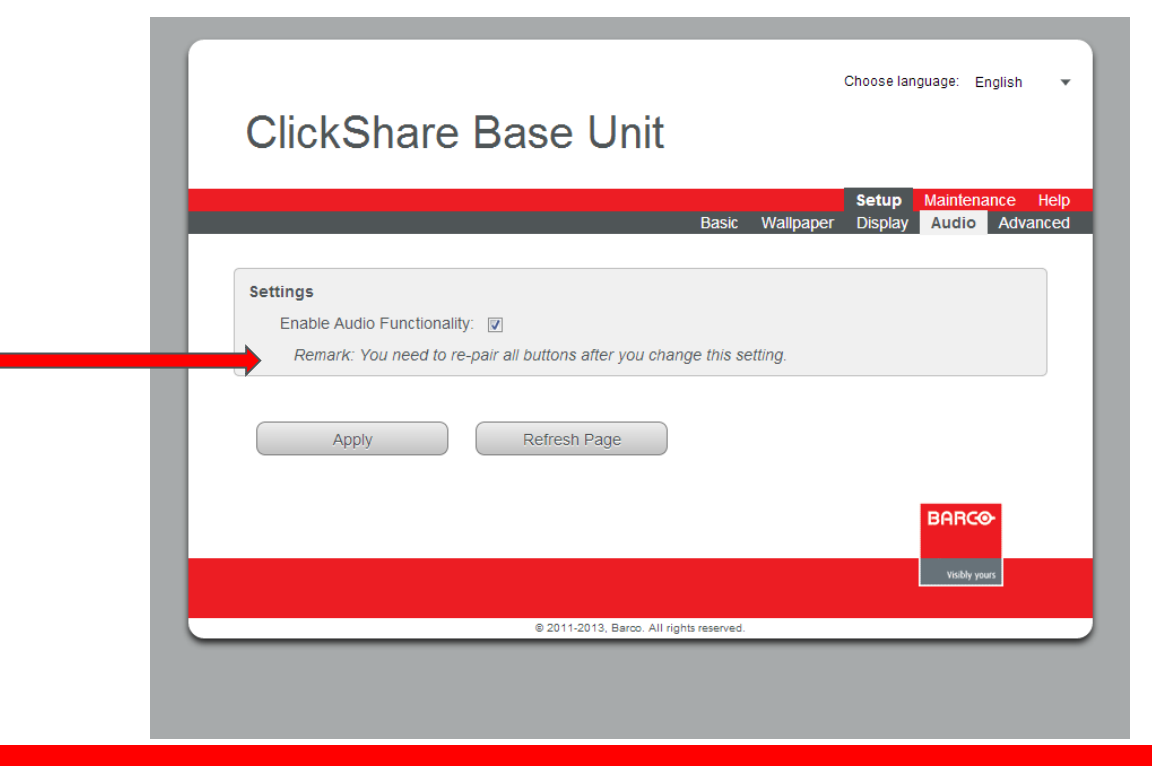

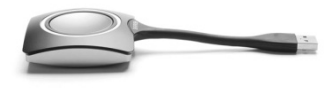

**BARGO** 

#### **Web Interface: Setup > Advanced**

Changing LAN network settings and WiFi settings

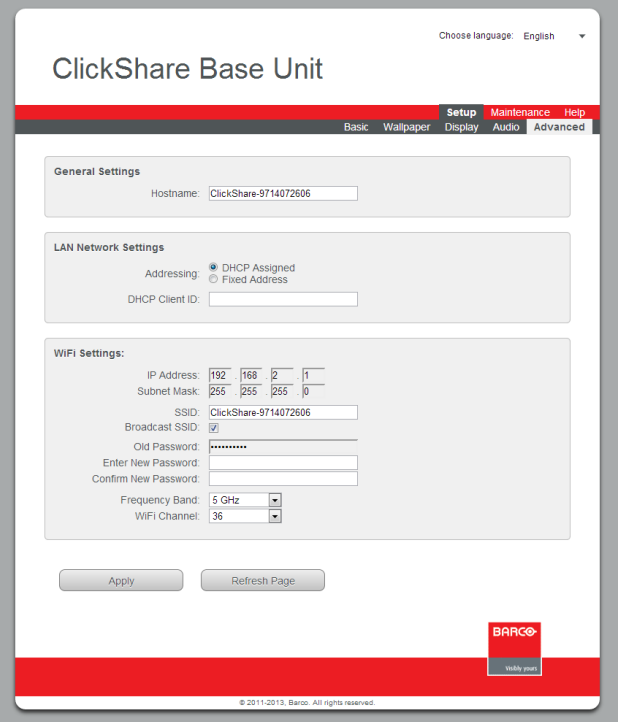

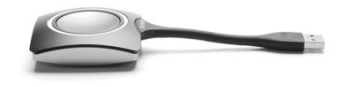

Page 12

**BARGO** 

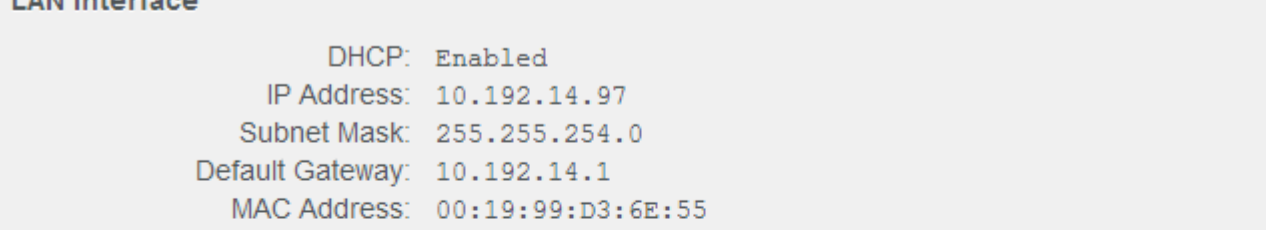

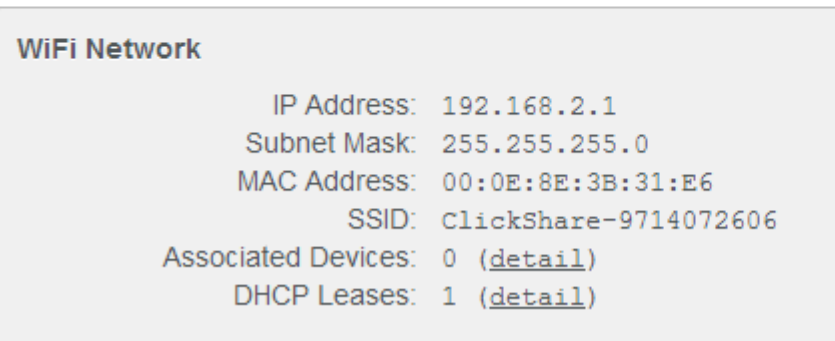

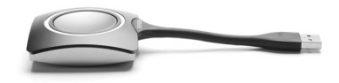

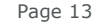

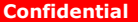

**BARCO** 

#### Consult the system information and update history

Identification

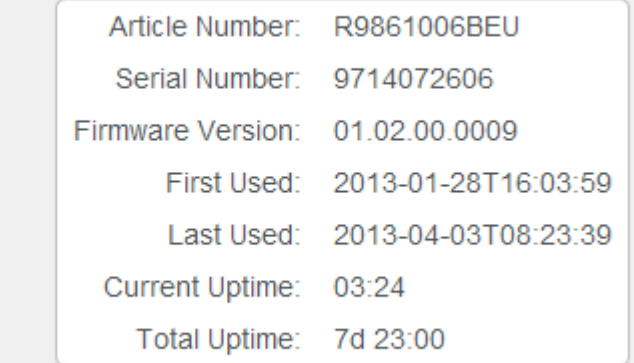

**Update History** 

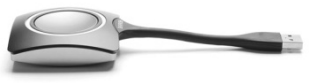

**Firmware Version** Update Date (UTC) 01.02.00.0009 2013-04-02T10:41:56 01.02.00.ISE-0004 2013-03-06T11:00:23 01.01.02.0008 2013-03-06T10:42:38 00.00.00.matsl\_trnk-0001 2013-03-06T10:37:59

Page 14

**BARGO** 

#### Consult the system status

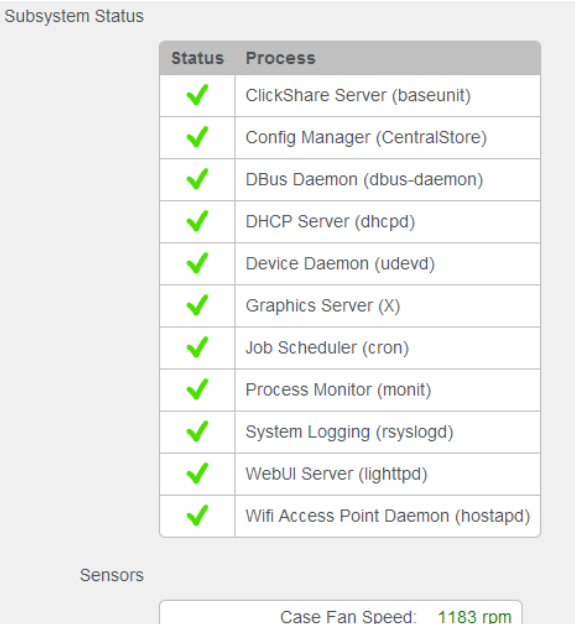

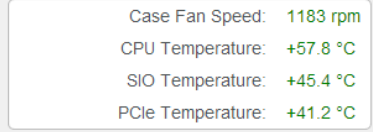

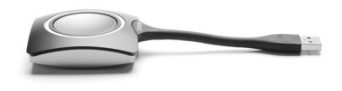

Page 15

Restart or shutdown the system

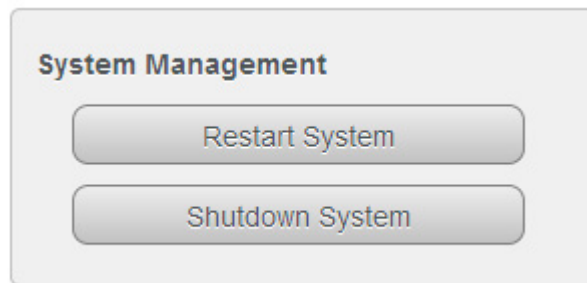

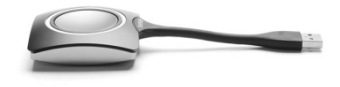

Page 16

**Confidential**

**BARGO** 

Consulting Buttons information

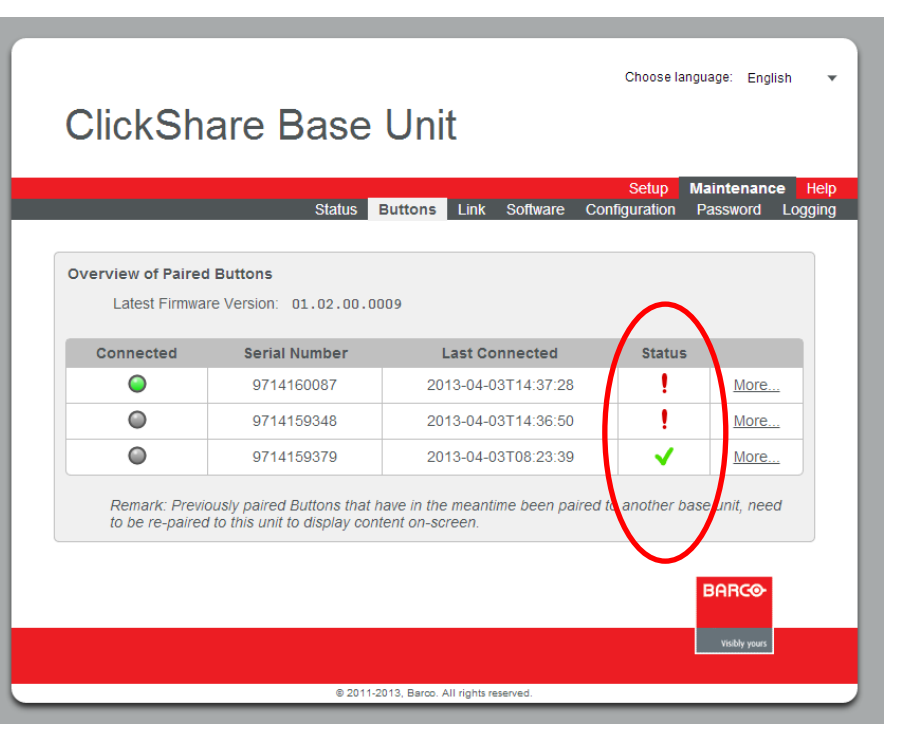

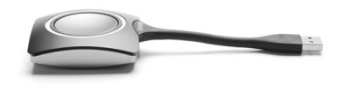

**BARCO** 

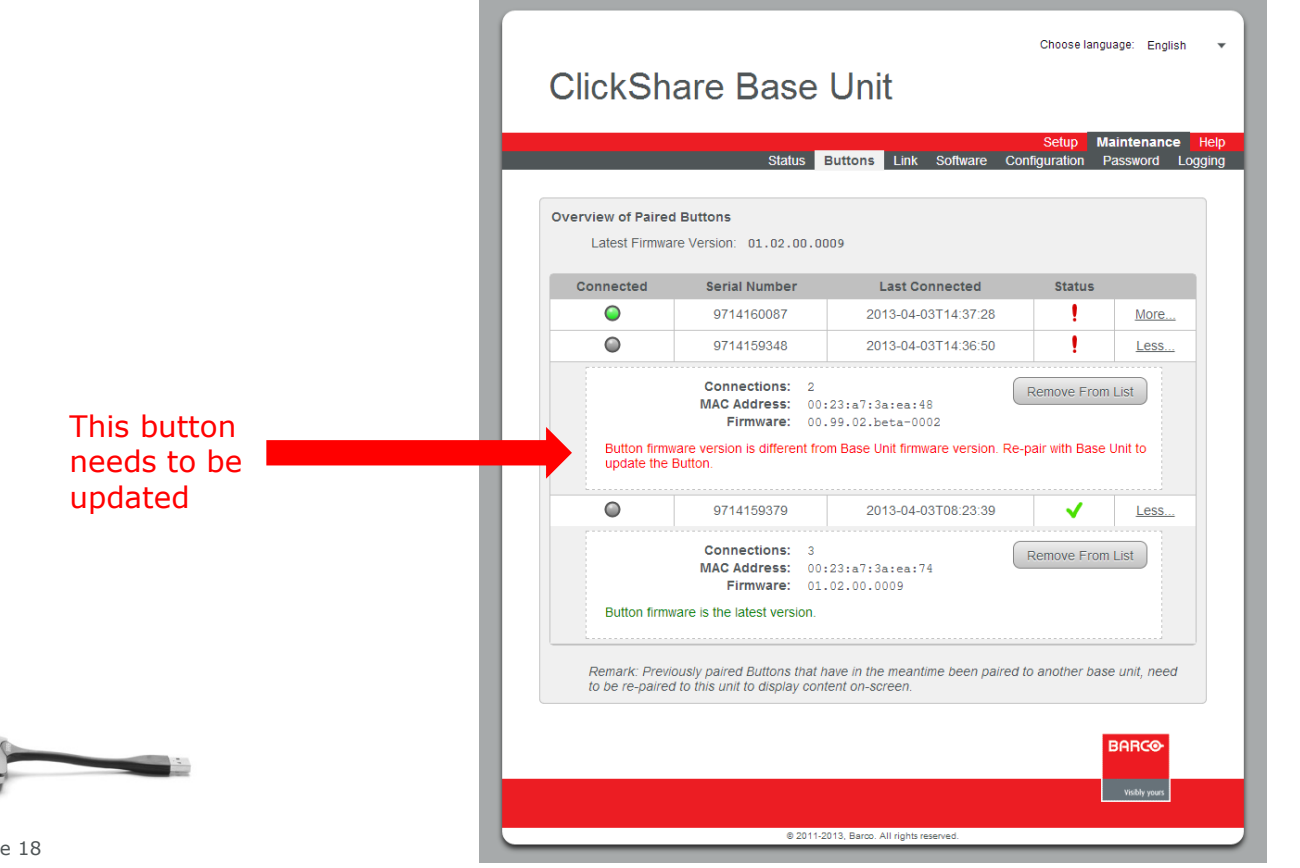

**BARGO** 

Page 18

#### **Web Interface: Maintenance > Link**

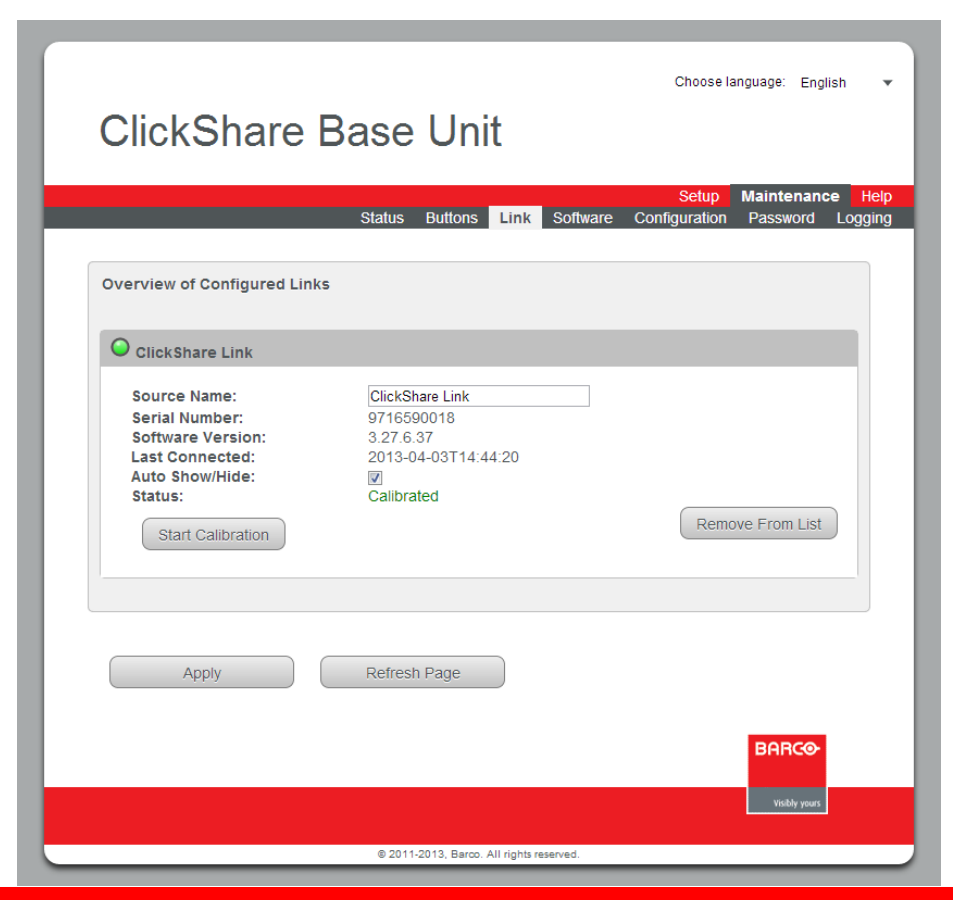

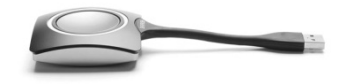

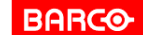

Page 19

#### **Web Interface: Maintenance > Software**

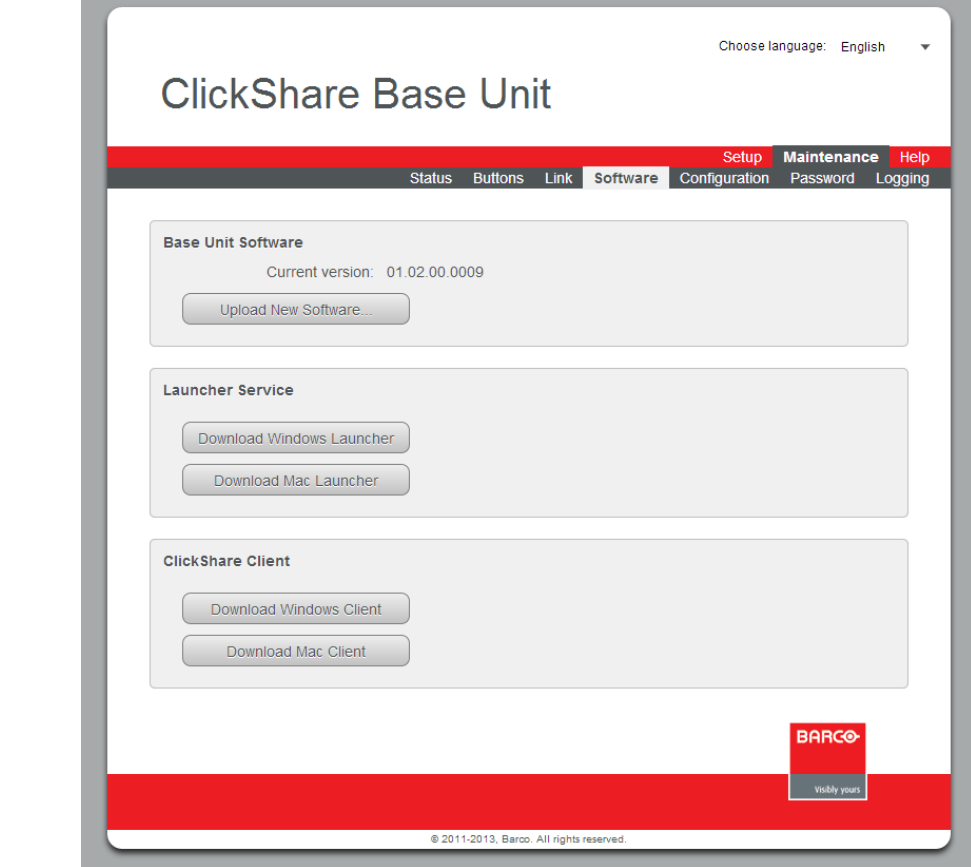

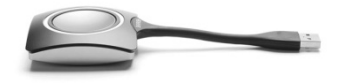

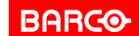

#### **Web Interface: Maintenance > Configuration**

- Download and restore system configuration
- Load the Default Settings (Factory Defaults)

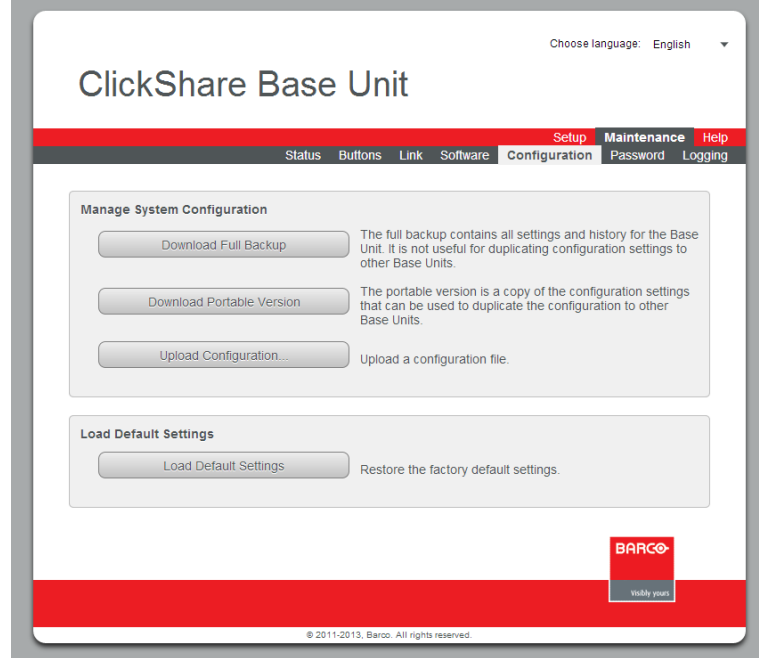

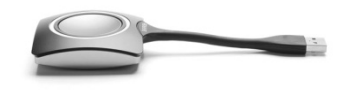

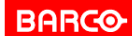

#### **Web Interface: Maintenance > Password**

Changing the administrator password

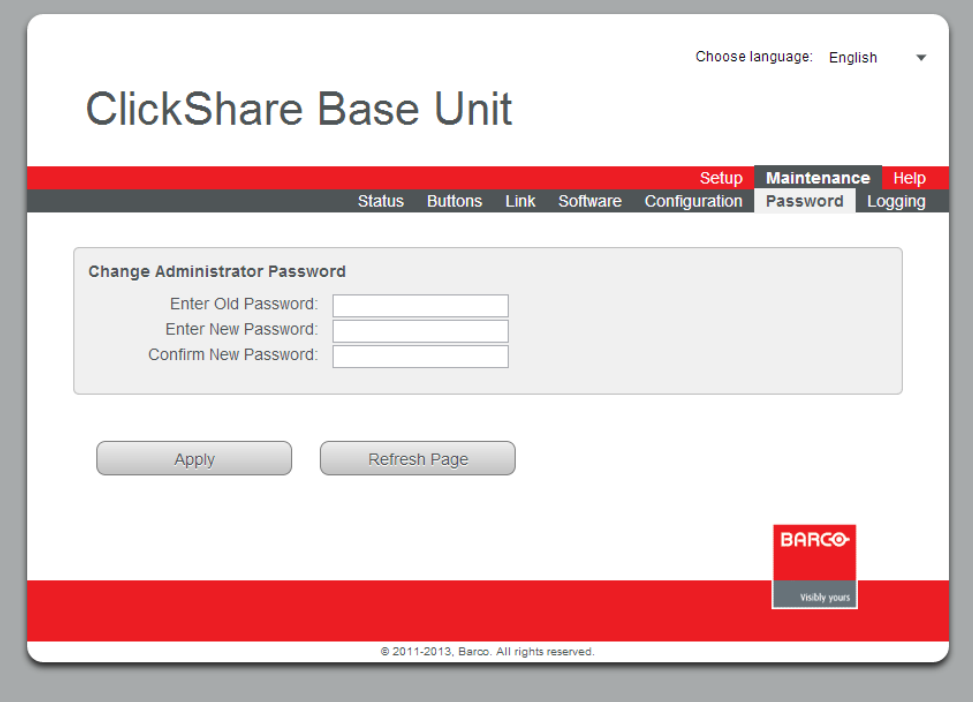

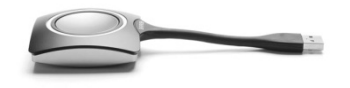

**BARCO** 

#### **Web Interface: Maintenance > Logging**

Changing the logging settings

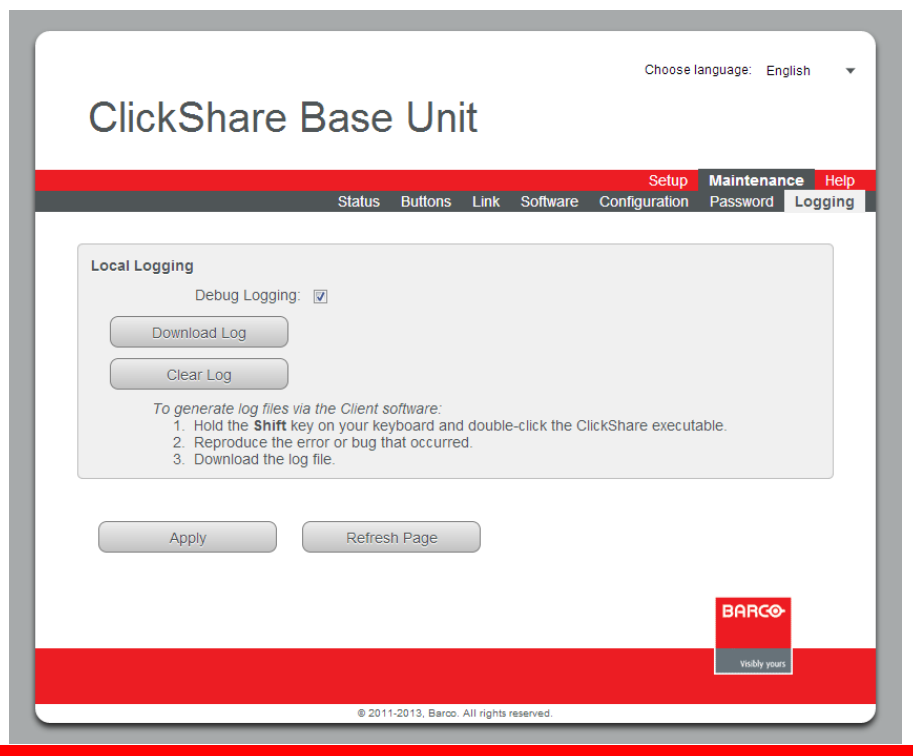

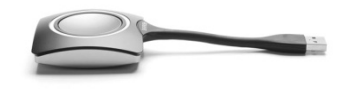

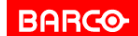

Page 23

#### **Web Interface: Help > Contact**

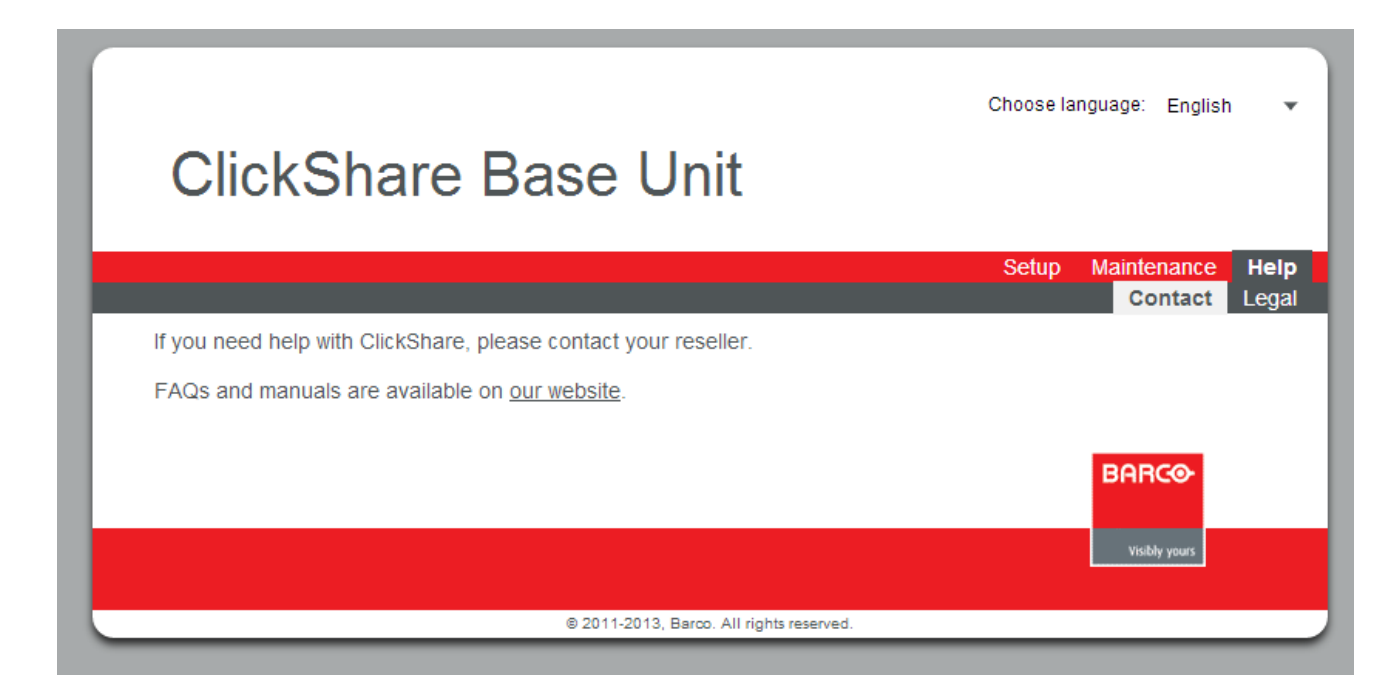

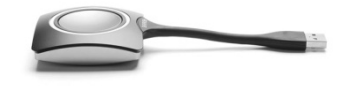

**BARCO** 

Page 24

#### **Web Interface: Help > Legal**

 Consulting the Barco ClickShare End User License Agreement

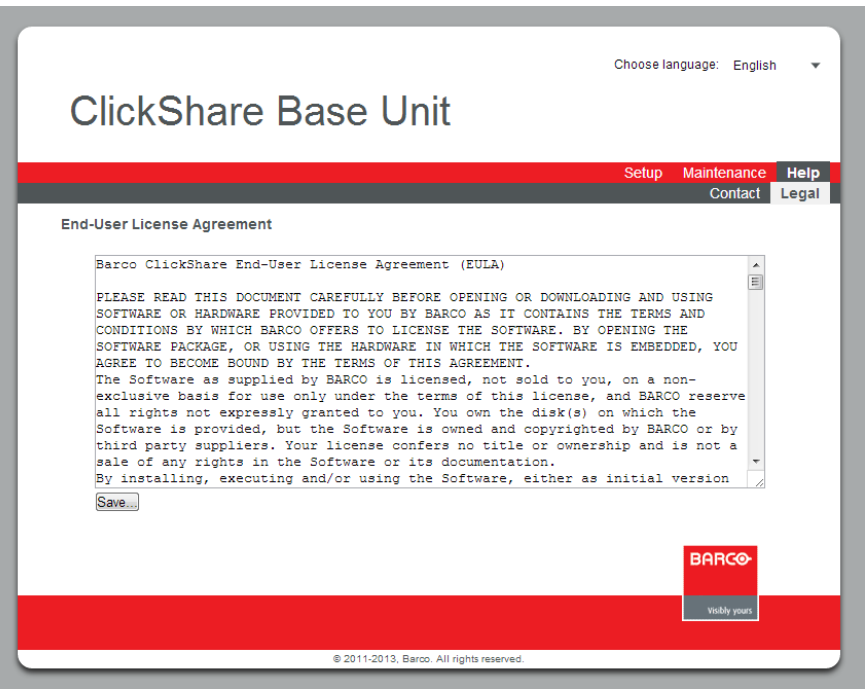

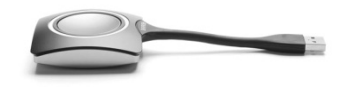

**BARCO** 

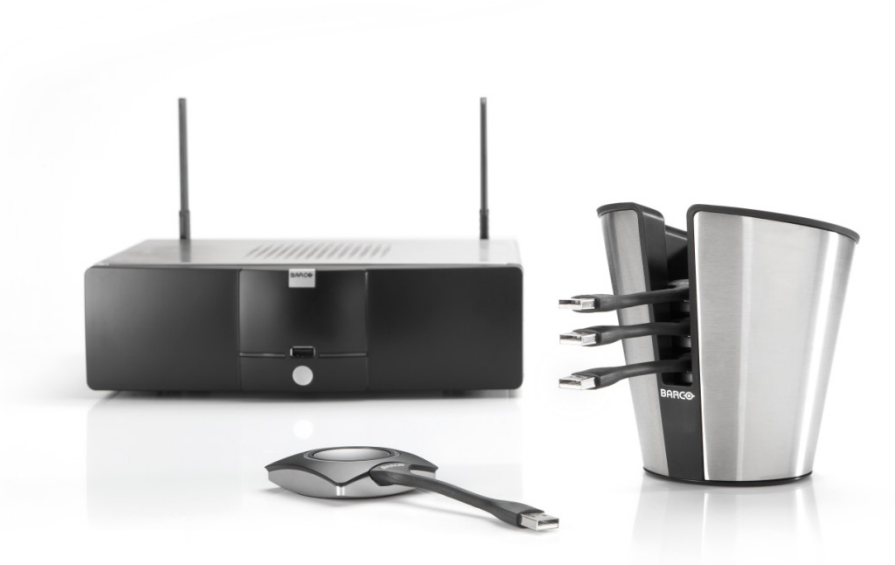

# **SOFTWARE UPDATES ClickShare**

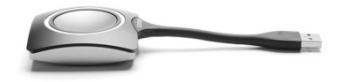

Page 26

**Confidential**

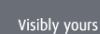

**BARCO** 

#### **Software Updates**

- **Retrieving unit software version**
- **Base Unit software update**
- Buttons software update
- **Emergency recovery procedure via update stick**

**BARCO** 

Visibly yours

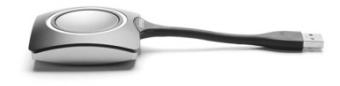

Page 27

## **Retrieving software versions (1/2)**

- Checking **Base Unit** current software version
	- 1. Go to the web interface.
	- 2. Open **Maintenance** > **Update** tab page.

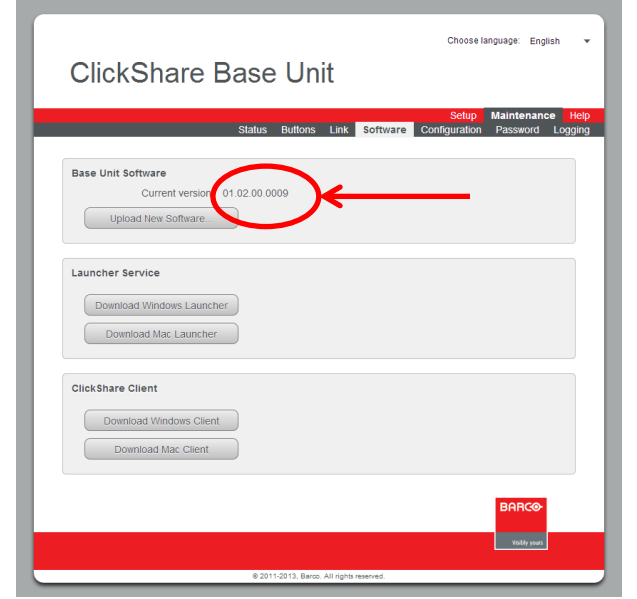

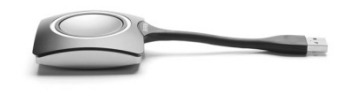

Page 28

**BARCO** 

## **Retrieving software versions (2/2)**

#### Checking **Button** current software version

- 1. Go to the web interface.
- 2. Open **Maintenance** > **Buttons** tab page.

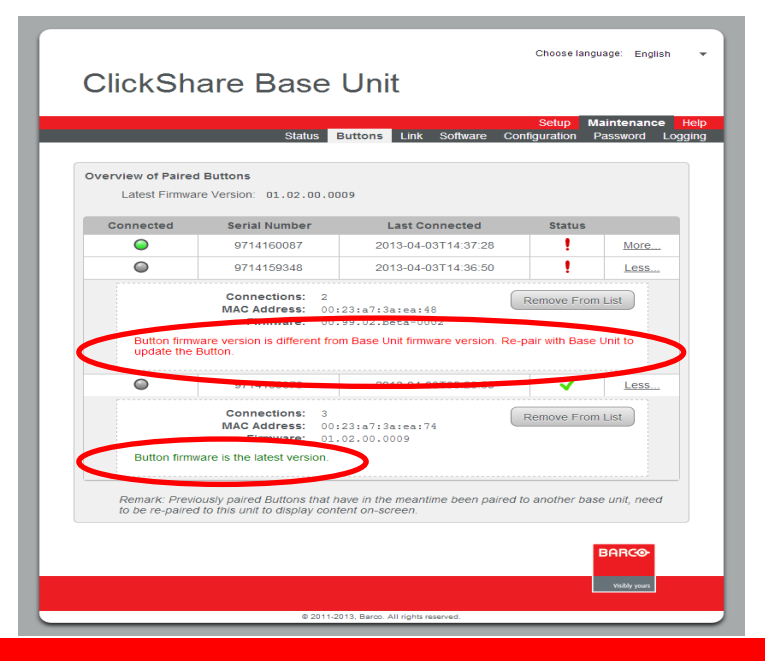

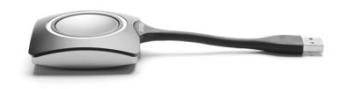

Page 29

**BARCO** 

## **Base Unit software update (1/4)**

- 2 ways to update the software of the Base Unit:
	- via the **Maintenance** tab of the web interface
	- using a USB stick containing the new version of the software

**BARCO** 

Visibly yours

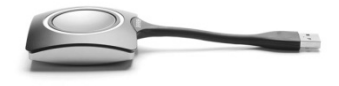

Page 30

## **Base Unit software update (2/4)**

- Base Unit software update via the web interface
	- 1. Download the latest version from [www.barco.com/clickshare.](http://www.barco.com/clickshare)

**BARCO** 

Visibly yours

- 2. Unzip the downloaded file.
- 3. Go to the web interface.
- 4. Open **Maintenance** > **Update** tab page.

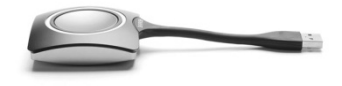

Page 31

### **Base Unit software update (3/4)**

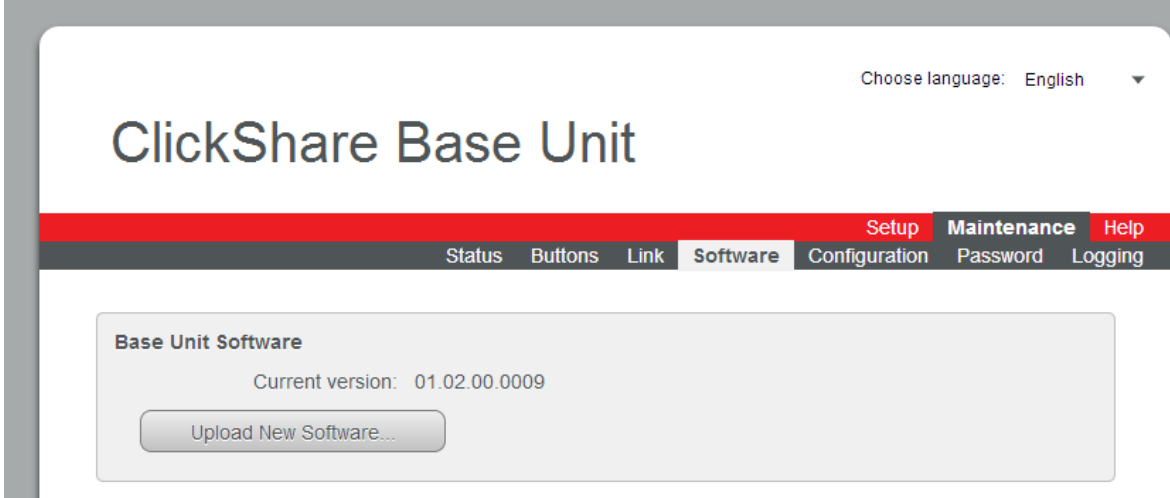

4. Click **Browse** and navigate to the new version of the software on your laptop.

**BARGO** 

Visibly yours

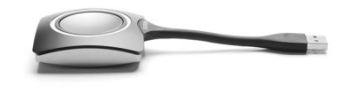

5. Click **Upload**.

Page 32

## **Base Unit software update (4/4)**

- Base Unit software update using a USB stick
	- 1. Download the latest software version from the Barco website.
	- 2. Copy the ipk file to a USB stick. If necessary, unzip it first.
	- 3. Rename the file to 'clickshare firmware.ipk' (This is the file name, the Base unit will look for when inserting the stick)
	- 4. Insert the USB stick into the USB port at the front of the Base Unit.

**BARCO** 

Visibly yours

5. Follow the instructions on screen.

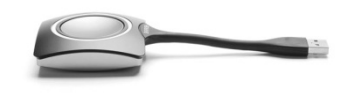

6. Remove the USB stick from the Base Unit.

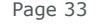

### **Buttons software update (1/2)**

1. Insert the Button into the front USB port of the Base Unit.

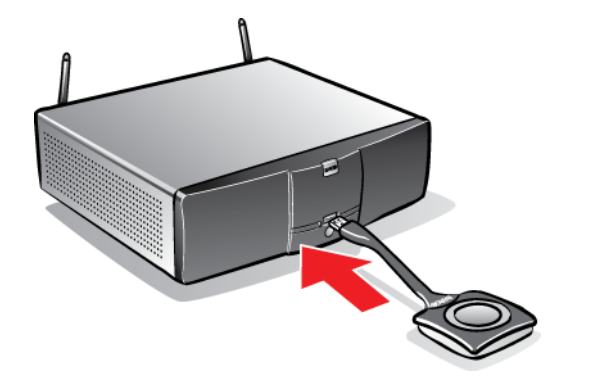

If the Button software is not up to date, the Base Unit automatically starts updating the software.

When the LEDs become static red, the software update process is finished.

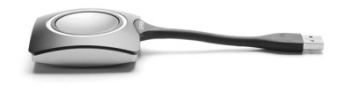

Page 34

When the LEDs become static white, a software update was not required.

#### **Buttons software update (2/2)**

2. Insert the Button into the front USB port of the Base Unit.

**BARGO** 

Visibly yours

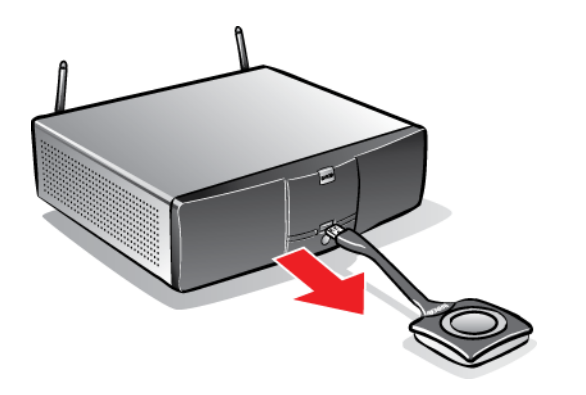

The Button software has been updated.

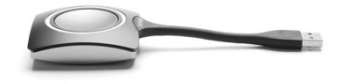

Page 35

#### **Emergency software recovery procedure (1/10)**

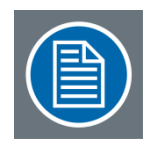

*Follow this procedure in case the software of the Base Unit is corrupted or the unit does not start up correctly and load defaults does not resolve the problem*

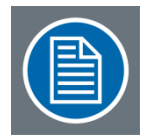

*The software will be fully erased and the Base Unit re-installed. This will undo all configuration changes.*

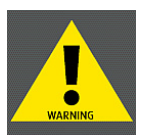

*This procedure may only be executed by authorized Customer Service, not by end customers or 1st line support.*

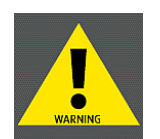

*Do not put the software recovery stick in a regular PC! You risk erasing your personal data.*

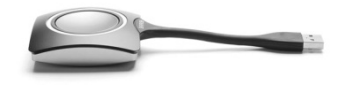

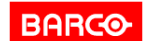

Visibly yours
#### **Emergency software recovery procedure (2/10)**

- 1. Connect a keyboard and monitor to the Base Unit.
- 2. Insert the software recovery stick into the USB port at the front. **>>> Service kit R768101K**
- 3. Set the rocker switch to "l" to start up the unit. (press the standby button if necessary)

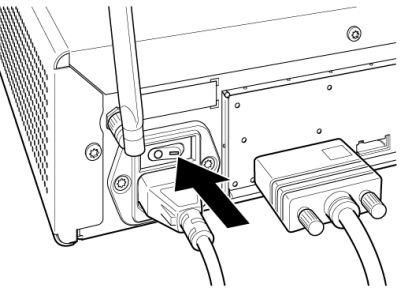

4. Hold the F12 key on the keyboard immediately after startup

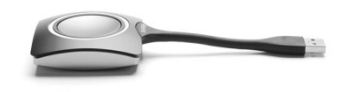

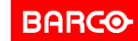

Visibly yours

Page 37

#### **Emergency software recovery procedure (3/10)**

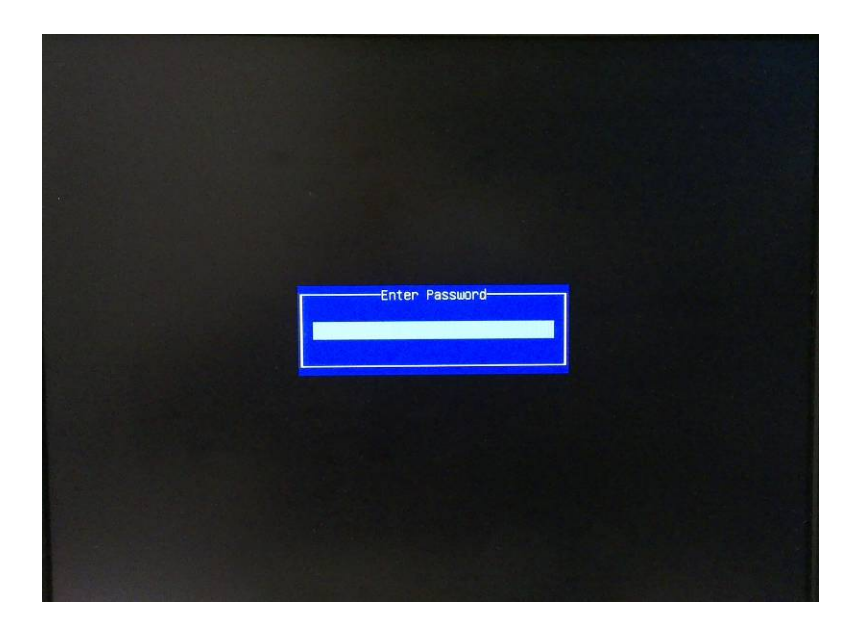

4. Enter the password 'clickshare'

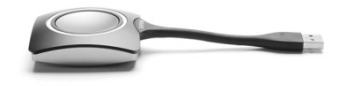

**BARCO** 

Visibly yours

Page 38

#### **Emergency software recovery procedure (4/10)**

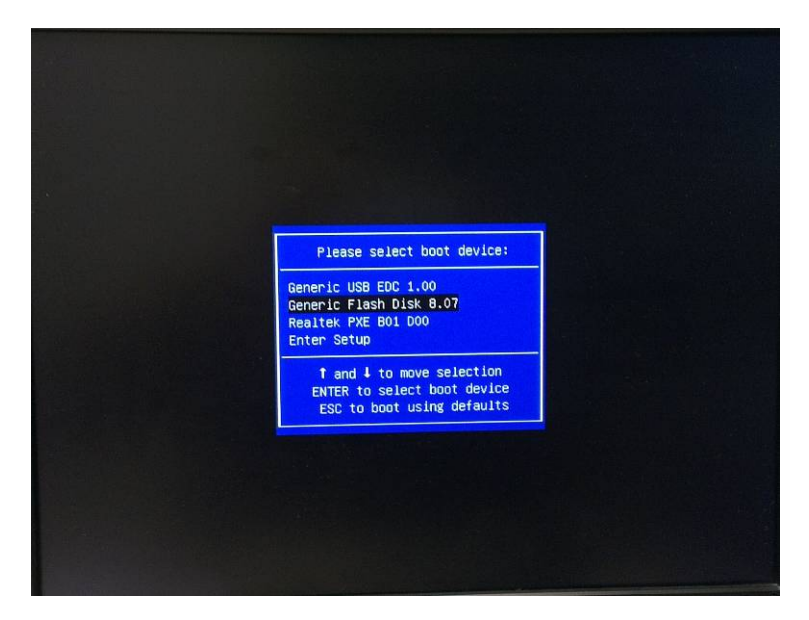

5. Select the software recovery stick to boot from

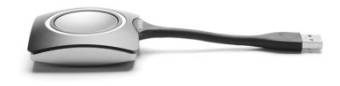

Page 39

**Confidential**

#### **Emergency software recovery procedure (5/10)**

GNU GRUB version 1.99"rc1-13ubuntu3 Install ClickShare on Baseunit - Erases disk! (barco/barco) Install ClickShare on Baseunit (only USB stick attached) Use the 1 and 4 keys to select which entry is highlighted. Press enter to boot the selected OS, 'e' to edit the connands before booting or 'c' for a command-line.

6. Select the first option and press Enter.

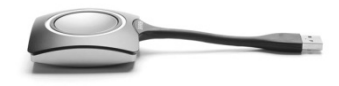

Page 40

**Confidential**

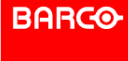

Visibly yours

#### **Emergency software recovery procedure (6/10)**

**BARGO** 

Visibly yours

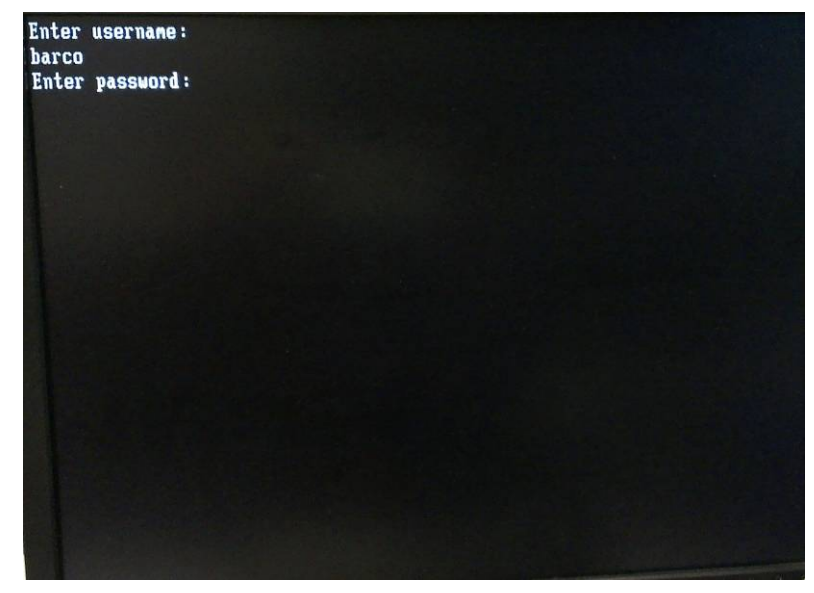

7. Enter the username ('barco').

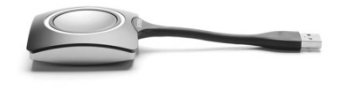

8. Enter the password ('barco').

Page 41

#### **Emergency software recovery procedure (7/10)**

**BARCO** 

Visibly yours

\*\*\*\*\*\*\*\*\*\*\*\*\*\*\*\*\*\*\*\*\*\*\*\*\*\*\*\* \* ClickShare Disk Installer \* \*\*\*\*\*\*\*\*\*\*\*\*\*\*\*\*\*\*\*\*\*\*\*\*\*\*\*\*\*

acpid: 1 rule loaded

acpid: waiting for events: event logging is off

QIconvCodec::convertFromUnicode: using Latin-1 for conversion, iconv\_open failed QIconvCodec::convertToUnicode: using Latin-1 for conversion, iconv\_open failed \*\*\*\*\*\*\*\*\*\*\*\*\*\*\*\*\*\*\*\*\*\*\*\*\*\* \* ClickShare Disk Creator \*

\*\*\*\*\*\*\*\*\*\*\*\*\*\*\*\*\*\*\*\*\*\*\*\*\*\*\*

Target device: /dev/sda RootFS image: /gruut\_install/gruut-image.tgz Bootstrap Disk: No Automatic Installer: No Arguments are sane

**!! WARNING !!** All partitions on /dev/sda will be deleted! Continue? [y/N] \_

9. Press 'y' on the keyboard to start.

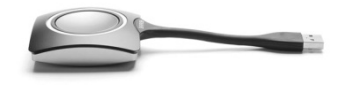

Page 42

#### **Emergency software recovery procedure (8/10)**

\*\*\*\*\*\*\*\*\*\*\*\*\*\*\*\*\*\*\*\*\*\*\*\*\*\*\*\*\* \* ClickShare Disk Installer \*

\*\*\*\*\*\*\*\*\*\*\*\*\*\*\*\*\*\*\*\*\*\*\*\*\*\*\*\*

acpid: 1 rule loaded

acpid: waiting for events: event logging is off

QlconvCodec::convertFromUnicode: using Latin-1 for conversion, iconv open failed QIconvCodec::convertToUnicode: using Latin-1 for conversion, iconv open failed \*\*\*\*\*\*\*\*\*\*\*\*\*\*\*\*\*\*\*\*\*\*\*\*\*\*\* \* ClickShare Disk Creator \*

\*\*\*\*\*\*\*\*\*\*\*\*\*\*\*\*\*\*\*\*\*\*\*\*\*\*

Target device: /dev/sda RootFS image: /gruut\_install/gruut-image.tgz Bootstrap Disk: No Automatic Installer: No Arguments are sane

**!! WARNING !!** All partitions on /dev/sda will be deleted! Continue? [y/N] y

Enter the article code: R9861006BEU\_

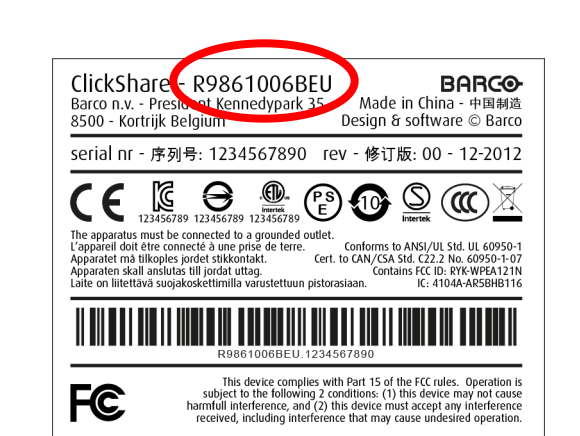

10. Enter the article number of the unit

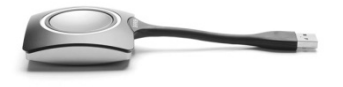

You can find this number at the label at the bottom of the unit. Format is R9861006Bxx.

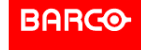

Page 43

#### **Emergency software recovery procedure (9/10)**

\* ClickShare Disk Installer \* \*\*\*\*\*\*\*\*\*\*\*\*\*\*\*\*\*\*\*\*\*\*\*\*\*\*\*\*\* acpid: 1 rule loaded acpid: waiting for events: event logging is off QIconvCodec::convertFromUnicode: using Latin-1 for conversion, iconv\_open failed QIconvCodec::convertIoUnicode: using Latin-1 for conversion, iconv open failed ClickShare - R9861006BFU Barco n.v. - President Kennedypark 35 \*\*\*\*\*\*\*\*\*\*\*\*\*\*\*\*\*\*\*\*\*\*\*\*\*\*\* 8500 - Kortrijk Belgi \* ClickShare Disk Creator \* \*\*\*\*\*\*\*\*\*\*\*\*\*\*\*\*\*\*\*\*\*\*\*\*\*\* serial nr - 序<sup>t</sup> Target device: /dev/sda  $\bigcirc$   $\bigcirc$ RootFS image: /gruut\_install/gruut-image.tgz **Bootstrap Disk: No** The apparatus must be connected to a grounded outlet. L'appareil doit être connecté à une prise de terre. Automatic Installer: No Apparatet må tilkoples jordet stikkontakt. Apparaten skall anslutas till jordat uttag. Arguments are sane Laite on liitettävä suojakoskettimilla varustettuun pistorasiaan. **!! WARNING !!** All partitions on /dev/sda will be deleted! Continue? [y/N] y Enter the article code: R9861006BEU **FC** 

11. Enter the serial number of the unit

Enter the serial number: 9741000000

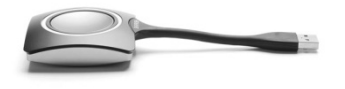

You can find this number at the label at the bottom of the unit. Format is a 10-digit number.

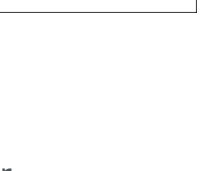

**BARCO** 

Made in China - 中国制造

- 修订版: 00 - 12-2012

Design & software © Barco

Conforms to ANSI/UL Std. UL 60950-1

Contains FCC ID: RYK-WPEA121N

IC: 4104A-AR5BHB116

Cert. to CAN/CSA Std. C22.2 No. 60950-1-07

This device complies with Part 15 of the FCC rules. Operation is

subject to the following 2 conditions: (1) this device may not cause harmfull interference, and (2) this device must accept any interference received, including interference that may cause undesired operation.

号: 1234567890

R9861006BEU 1234567890

Page 44

**Confidential**

#### **Emergency software recovery procedure (10/10)**

When finished, a the unit will shutdown.

- 12. Unplug the software recovery stick from the Base Unit and reboot it by pressing the standby button
- 13. If applicable, update the unit to the latest software version.

**BARCO** 

Visibly yours

14. Pair the buttons to the Base Unit

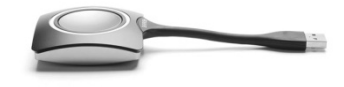

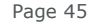

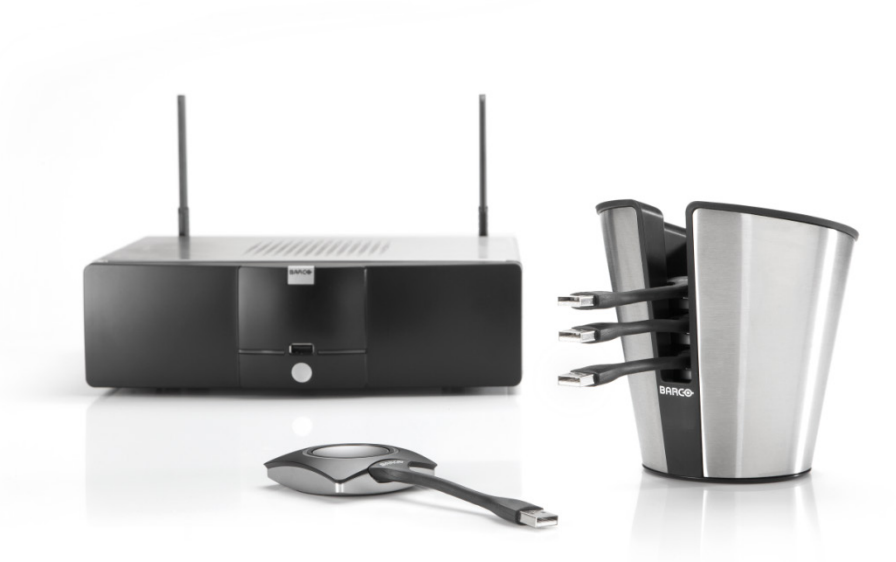

# **CUSTOMER SUPPORT ClickShare**

**BARCO** 

Visibly yours

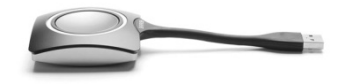

Page 46

#### **Customer support**

#### **Standard warranty conditions in the VAD contract**

- The end user warranty period HW+SW: 12months
- $\blacksquare$  The Barco warranty to VAD, HW+SW = 12+3 months. 3 months to handle "transit time" until install.
- The repair or replacement under the Warranties covers the cost of material and factory labor.

**BARCO** 

Visibly yours

- Warranty does not cover wear and tear of the CS buttons
- Return of product from VAD to Barco under RMA.
- Full credit of product to VAD

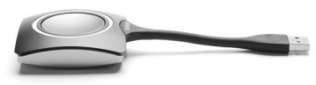

Page 47

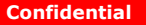

#### **Overview of Clickshare Service Activities**

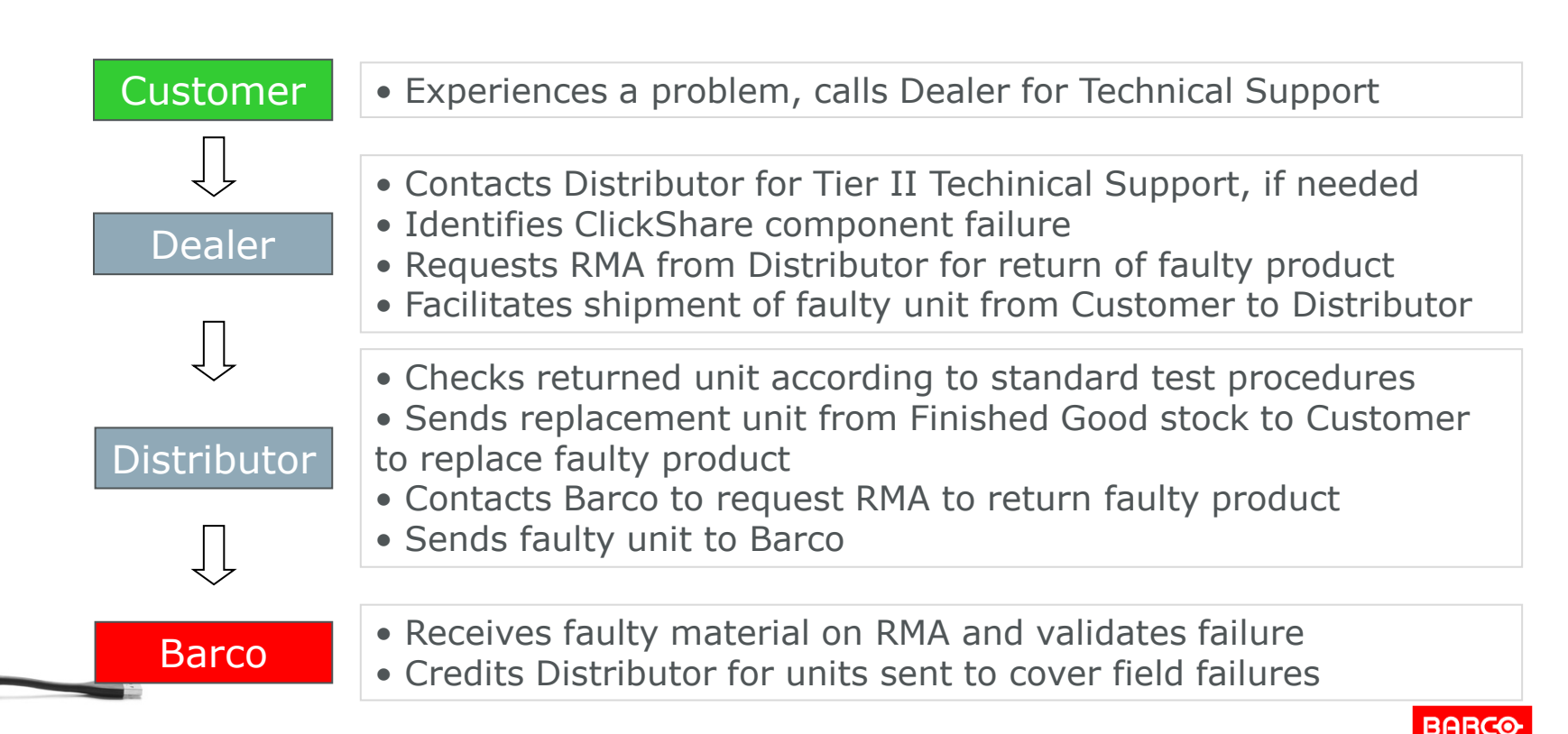

Page 48

#### **ClickShare Detailed Service Model**

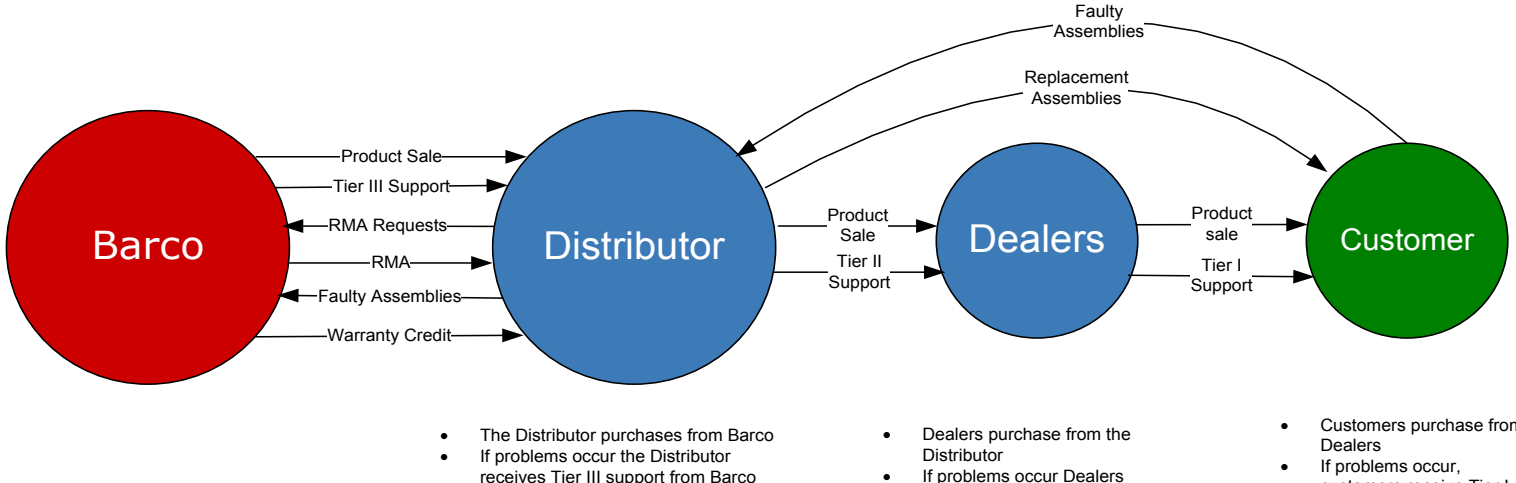

- The Distributor troubleshoots assemblies returned by dealers and replaces faulty assemblies from finished goods stock
- The Distributor returns faulty assemblies to Barco via RMA process and receives credit for the full cost of the replaced assembly
- receive Tier II support from the Distributor
- Dealers rely on the Distributor for replacement of faulty assemblies required by **Dealers**
- Customers purchase from
- customers receive Tier I support from the Dealers
- Faulty assemblies are returned to the Distributor for repair
- Replacement assemblies are provided by the **Distributor**

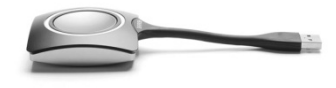

Page 49

**BARCO** 

#### **ClickShare Escalation Process – North America**

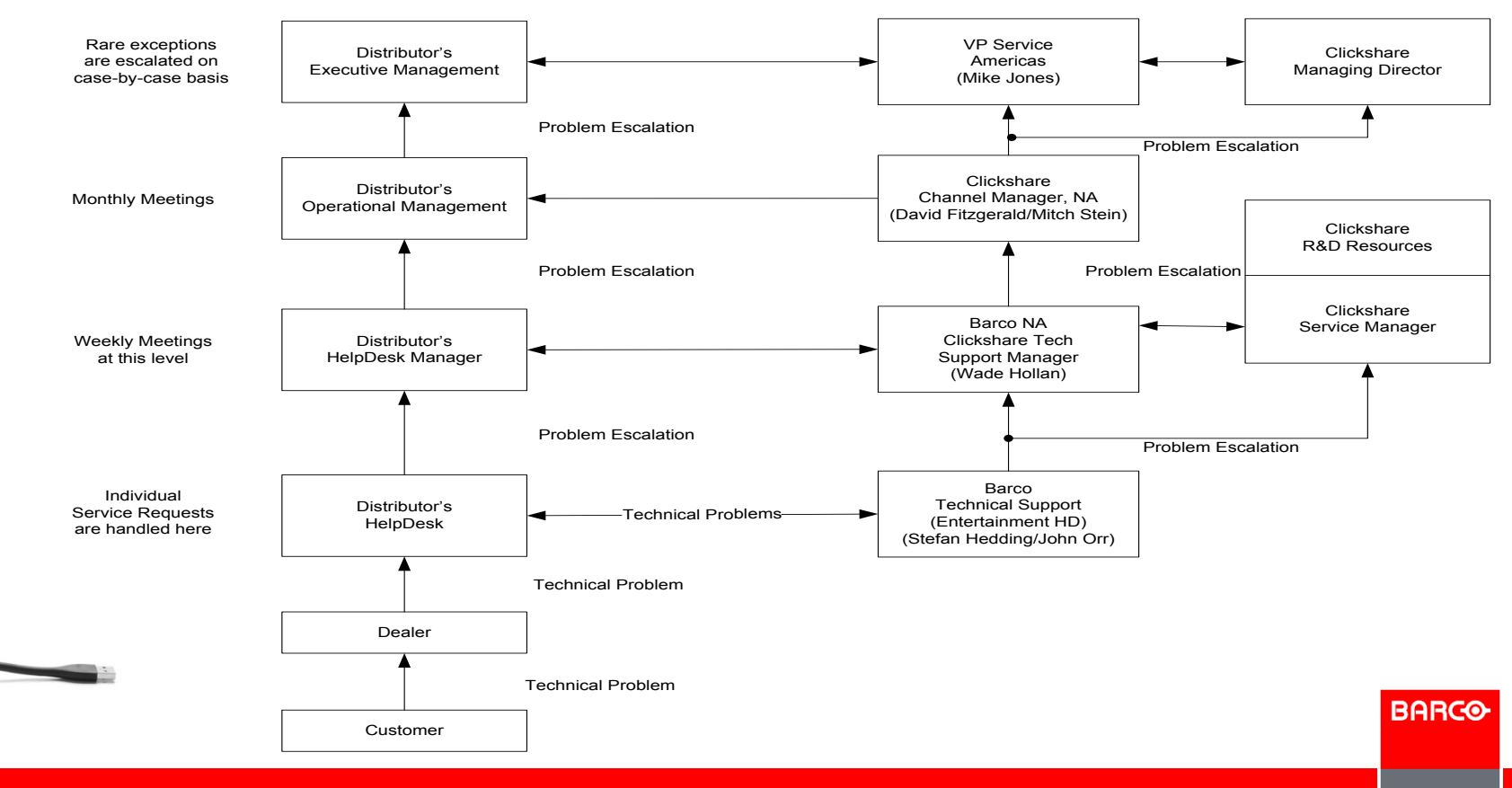

**Confidential**

Page 50

Visibly yours

#### **Points of Contact – North America**

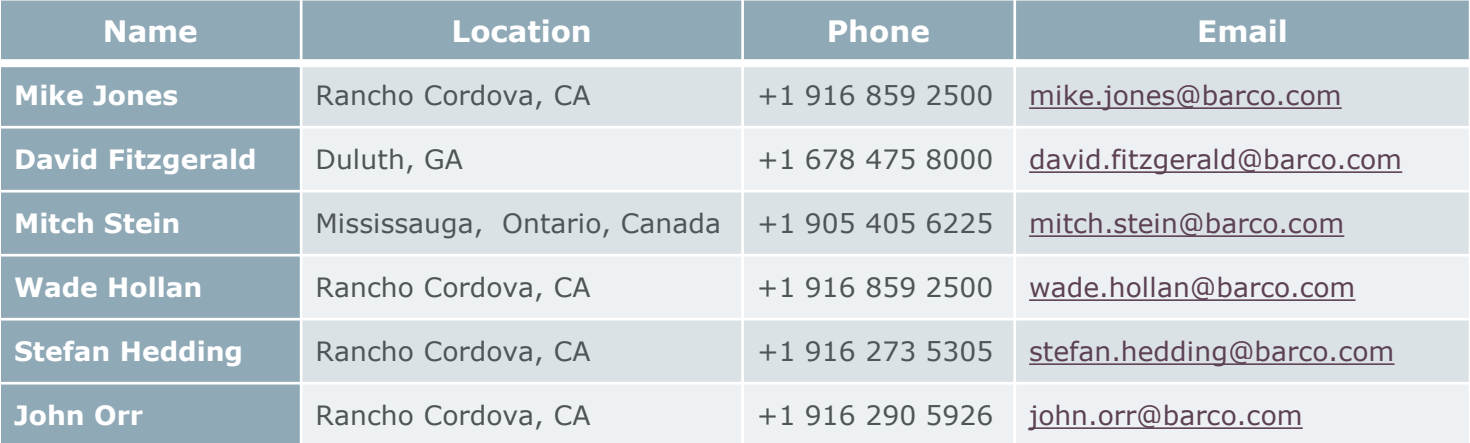

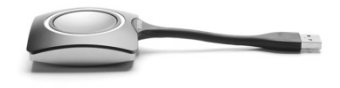

Page 51

**Confidential**

#### **ClickShare Escalation Process - Europe**

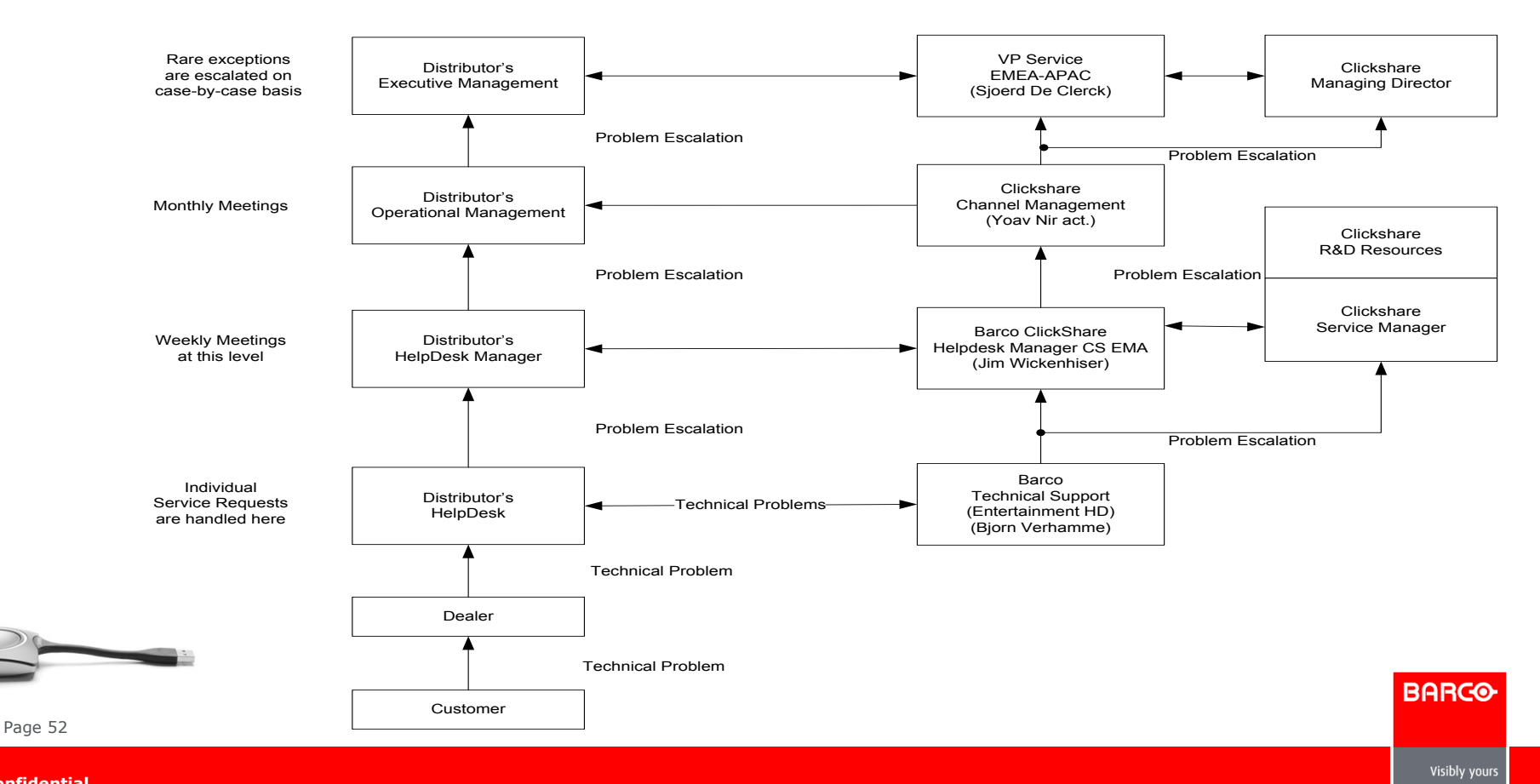

## **Points of Contact – Europe**

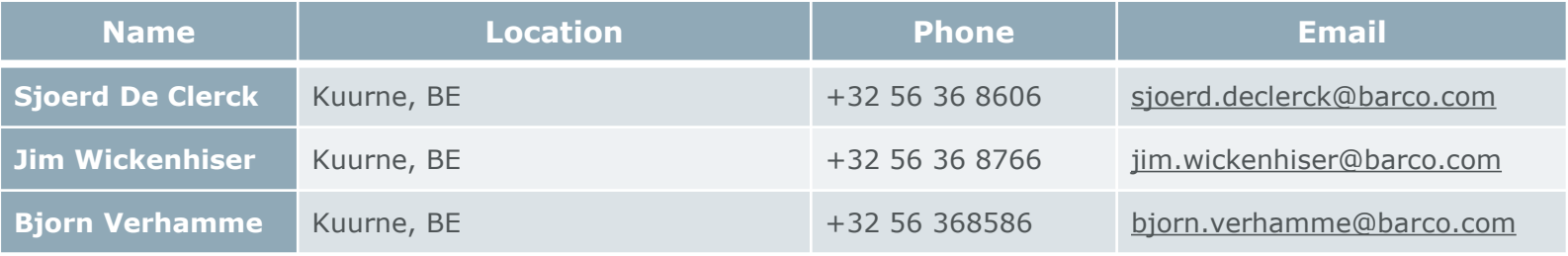

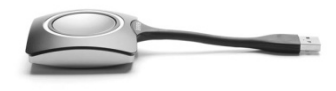

Page 53

**Confidential**

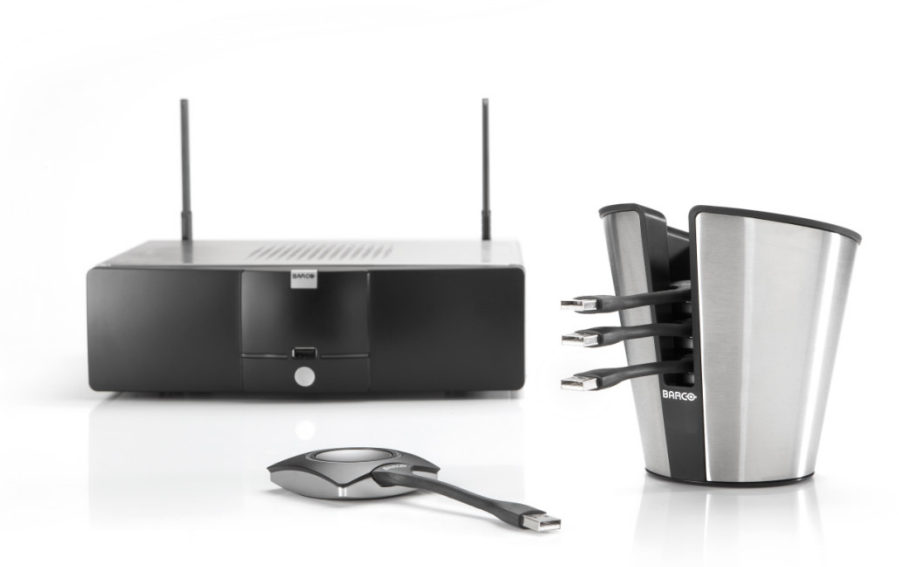

## **PROBLEM REPORTING ClickShare**

**BARCO** 

Visibly yours

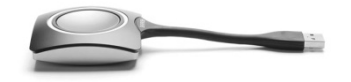

Page 54

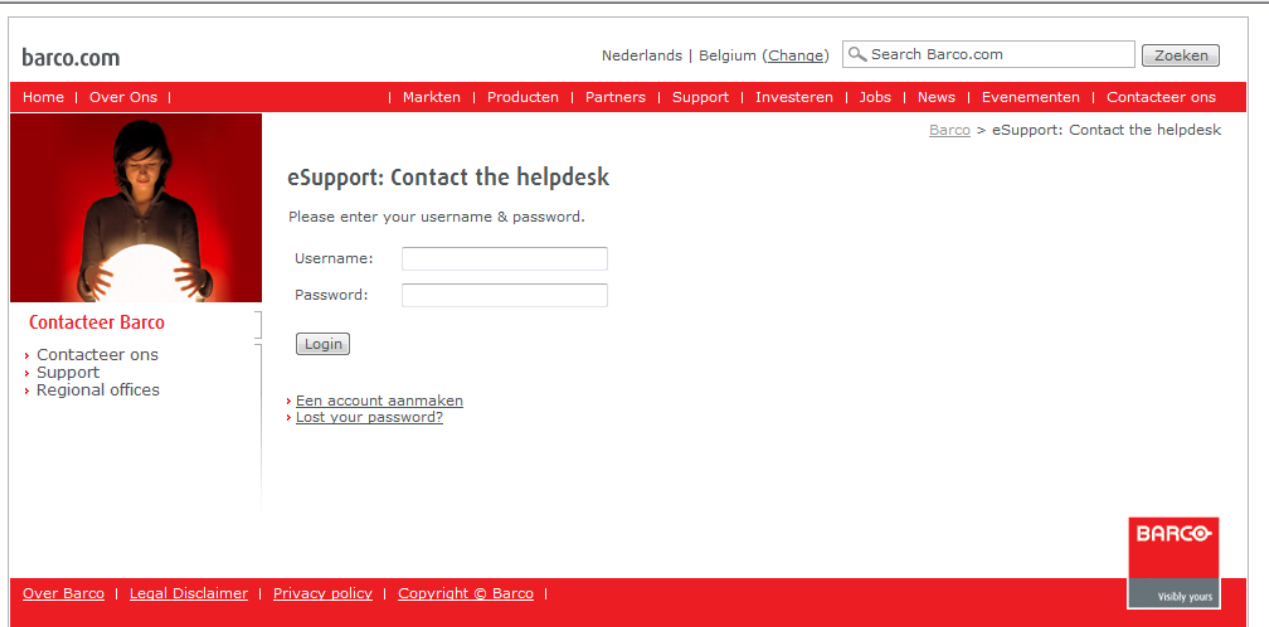

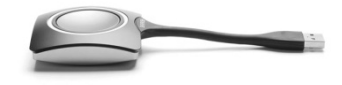

 $\equiv$ 

**BARCO** 

Page 55

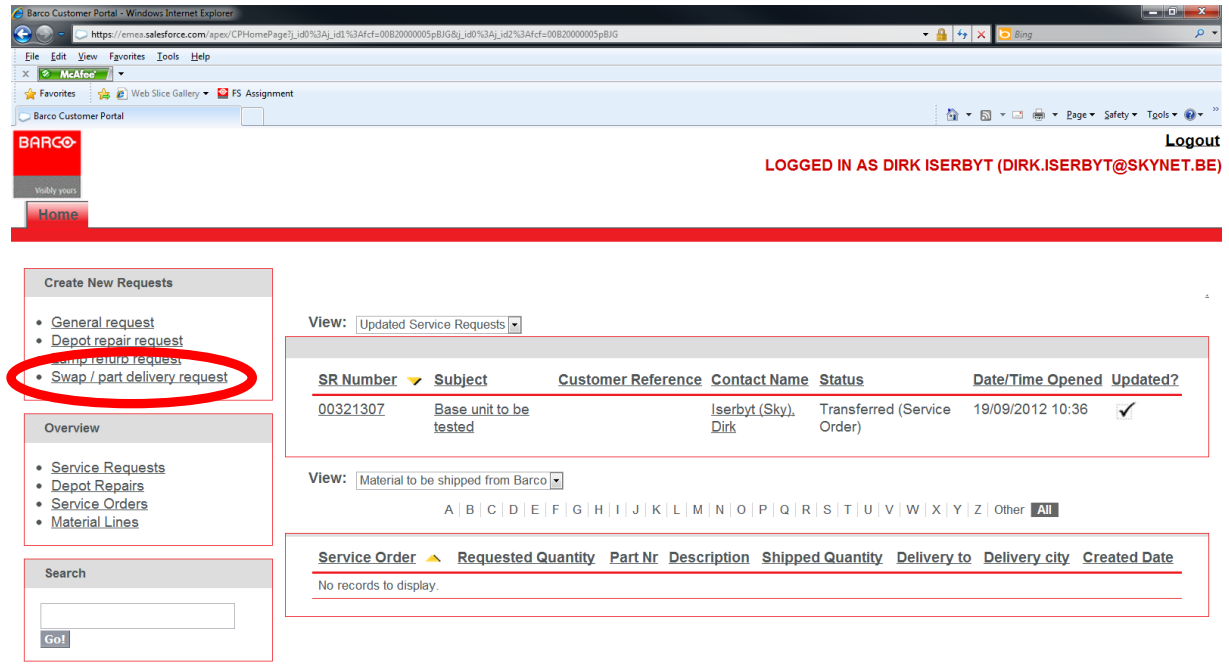

Home

Page 56

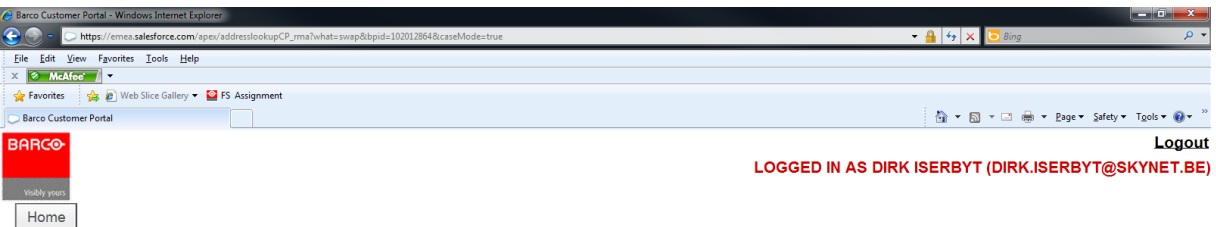

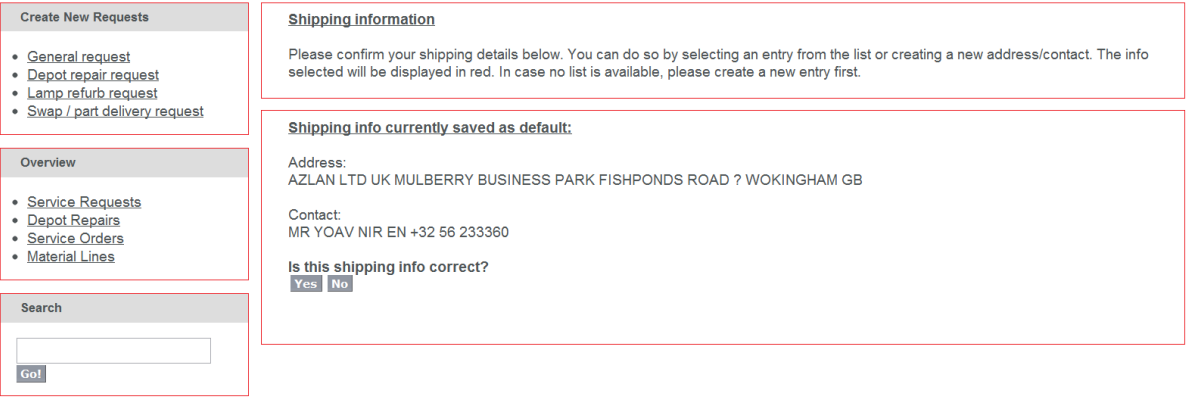

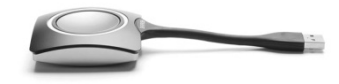

Home

Page 57

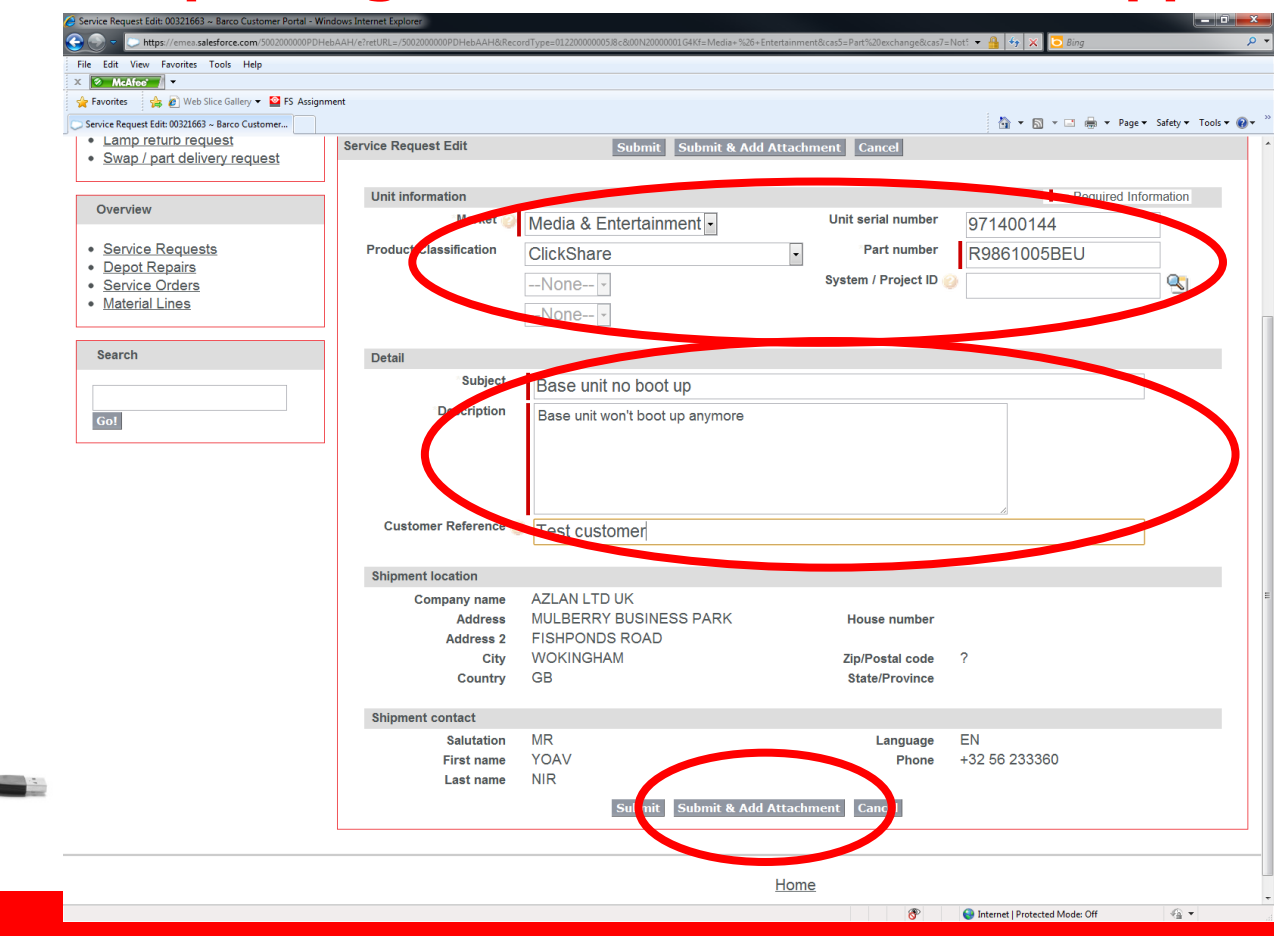

**BARCO** 

Page 58

**Confidential**

Visibly yours

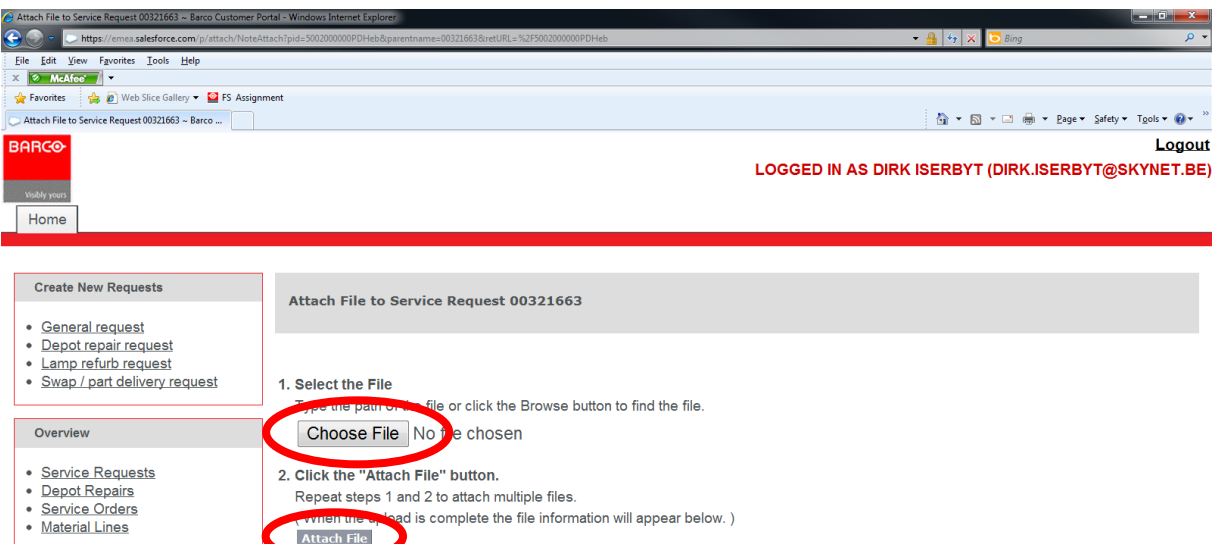

3. Chowene Done button to return to the previous page.

el an in-progress upload.)

Search

 $Go!$ 

Home

Page 59

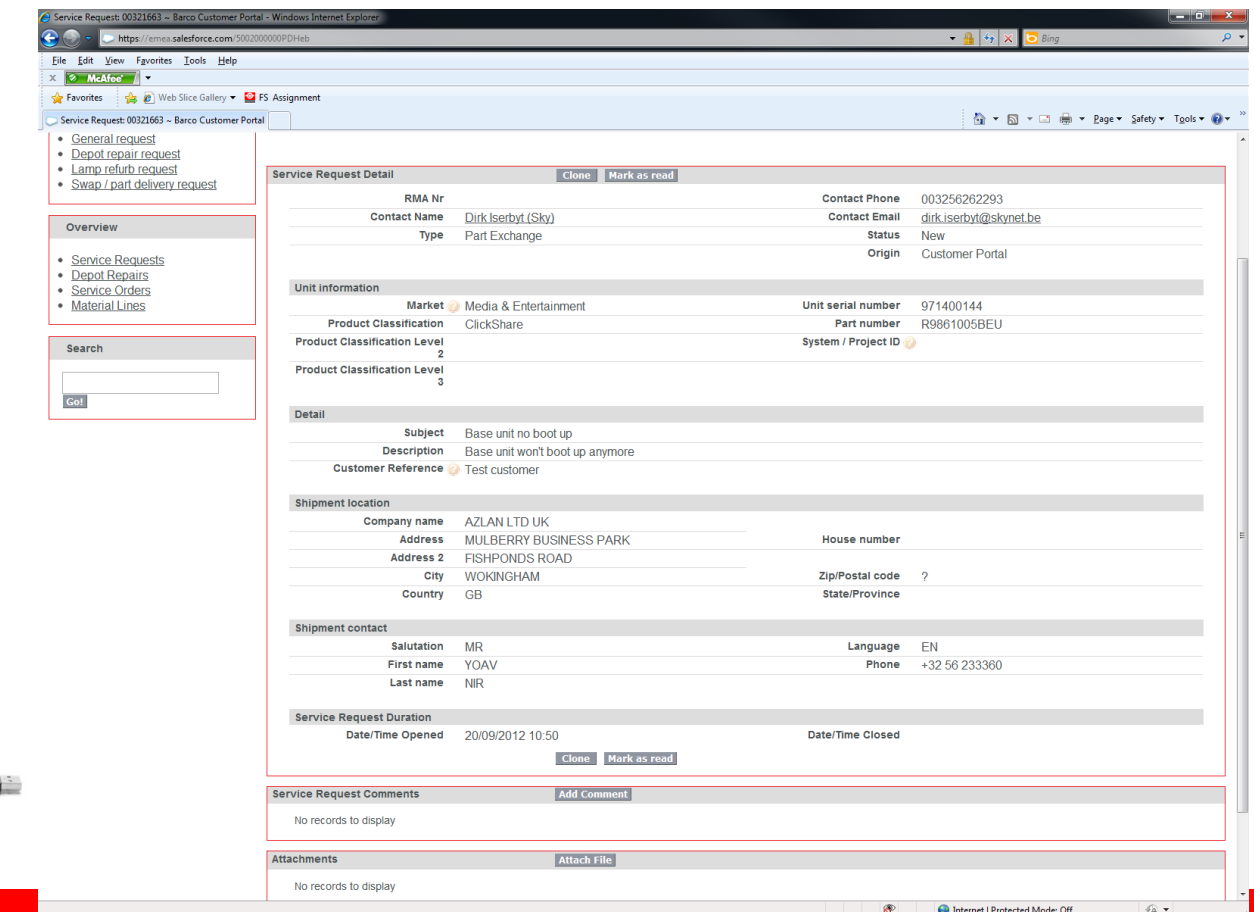

Page 60

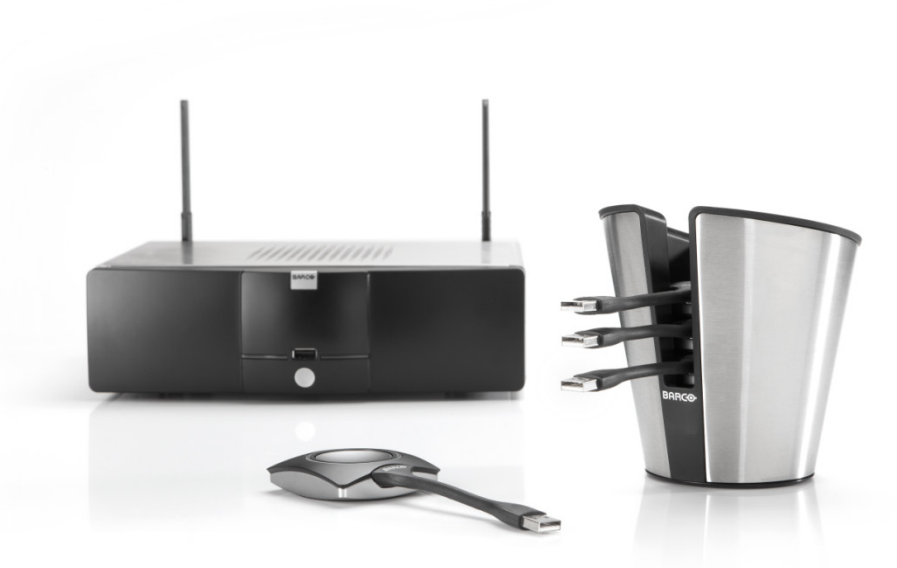

## **GENERATING LOG FILES ClickShare**

**BARCO** 

Visibly yours

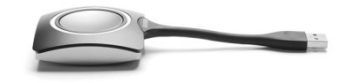

Page 61

- **The system automatically generates log files.**
- Log files can be interpreted by Product Base to analyze and resolve reported problems.

**BARCO** 

Visibly yours

- Log files can be generated from the
	- Base Unit
	- Client
	- Button

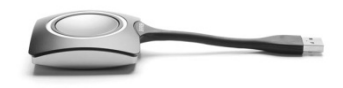

Page 62

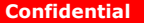

#### **To generate log files from the Base Unit**

1.Browse to the web interface.

2.Click the **Maintenance** tab and click **Logging**.

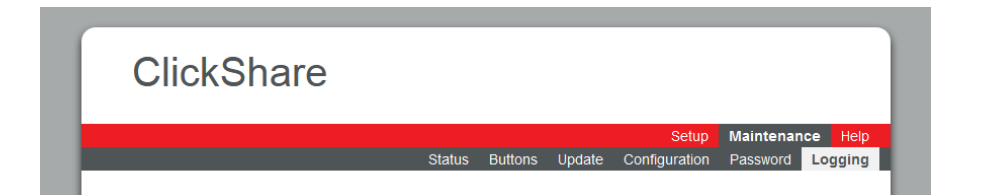

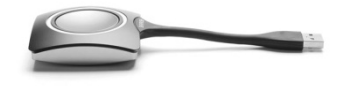

**BARCO** 

Visibly yours

Page 63

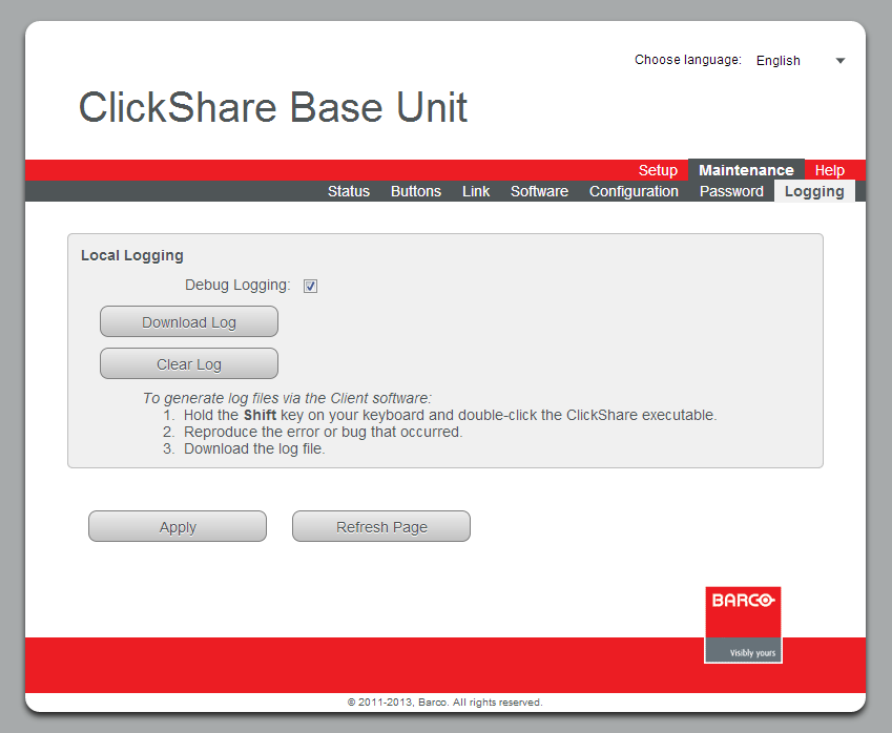

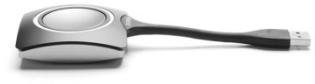

3. Make sure the **Debug Logging** is set to **Enabled**.

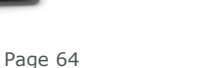

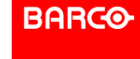

- 4. Click **Clear Log**.
- 5. Reproduce the bug or error that occurred.
- 6. Go back to the **Logging** tab page and click **Download Log**.

**BARGO** 

Visibly yours

7. Save the log file on your laptop.

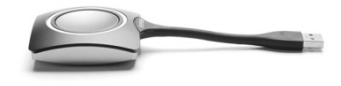

Page 65

- **To generate Client Log Files** 
	- 1. When starting the **client software** hold the **shift** key
	- 2. A **message** will appear with the **path** where the logfile is saved

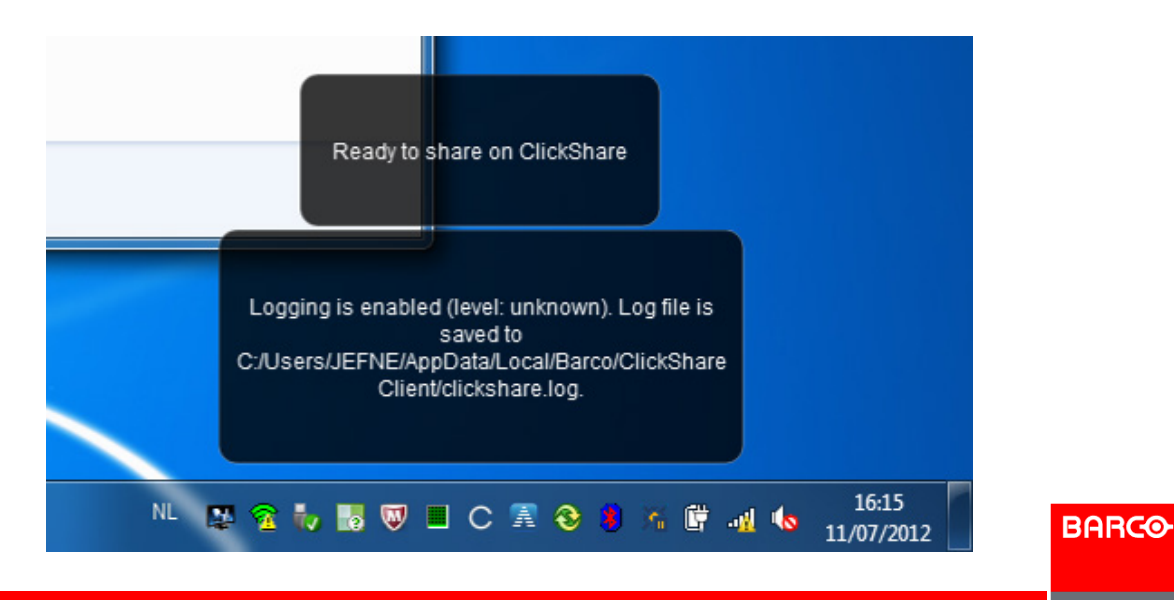

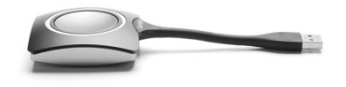

Page 66

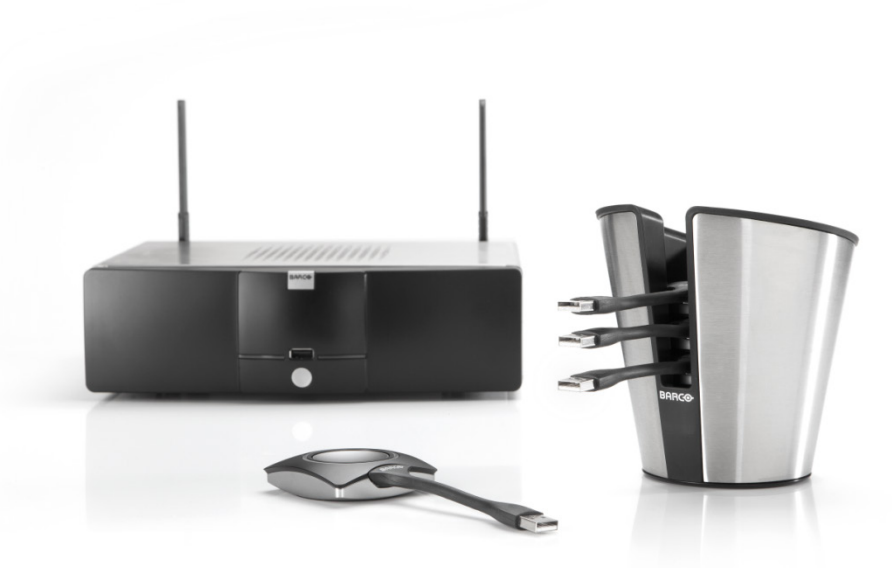

# **SUPPORT FLOW DIAGRAM ClickShare**

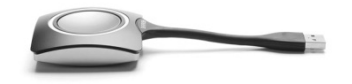

Page 67

Visibly yours

**BARCO** 

## **Step by step support procedure**

- Goal:
	- **Diagnosing if unit under investigation is broken**
	- **Try resolving issues based on FAQ's & Knowledgebase**

**BARCO** 

Visibly yours

- Intended for:
	- **First line support: VAR (reseller)**
	- **Second line support: VAD (distributor)**

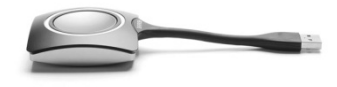

Page 68

## **Step 1: Base Unit**

- Set up the unit in a **stand-alone** environment. Connect monitor and keyboard (preferably a monitor that is known to function with ClickShare).
- Does the base start up normally?
	- **If the wallpaper doesn't appear or the leds are blinking red.**
	- **Load defaults in boot menu and retry (press arrow down during start-up and select 'Load Defaults')**
- **If successful** 
	- **Update the Base Unit to the latest software version (if update available)**
	- **Continue with the Button tests.**
- If not successful *(step for 2nd line support only)*
	- **Apply the software emergency recovery procedure (see Service Guide).**
	- **Update to the latest software version (if recovery stick contains old version).**

**BARCO** 

Visibly yours

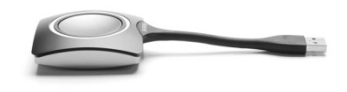

If not successful base unit can be considered broken.

Page 69

### **Step 2: Individual Buttons**

- Pair each Button with the Base Unit.
- Try sharing with each Button from a PC or laptop (preferably one which is known to work properly with ClickShare)**.**

**BARCO** 

Visibly yours

If not successful the Button can be considered broken.

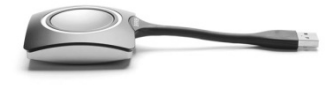

Page 70

### **Step 3: Troubleshooting**

- If the unit functions in a stand-alone environment, but not in the customer installation
	- **Consult the available product documentation for resolving the problem**

**BARCO** 

Visibly yours

- **FAQ and Troubleshooting Knowledgebase**
- **Service training slides**
- Online product manuals

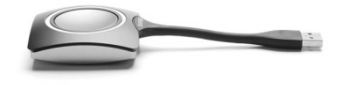

Page 71

## **Step 4: Collect Log Files**

- *Log Files help Barco to diagnose failures and further improve the product.*
- *If the Product FAQ's and Troubleshooting Knowledgebase can not help, collect information for Barco to diagnose the problem.*
- **If possible,** 
	- **Download the logs from the Base Unit web interface.**
	- **Take pictures/videos of observed phenomena**
	- **Collect types of additional equipment involved (displays, video switches, environment, …)**

**BARCO** 

Visibly yours

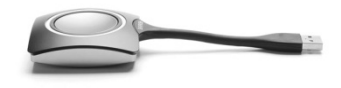

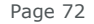
### **Step 5: Report the issue**

- Write down the serial numbers of the Base Unit and Buttons.
	- **Indicate which were not working before and after completing the procedure.**
- Escalate to the next level, including at least the following information:

**BARCO** 

Visibly yours

- **Description of the problem**
- **Status (resolved or not)**
- **Article number information**
- **Serial number information**
- **Log files**
- Other useful information for diagnosis:
	- **Info on installation (other equipment involved, environment, ...)**
	- **Pictures/videos of observed phenomena**

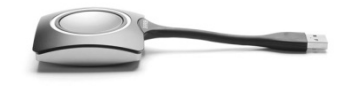

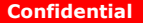

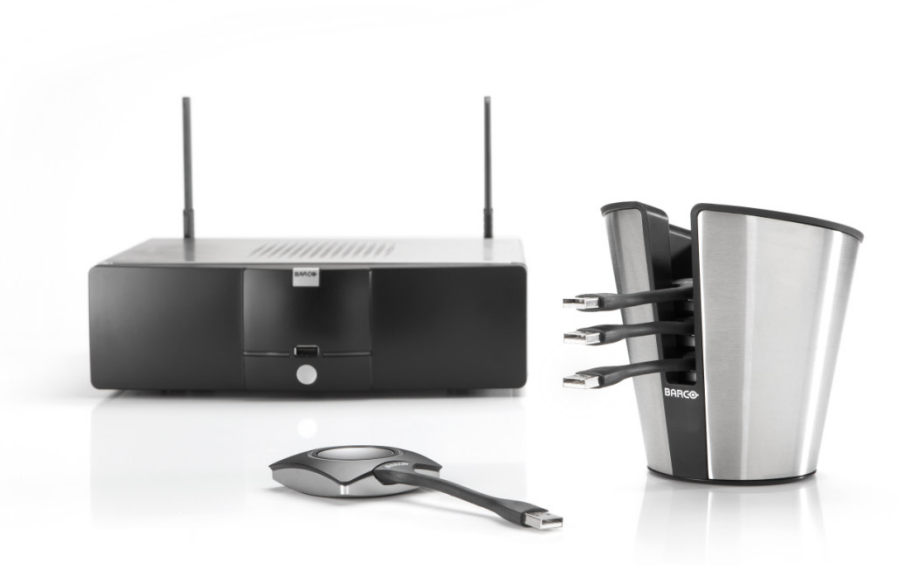

# **RESOURCES ClickShare**

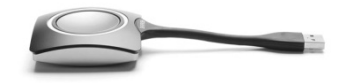

Page 74

**Confidential**

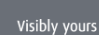

**BARCO** 

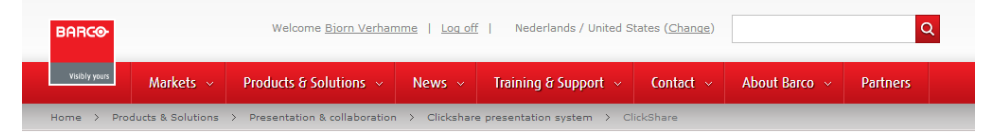

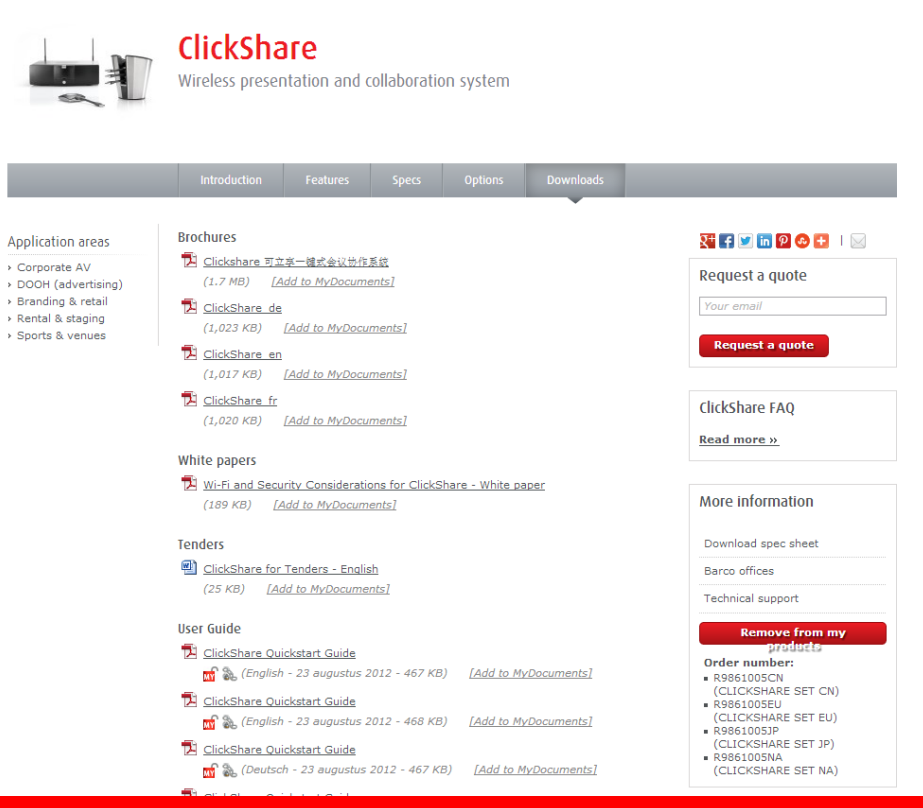

**BARCO** 

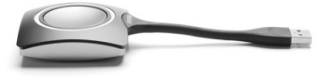

- Available Technical Documentation:
	- **User Manuals (User, Installation, IT & Facilities, Safety, Quickstart) (\*)**
	- **Service Guide**
	- **Service Training Slides**
	- **Software updates (\*)**
	- **WiFi & Security Considerations White Paper (\*)**
	- **2D and 3D technical drawings**
	- **Product certification (CE, ETL, ...)**

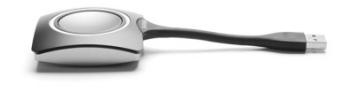

**BARCO** 

Visibly yours

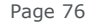

#### **Product FAQ's and Troubleshooting Knowledgebase**

Remark: the FAQ's & knowledgebase on my.barco.com contains more items than the public version on www.barco.com

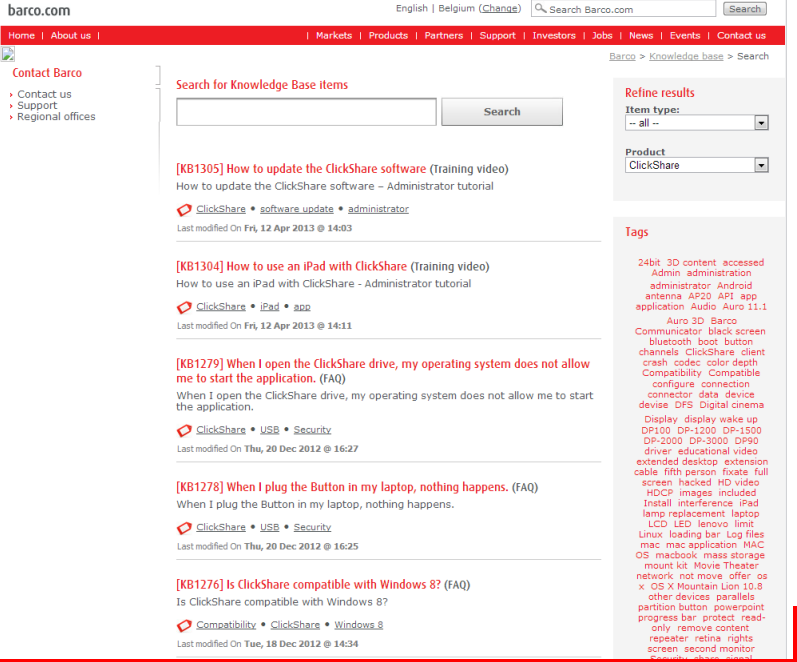

**BARCO** 

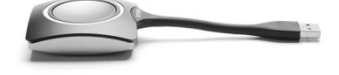

Page 77

#### Technical specifications:

[http://www.barco.com/nl/products-solutions/presentation](http://www.barco.com/nl/products-solutions/presentation-collaboration/clickshare-presentation-system/single-click-presentation-and-collaboration-system.aspx?tab=specs)[collaboration/clickshare-presentation-system/single-click-presentation-and](http://www.barco.com/nl/products-solutions/presentation-collaboration/clickshare-presentation-system/single-click-presentation-and-collaboration-system.aspx?tab=specs)[collaboration-system.aspx?tab=specs](http://www.barco.com/nl/products-solutions/presentation-collaboration/clickshare-presentation-system/single-click-presentation-and-collaboration-system.aspx?tab=specs)

Visibly yours

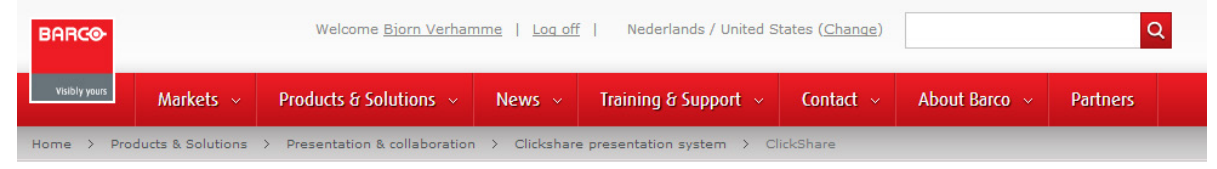

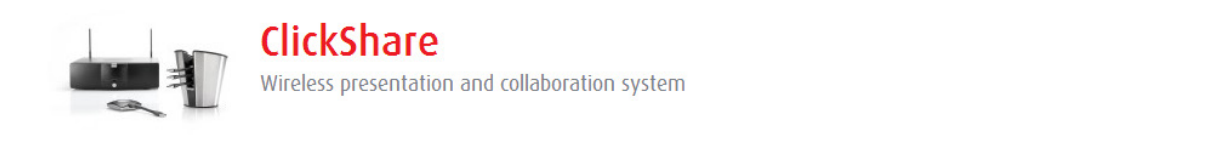

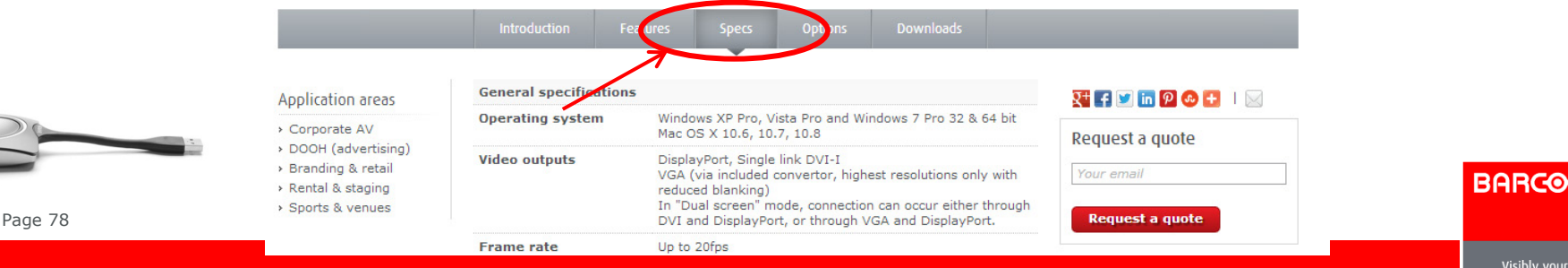

### **Stay informed on ClickShare updates**

Via my.barco.com one can be informed via email on ClickShare updates.

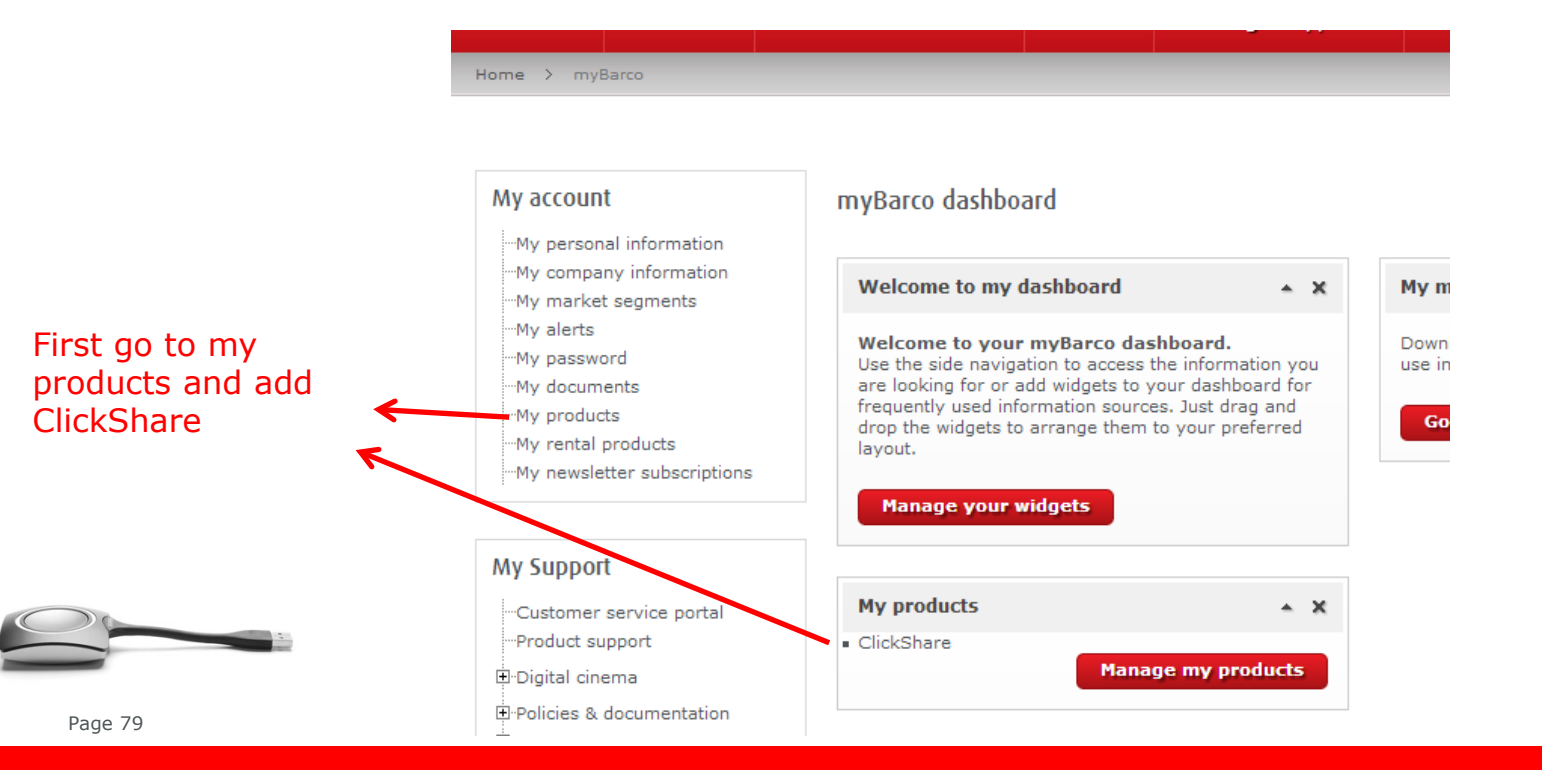

**Confidential**

**BARCO** 

## **Stay informed on ClickShare updates**

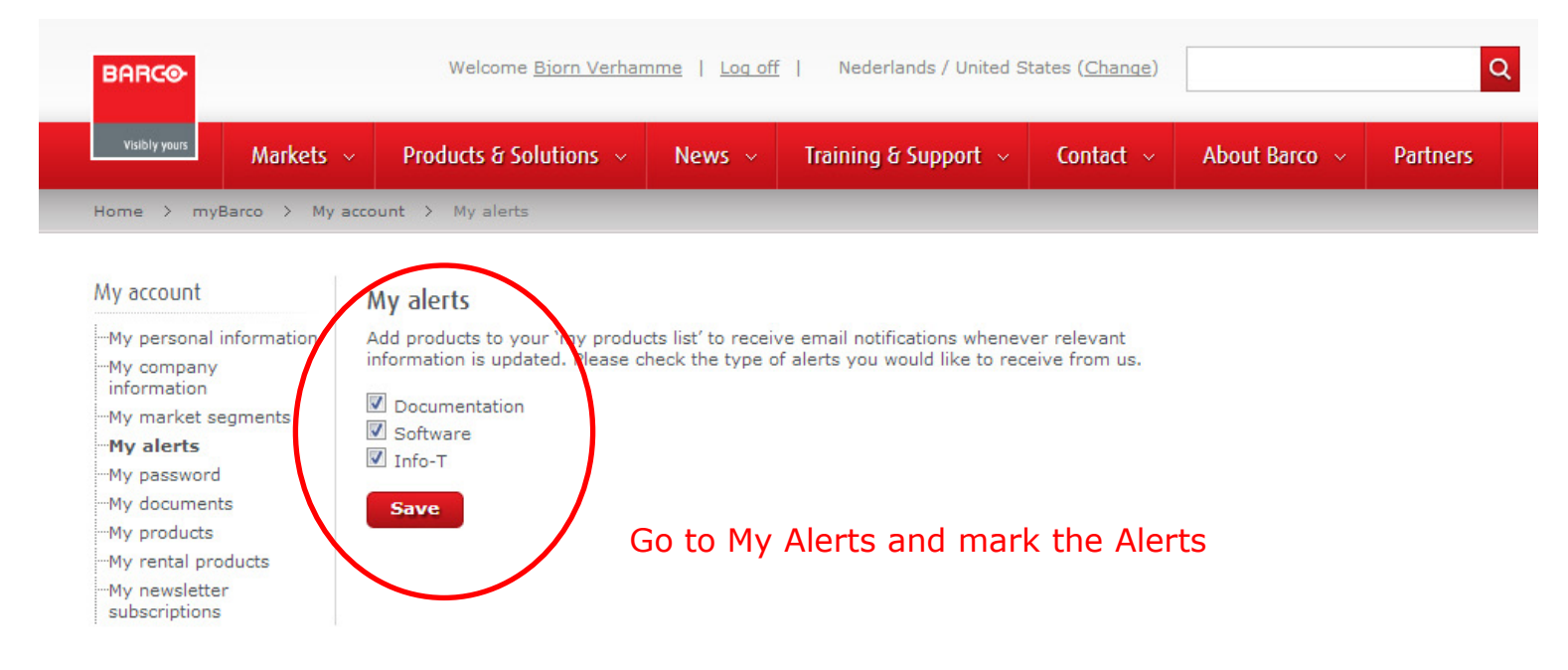

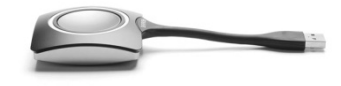

**BARGO** 

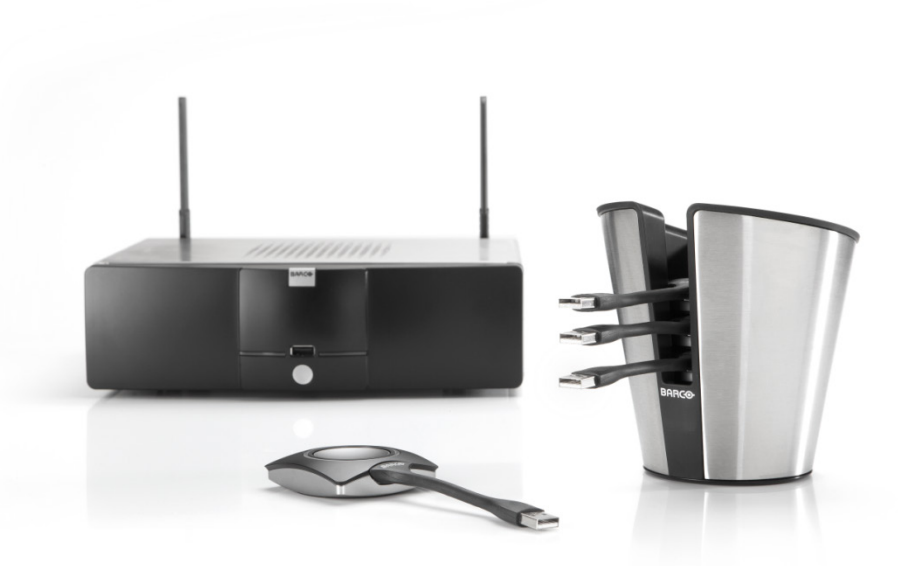

# **TROUBLESHOOTING ClickShare**

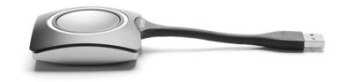

Page 81

**Confidential**

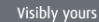

**BARGO** 

### **Troubleshooting Overview**

- **ELED** indication
- **Troubleshooting list**
- Web Interface troubleshooting

**BARGO** 

Visibly yours

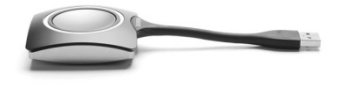

Page 82

### **LED indication (1/3)**

The color of the LEDs at the front of the Base Unit and on the Button give information on the status of the system.

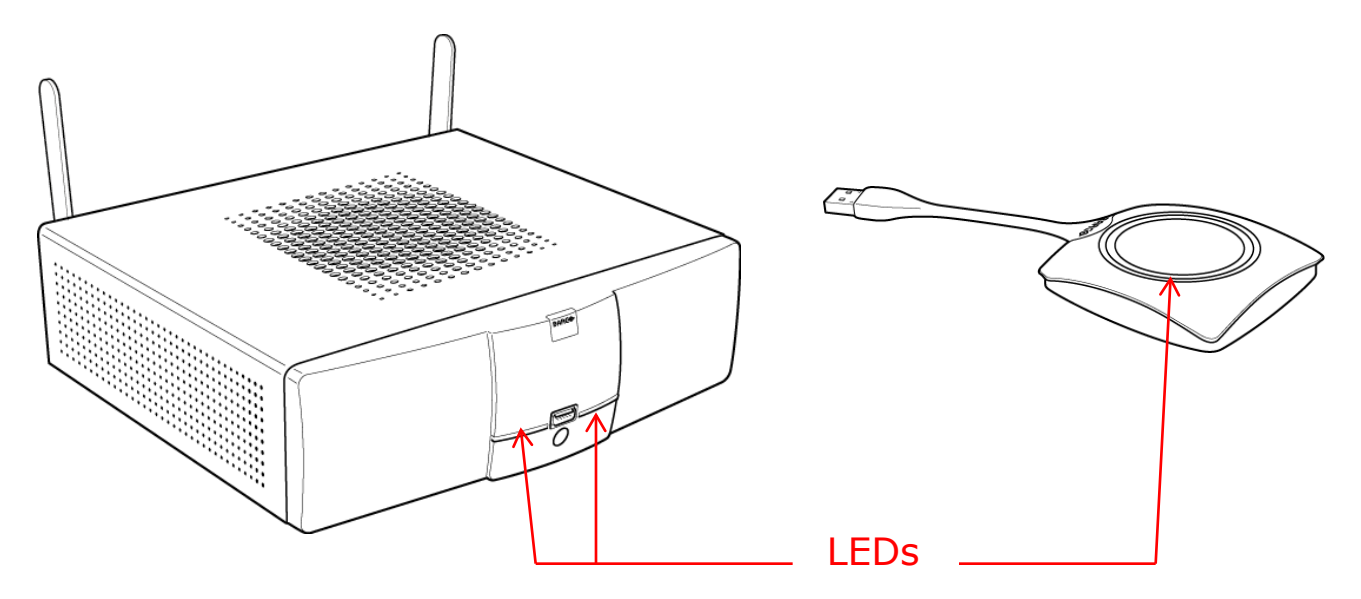

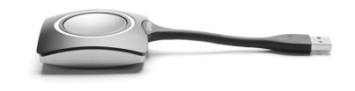

Page 83

**BARCO** 

### **LED indication (2/3)**

#### **Base Unit LED strips**

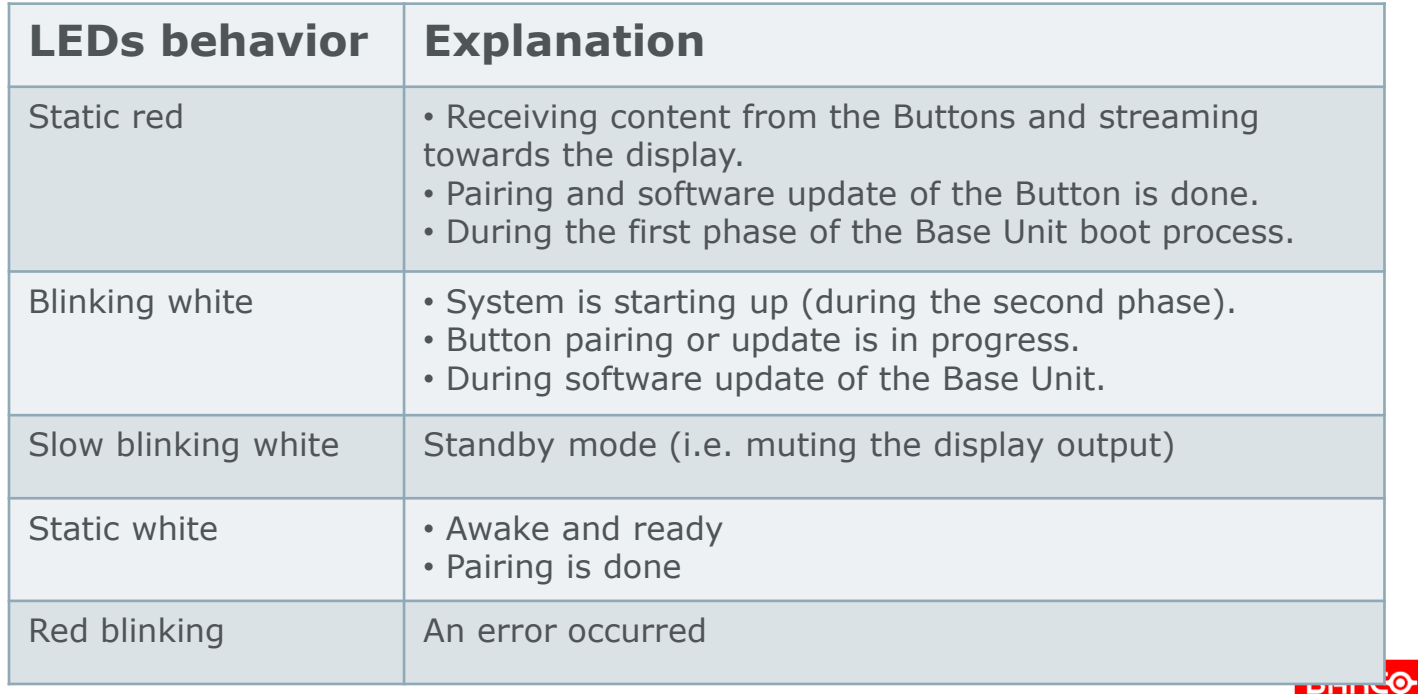

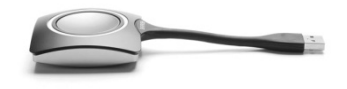

### **LED indication (3/3)**

#### **Button LEDs**

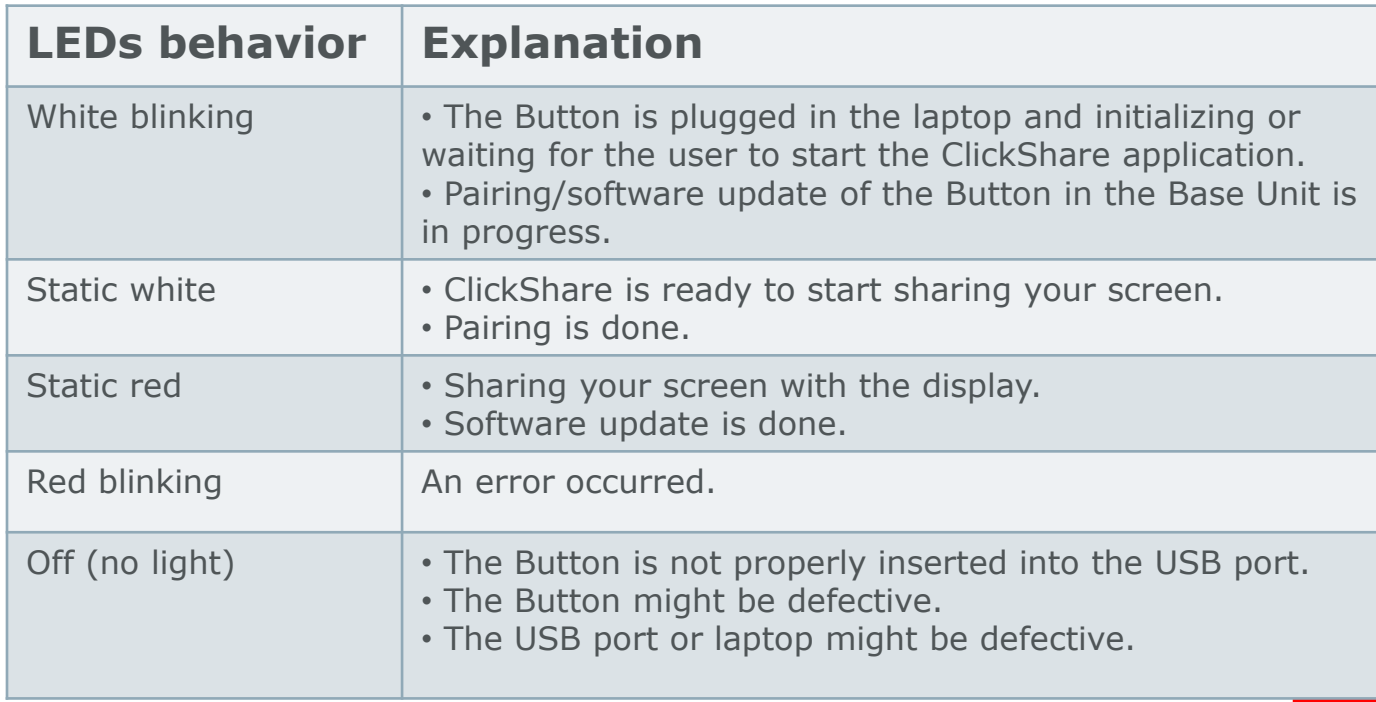

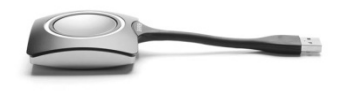

Page 85

ю.

# **Troubleshooting (1/11)**

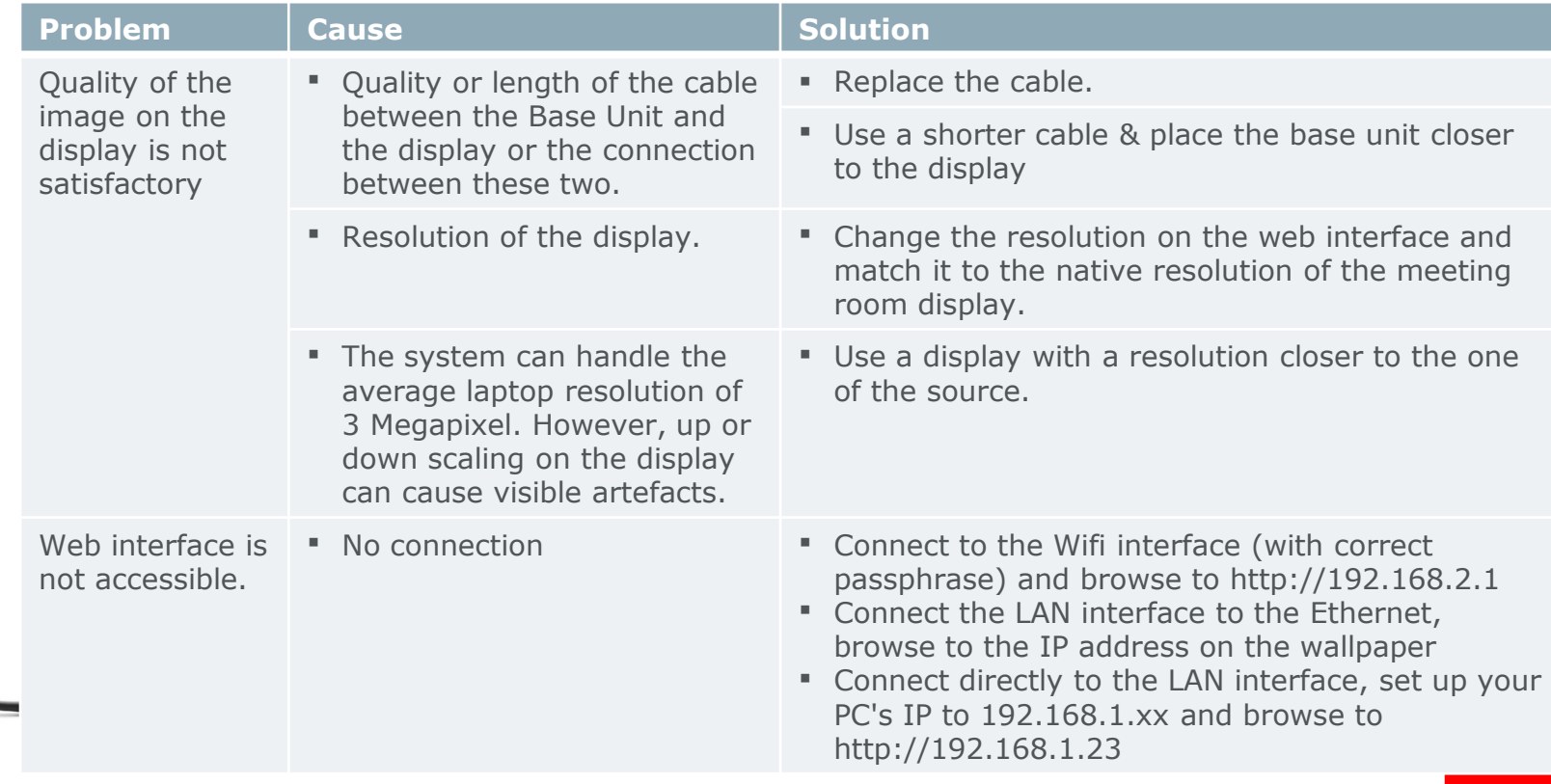

# **Troubleshooting (2/11)**

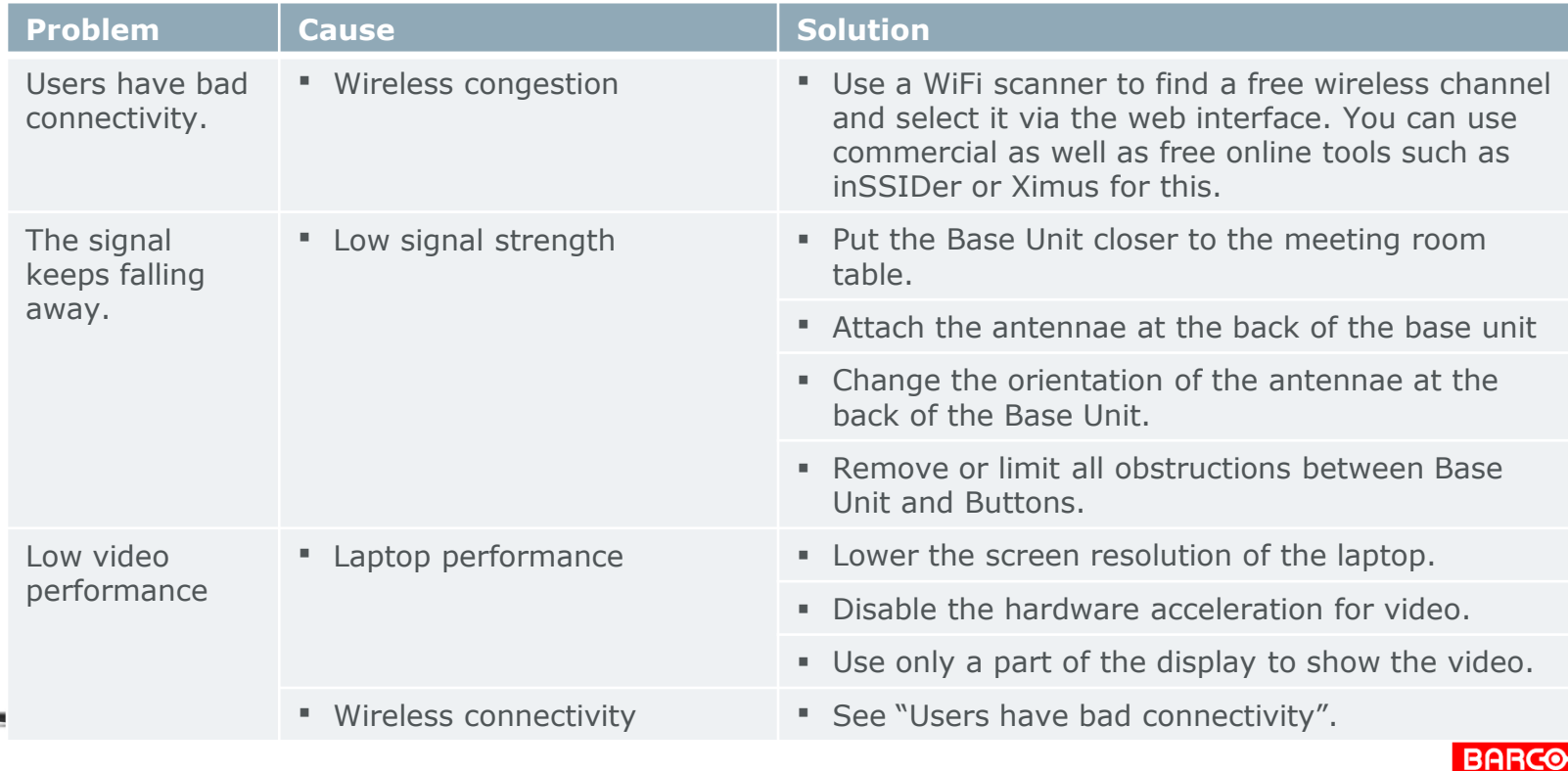

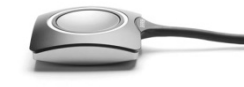

Page 87

# **Troubleshooting (3/11)**

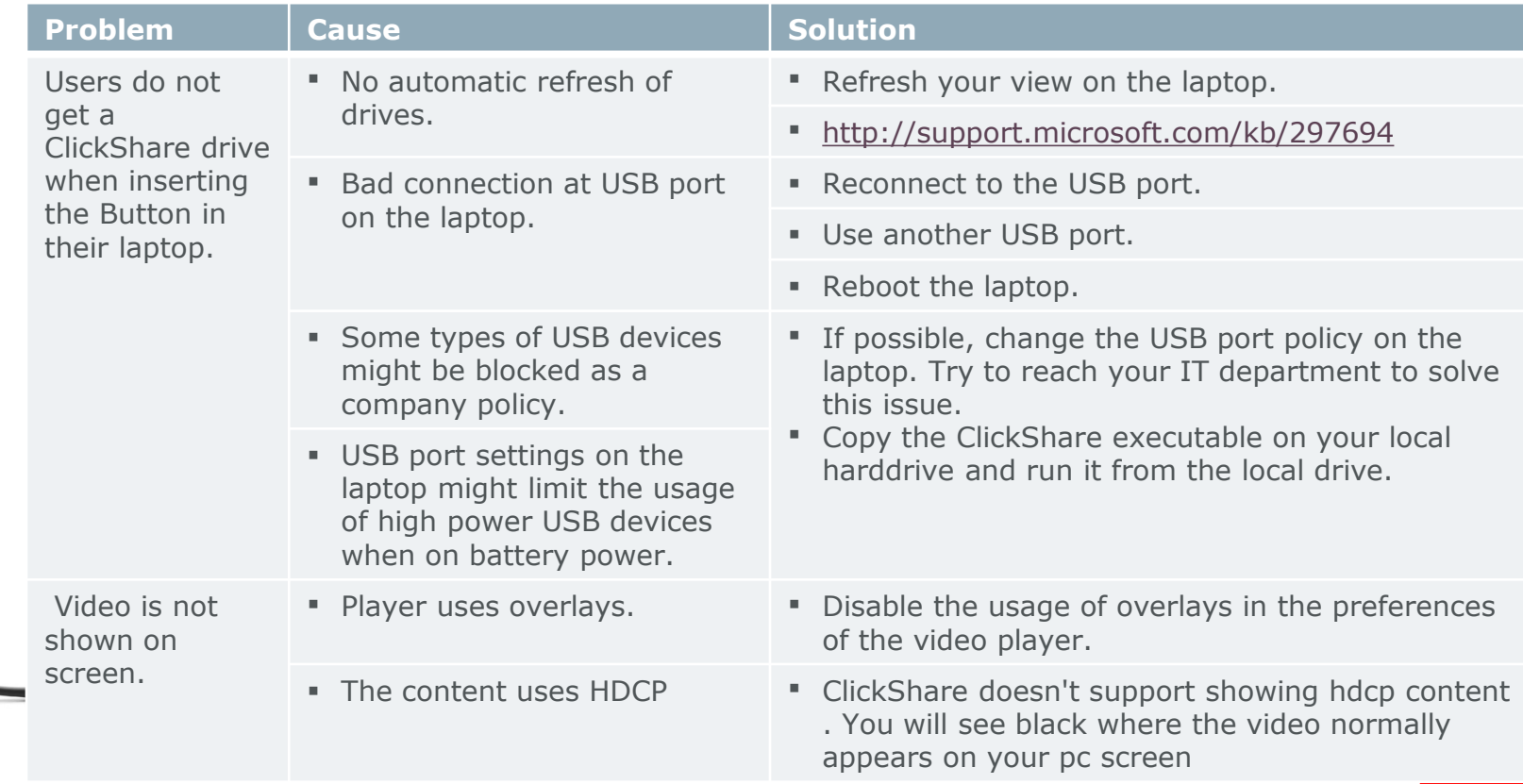

# **Troubleshooting (4/11)**

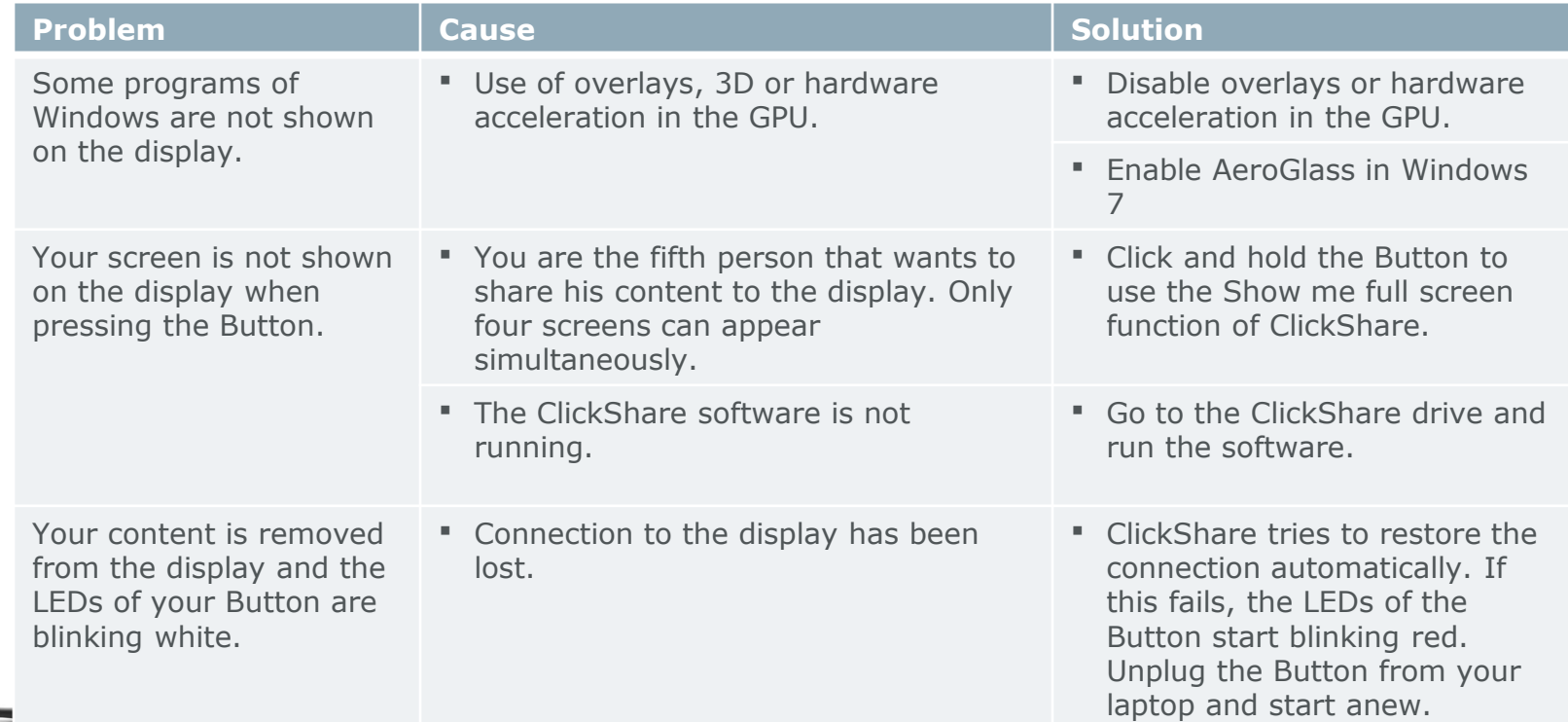

Page 89

**BARCO** 

## **Troubleshooting (5/11)**

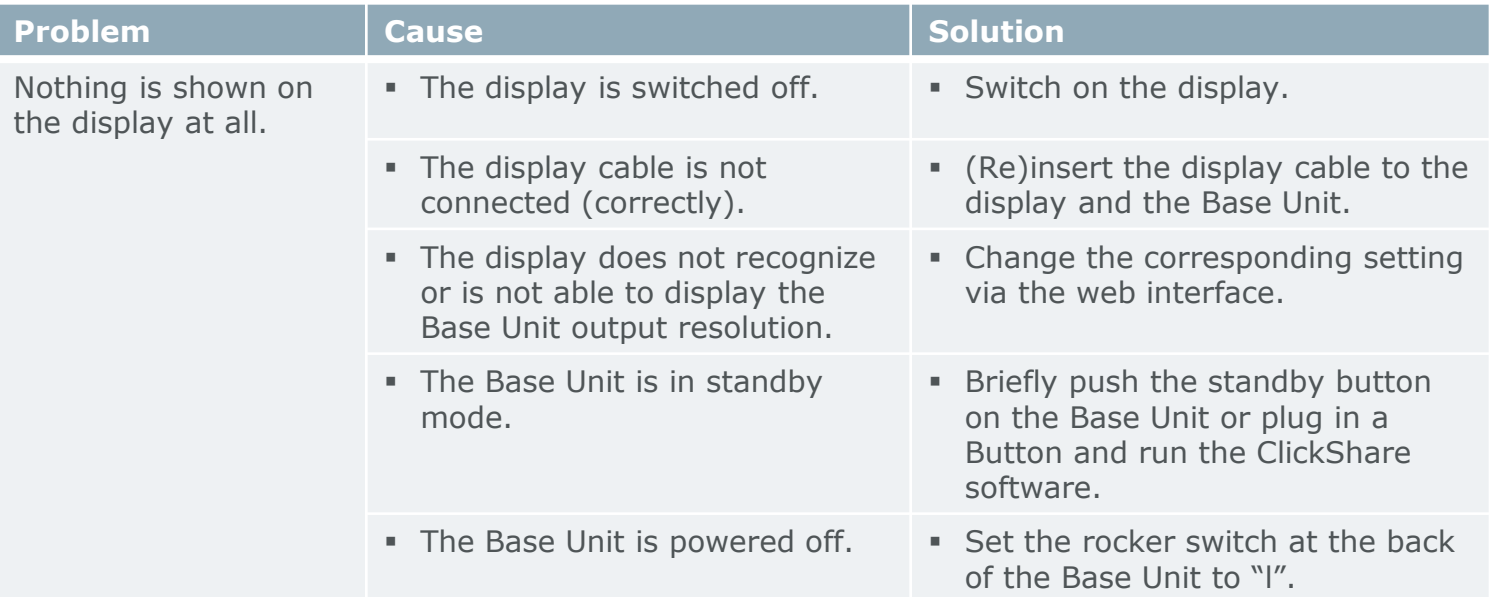

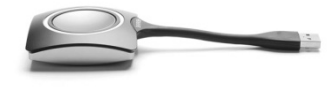

Page 90

**Confidential**

**BARCO** 

# **Troubleshooting (6/11)**

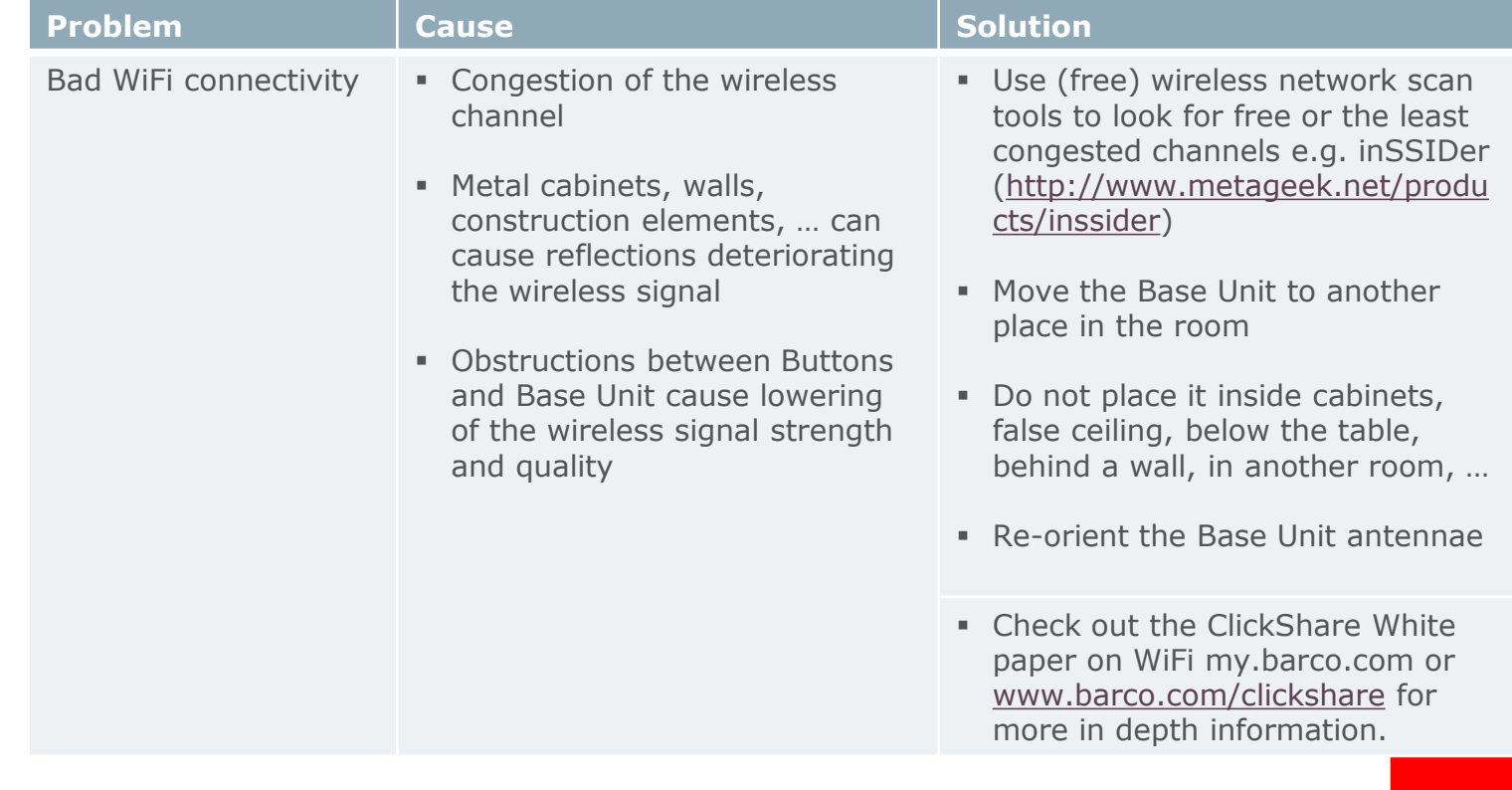

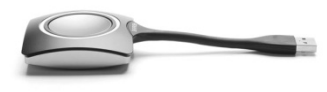

# **Troubleshooting (7/11)**

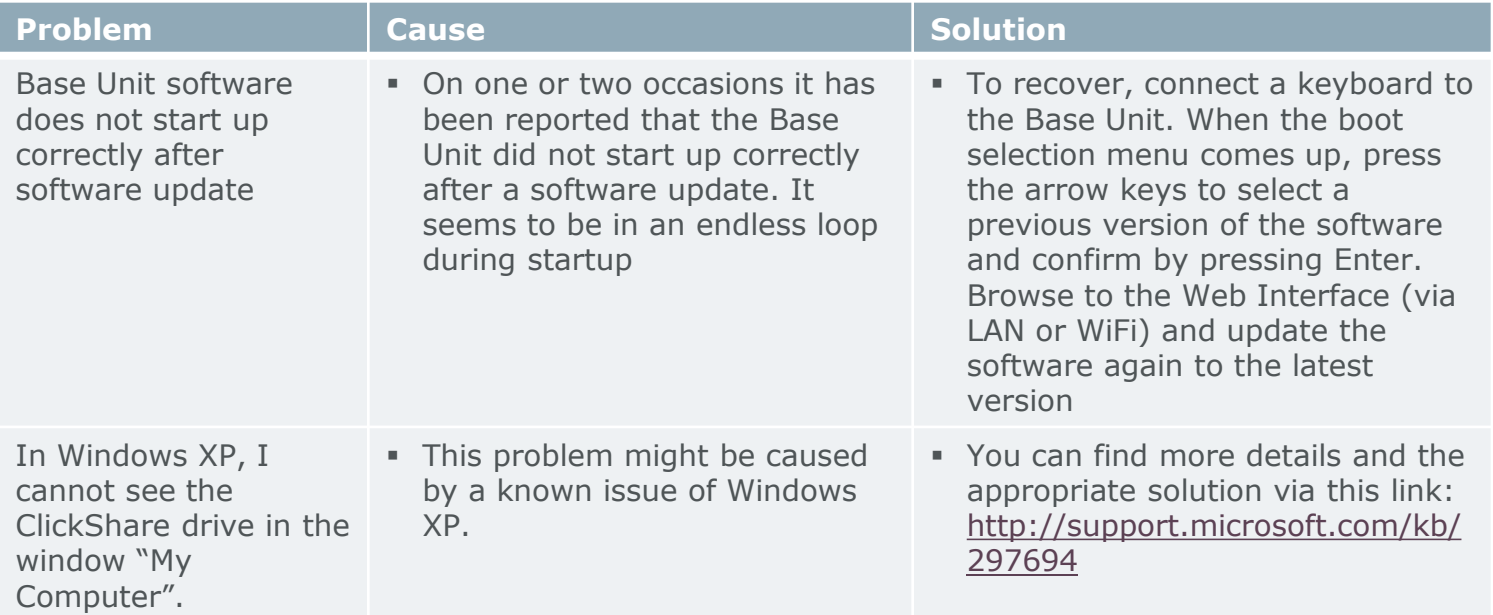

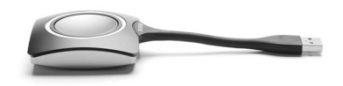

**BARCO** 

## **Troubleshooting (8/11)**

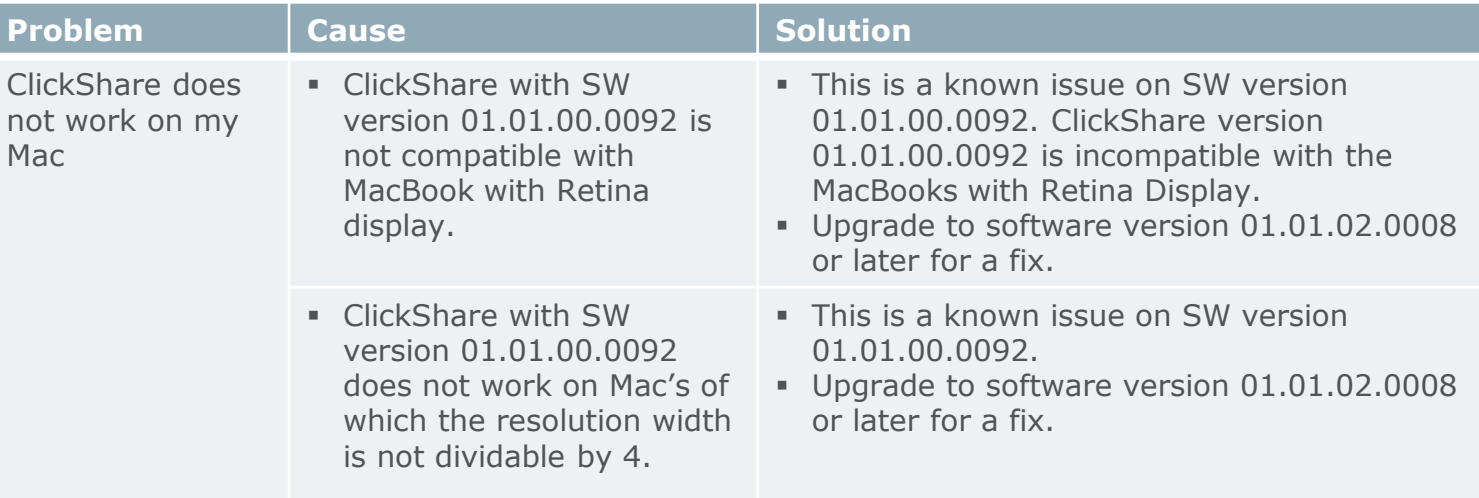

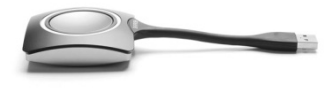

Page 93

**BARCO** 

# **Troubleshooting (9/11)**

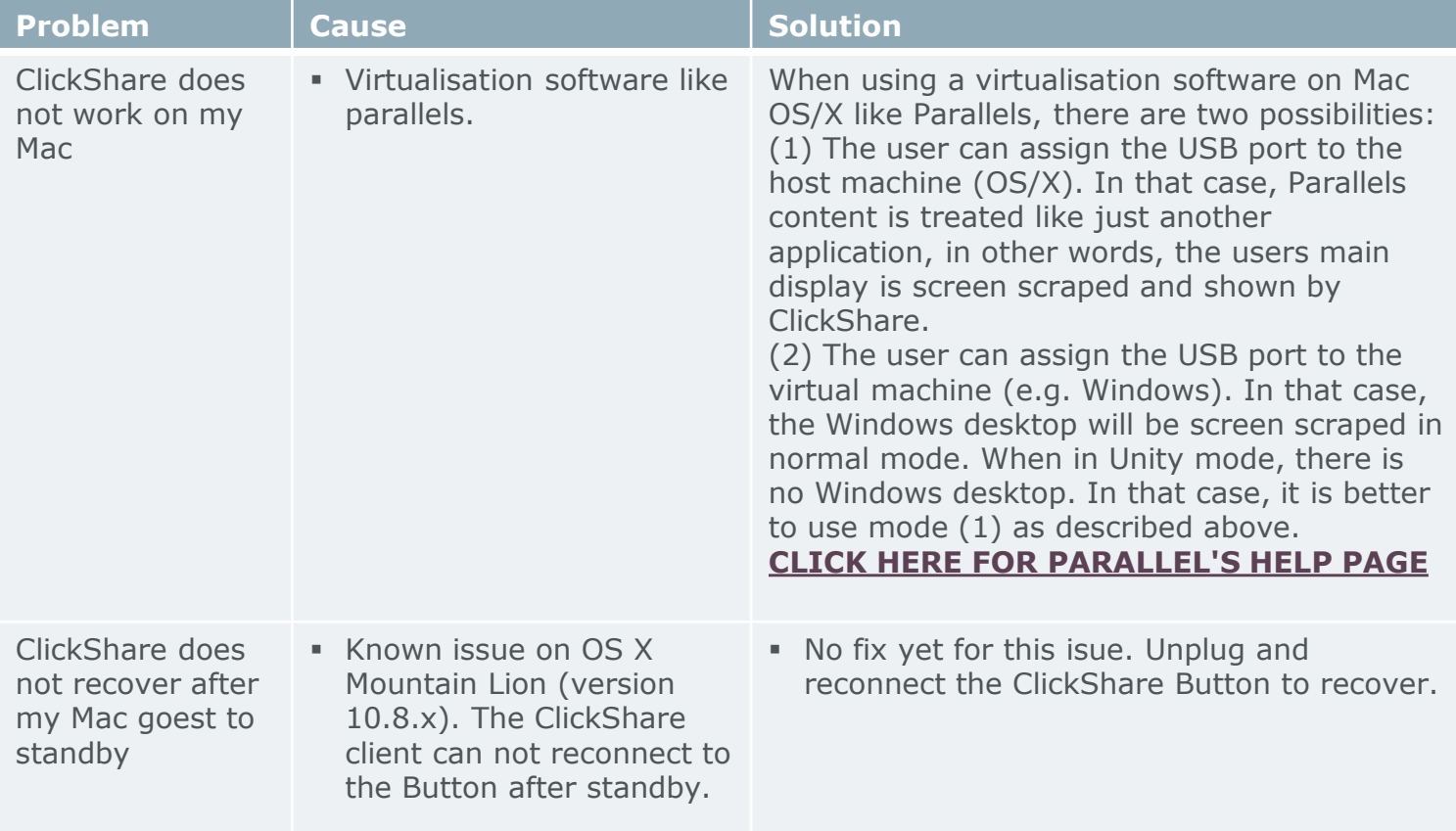

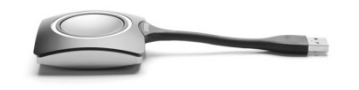

# **Troubleshooting (10/11)**

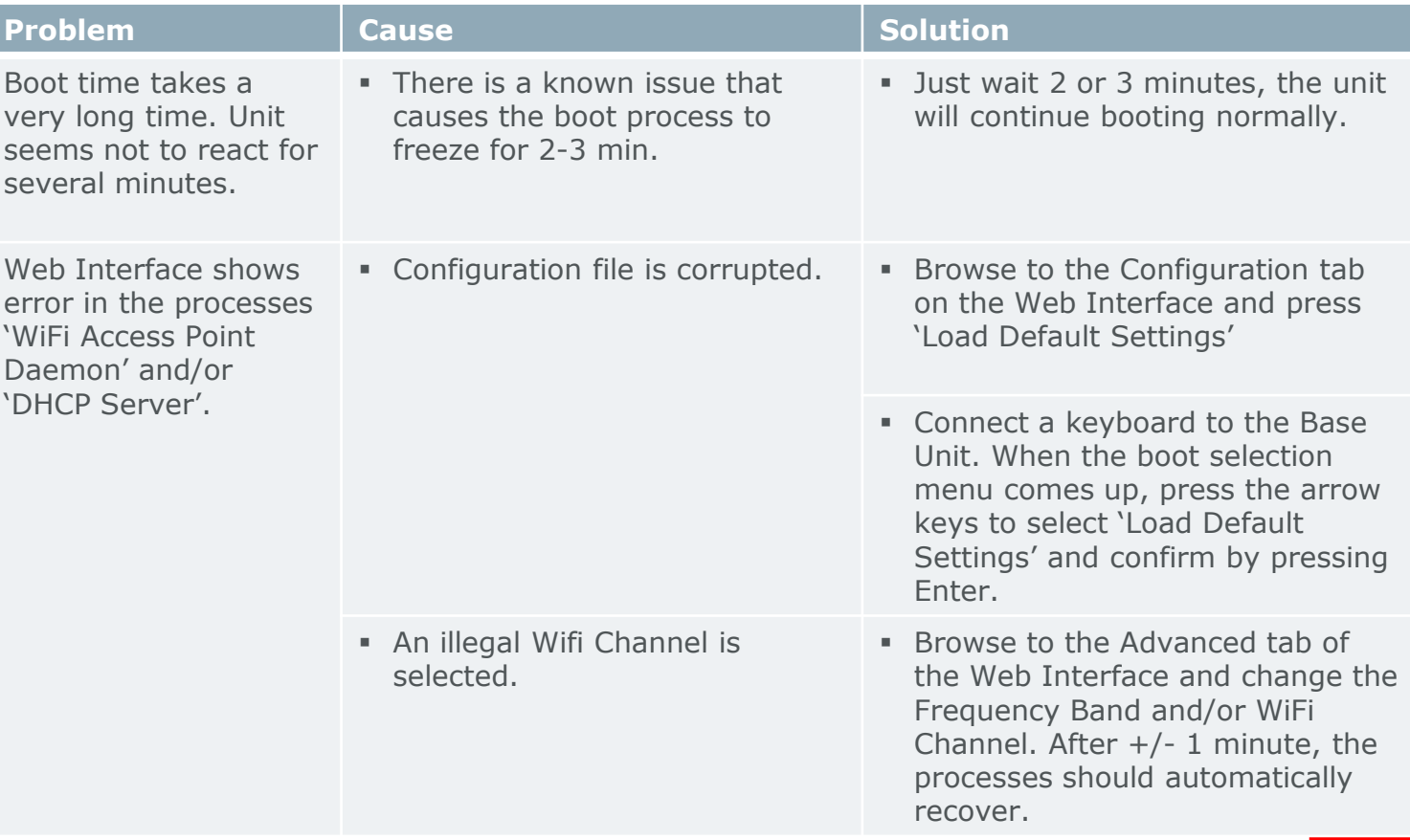

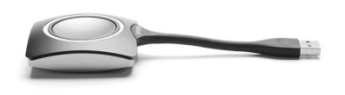

# **Troubleshooting (11/11)**

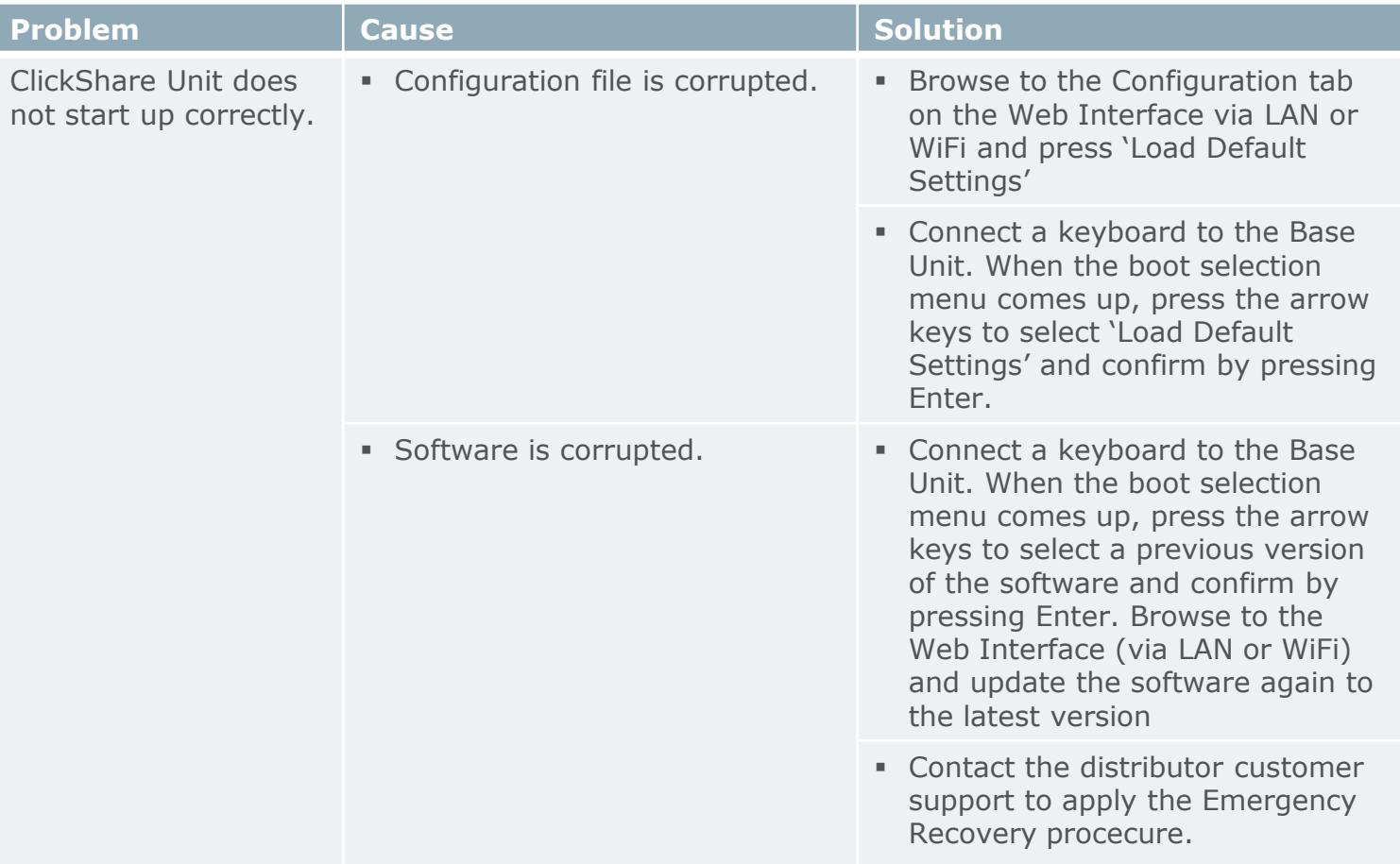

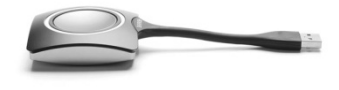

Page 96

### **Web Interface troubleshooting (1/7)**

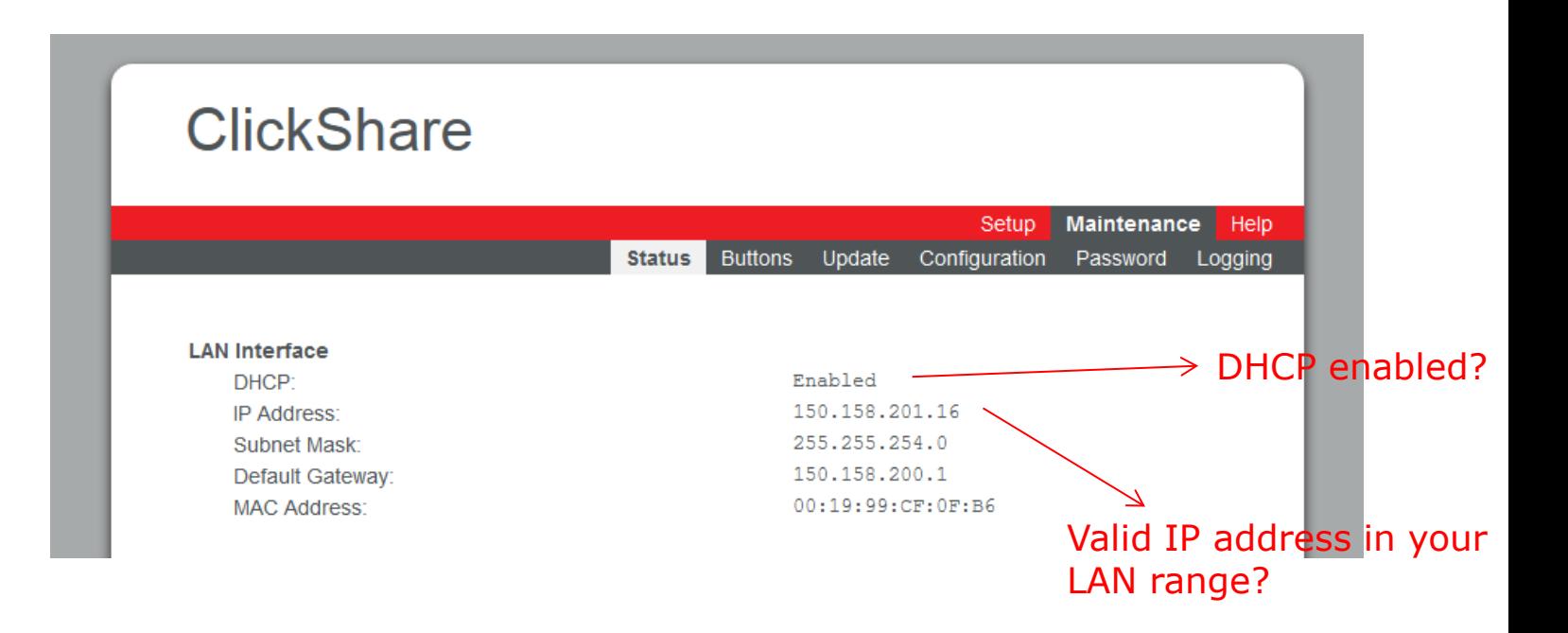

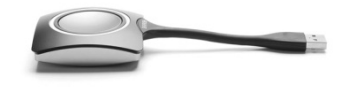

**BARGO** 

Visibly yours

Page 97

### **Web Interface troubleshooting (2/7)**

EB-8D

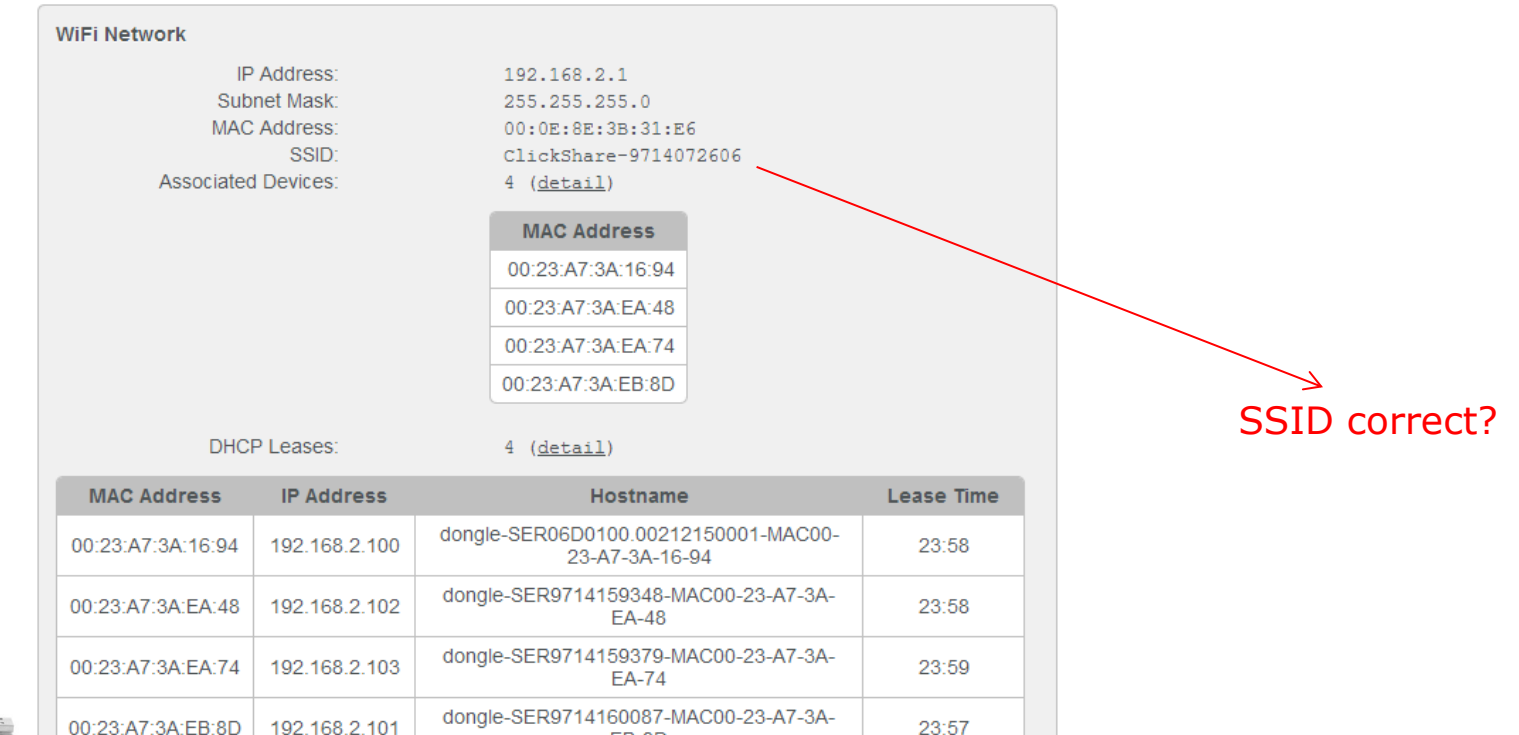

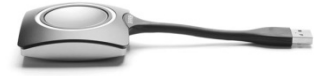

**BARCO** 

### **Web Interface troubleshooting (3/7)**

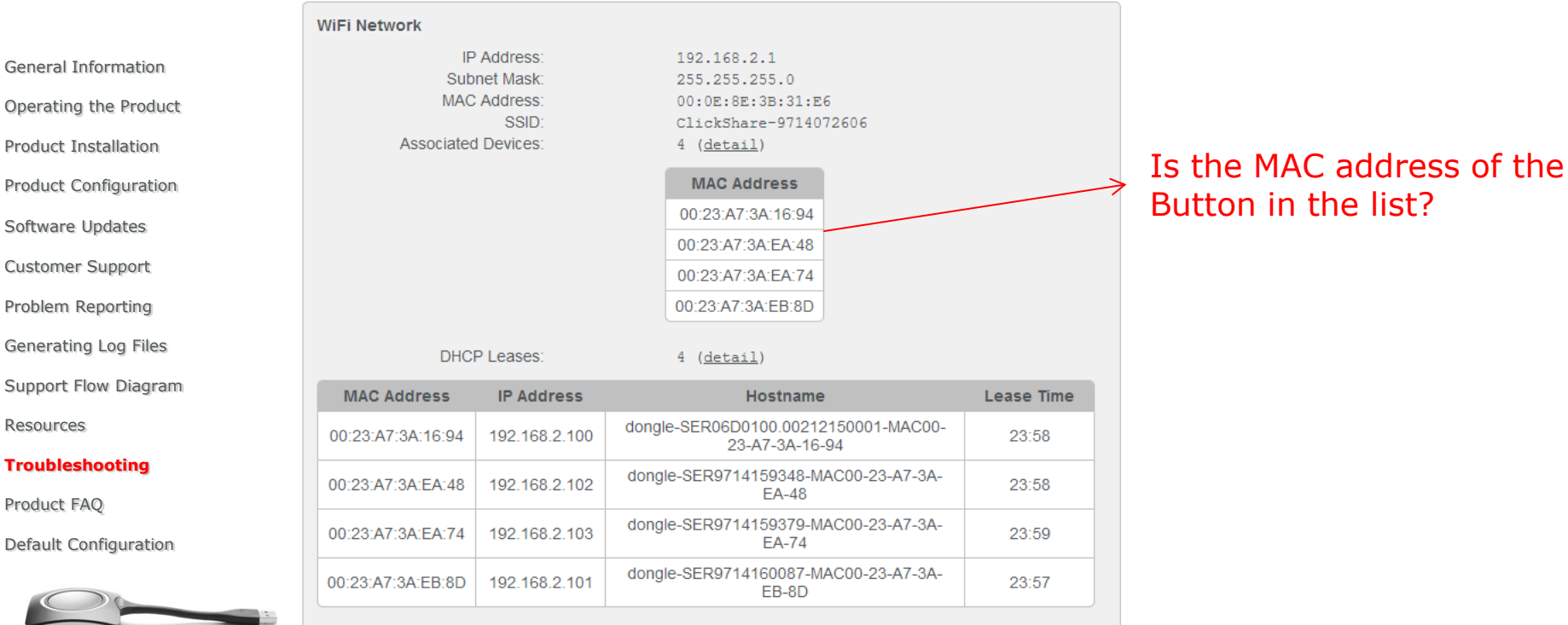

**BARCO** 

Visibly yours

Page 99

### **Web Interface troubleshooting (4/7)**

Article Code:

First Used:

Last Used:

Current Uptime:

Total Uptime:

Serial Number:

Firmware Version:

R9861006BEU

01.02.00.0107

1d 04:04

19d 11:56

1234567890ABC

2012-08-13T15:02:08

2012-09-19T14:42:35

Is the software up to date?

Serial number for reporting

Identification

**System** 

**BARCO** 

Page 100

### **Web Interface troubleshooting (5/7)**

Subsystem Status

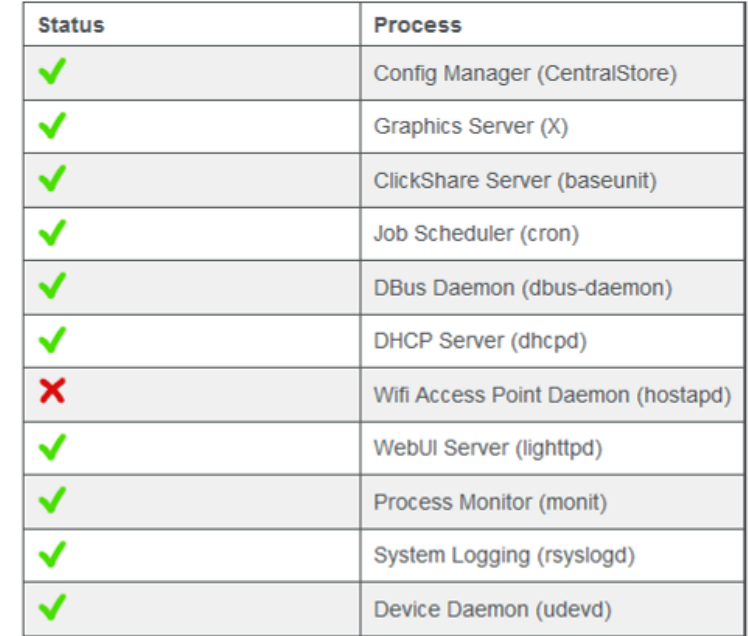

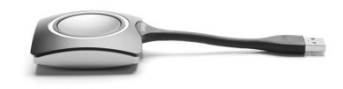

If processes fail, try 'Load Default Settings' or update to / re-install the latest version of the software.

Page 101

**Confidential**

**BARCO** 

### **Web Interface troubleshooting (6/7)**

**Sensors** 

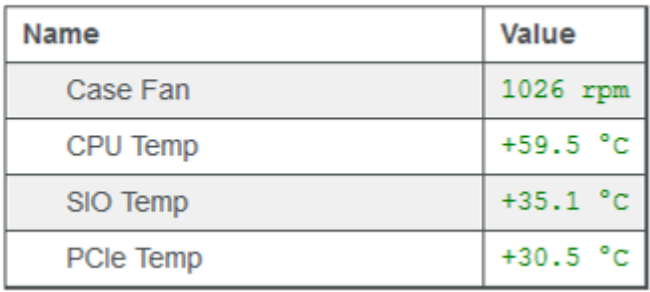

**BARCO** 

Visibly yours

Color of indicated value will become orange or red if value is too high/low.

- Make sure fan inlet and outlets are not blocked.
- Is the ambient temperature within specifications?
- Clean the air inlet and outles with a vacuum cleaner to remove dust.

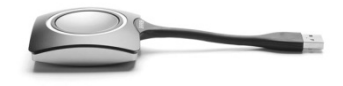

### **Web Interface troubleshooting (7/7)**

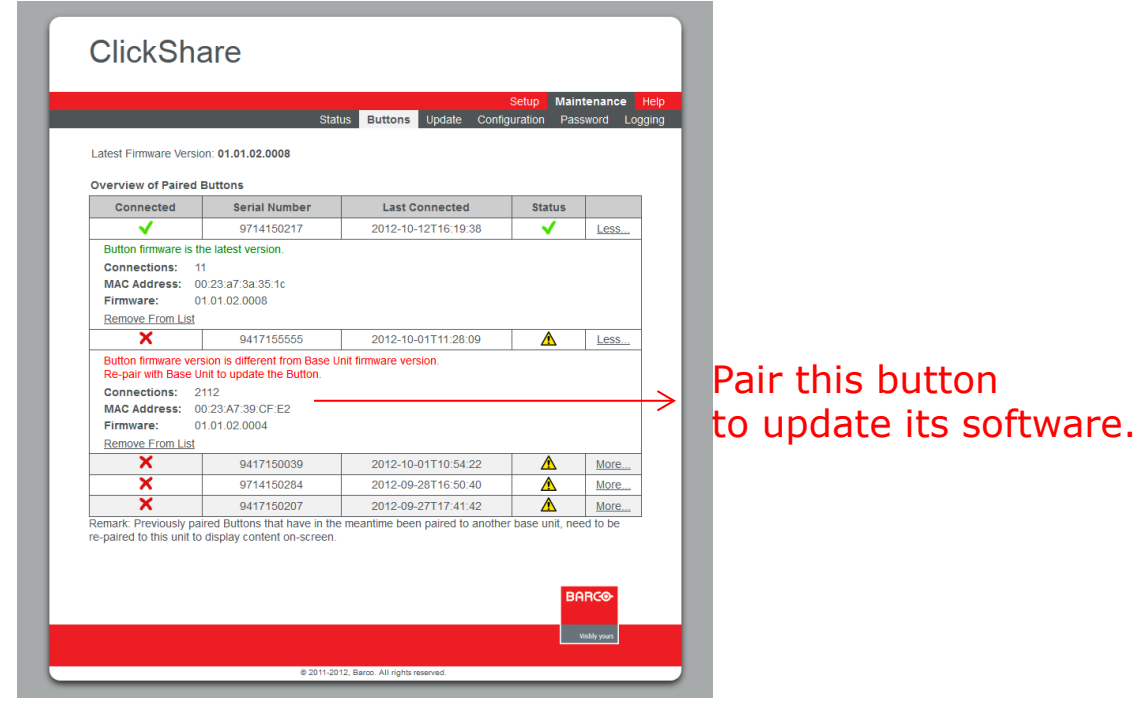

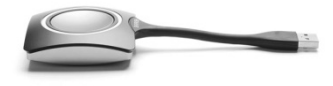

**BARCO** 

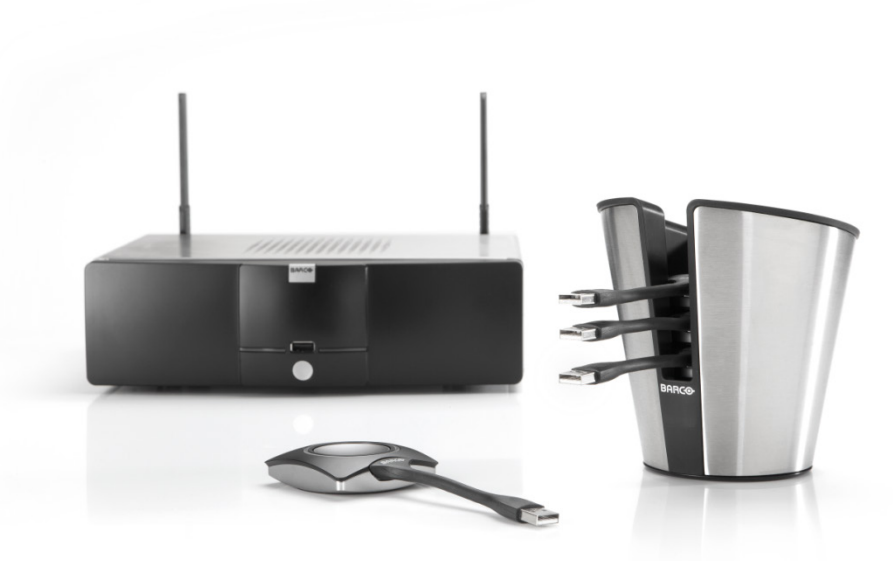

# **PRODUCT FAQ ClickShare**

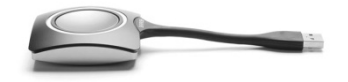

Page 104

**BARGO** 

**Confidential**

Visibly yours

### **Product FAQ (1/25)**

#### **Do you offer a solution to protect the ClickShare Buttons from theft?**

We do not offer a specific solution to protect the ClickShare Buttons or detect that they leave the room. However, their design avoids confusion with a USB flash drive. Moreover, the ClickShare Button is designed in such a way that people will notice it when walking away from the meeting room (weight, size, cable,…).

#### **Can we fix the ClickShare Button to the table?**

There are no provisions to fix the ClickShare Button on the table.

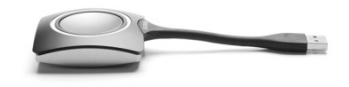

**BARCO** Visibly yours

Page 105 **Confidential**

### **Product FAQ (2/25)**

#### **How many Base Units can I install within each other's range?**

As with other wireless networks based on IEEE 802.11, this depends heavily on the existing environment, meaning infrastructure of the building and other wireless networks and devices that are sharing the spectrum with the ClickShare Base Units. It will also depend on the type of content that is shared, using the ClickShare Buttons. As a reference, 1 ClickShare Button sharing HD video will consume approximately 8-10Mbps. The maximum physical rate of the Wifi module of the ClickShare Button is 65Mbps.

**BARCO** 

Visibly yours

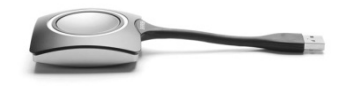

Page 106

### **Product FAQ (3/25)**

#### **Can you trigger a display wake up or stand by?**

The integrator can define a period of inactivity (i.e. no ClickShare Button is connected to the Base Unit), after which the ClickShare Base Unit will mute the video output to the display or projector. Depending on the configuration of the display or projector, this can trigger a standby mode in the display or projector. As soon as a ClickShare Button is plugged into the laptop and connecting to the Base Unit, the Base Unit restores the video output signal to the display or projector, showing a welcome message or introduction screen. Another way to control the standby behavior of the ClickShare Base Unit is by pressing the standby button at the front of the unit.

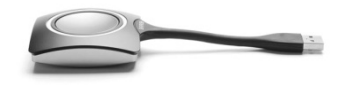

**BARCO** 

Visibly yours

### **Product FAQ (4/25)**

#### **Do I need to install something on my PC?**

No. When you plug in the ClickShare Button, a drive will appear among the devices with removable storage. On this ClickShare drive, an executable is available for Windows and for Mac. Double clicking this executable will start the application required to use ClickShare. When the meeting has ended, you can simply plug out the ClickShare Button and nothing will be left on your computer.

#### **Do I need admin rights on my laptop to use ClickShare?**

No, you do not need admin rights on your laptop to use ClickShare.

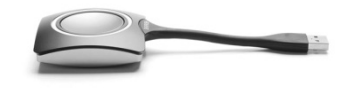

**BARCO** 

Visibly yours
## **Product FAQ (5/25)**

#### **Do I always need to start the application at the start of every meeting?**

If you choose the "zero installation" scenario, you indeed have to start the application every time you start using a ClickShare Button. For the rest of the meeting, you can simply click the Button to share your content or to remove it from the central screen. If you want to avoid starting up the application each meeting, you can choose to install a service on your laptop. You can find this starter service installer on the ClickShare drive as well. Once installed, this service runs in the background. Upon detecting a ClickShare Button being plugged in, it starts the ClickShare application automatically. Note that you will need administrator rights on the laptop to install this service.

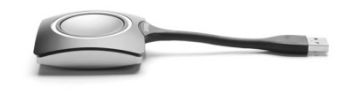

Visibly yours

**BARCO** 

## **Product FAQ (6/25)**

#### **Is ClickShare compliant with HDCP?**

Yes, ClickShare is compliant with HDCP. This means that when HDCP content is shared with ClickShare, a black image will be shown on the central display.

#### **Does the ClickShare Button work with USB 3.0 ports?**

The ClickShare Button is a USB 2.0 device. It will work on a USB 3.0 port as well.

**BARCO** 

Visibly yours

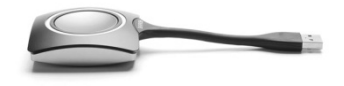

Page 110

# **Product FAQ (7/25)**

#### **How does ClickShare work with video conferencing equipment?**

If the video conferencing codec has a separate data channel, you can use the video output of the ClickShare Base Unit as a video input in the codec.

#### **Do you offer an API or do you support RS-232 so we can control the ClickShare Base Unit from other devices?**

No, we do not offer an API or support RS-232 for the first release of ClickShare.

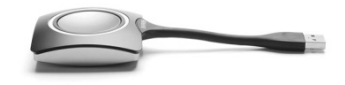

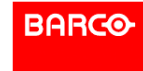

Visibly yours

## **Product FAQ (8/25)**

#### **Is there a "chairman" ClickShare Button that can control the other Buttons?**

No. Each ClickShare Button has the "show me full screen" feature, which allows the user to remove all content from the central display and replace it with his own content, full screen.

#### **How does ClickShare maintain color depth for images?**

ClickShare transfers and displays the image data using a 24bit color depth in an RGB color space.

**BARCO** 

Visibly yours

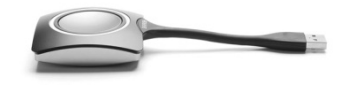

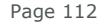

## **Product FAQ (9/25)**

## **Is ClickShare compatible with Linux laptops?** No.

#### **When my Mac with OS X 10.8 resumes from standby the Button starts blinking red.**

Currently ClickShare doesn't support "resume from standby" in Mac OS X 10.8. Solution is unplugging your button and plugging it back in. Then you can use ClickShare as usual.

**BARCO** 

Visibly yours

This is fixed in the latest software 01.02.00.0009!

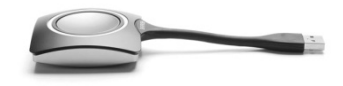

Page 113

## **Product FAQ (10/25)**

#### **The specifications mention 4 sources simultaneously on the screen and 25 simultaneous connections ready to share. Can you explain this further?**

When you have a meeting with 25 participants, each one of them can plug a ClickShare Button in their laptop and the Button will indicate that it is "Ready to share" by solid white LEDs. Of those 25 people, 4 can share their content on the central display at the same time, showing a quadrant view of four different sources. Their ClickShare Buttons will show solid red LEDs because they are sharing content.

**BARCO** 

Visibly yours

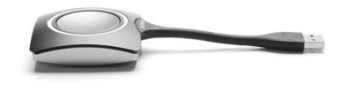

Page 114

## **Product FAQ (11/25)**

#### **What prevents the shared content from being seen or accessed if the application on the Base Unit is hacked over the network? Is this possible?**

There are two levels of security on ClickShare. First of all, the network between the Base Unit and the ClickShare Buttons is protected with WPA2-PSK authentication. In the unlikely case that this would be hacked, we arrive at the second level of encryption: the content itself that is sent over the network is also encrypted. Next to that, it is also interesting to note that we are not sending the file itself over the network, but only snapshots of the laptop's screen.

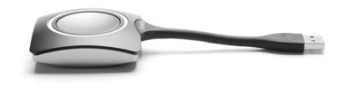

**BARCO** 

Visibly yours

## **Product FAQ (12/25)**

#### **Is it possible to extend the distance of the wireless network range between the Base Unit and ClickShare Button with a repeater?**

No, it is not possible to do that in the first release of the product.

#### **Does ClickShare also share the sound of the laptop?**

Audio will be available from a separate audio output from the base unit. The audio signal is not included in the DisplayPort or DVI-I signal. You need a set of speakers

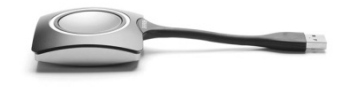

Page 116

**Confidential**

**BARCO** 

# **Product FAQ (13/25)**

#### **Can I detect the network of the ClickShare Base Unit when I scan for wireless networks?**

That depends on the configuration of the Base Unit and your laptop. You can select whether the SSID (Service Set Identifier) is broadcasted or not. If the SSID is broadcasted, the network will appear in your list of wireless networks. If the SSID is not broadcasted, it depends on your operating system and the software you use. At most, a network called "SSID not broadcasted" or "Hidden WLAN" (or similar) will show up in the list of wireless networks. By default, the SSID is not broadcasted.

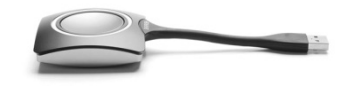

Page 117

If your laptop only supports the WiFi 2.4GHz band, you will not be able to see or connect to Bases operating in the 5Ghz band. iPhone 5 is the only one that can see 5GHz bandwith **BARCO** iPad mini, iPad 2 and later can handle 5GHz

# **Product FAQ (14/25)**

#### **Does ClickShare support extended desktop?**

No, only the primary screen of the laptop is scraped, even if your laptop is in a docking station and connected to a second monitor with extended desktop.

#### **Does ClickShare support dual screen presentation mode in MS PowerPoint?**

As extended desktop is not supported, this functionality of MS PowerPoint is also not supported.

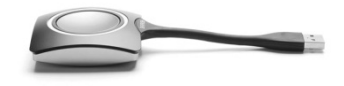

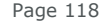

Visibly yours

**BARCO** 

## **Product FAQ (15/25)**

#### **What happens when four people are sharing their content and a fifth person wants to share as well?**

When a fifth person pushes the ClickShare Button, a message will appear on the laptop of this user informing him or her that the central screen is full. However, the "Show me full screen" feature still works. When the fifth person holds the button for more than 1.5s, the other sources are removed and the 5th source is shown full screen.

**BARCO** 

Visibly yours

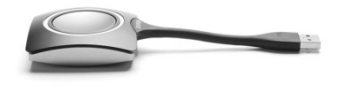

Page 119

# **Product FAQ (16/25)**

#### **What about interference with other wireless devices?**

ClickShare works in both the 2.4GHz and 5GHz band. This leaves you with many channels to choose from. The web interface of the Base Unit allows you to manually select the most appropriate channel to be used by the system.

#### **How many WiFi channels are available?**

The available channels depends on the geographical region.

**BARCO** 

Visibly yours

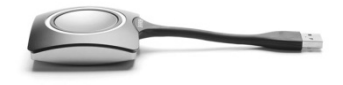

Page 120

# **Product FAQ (17/25)**

#### **How to use a virtualization software on Mac OS/X like Parallels ?**

When using a virtualization software on Mac OS/X like Parallels, there are two possibilities.

(1) The user can assign the USB port to the host machine (OS/X). In that case, Parallels content is treated like just another application, in other words, the users main display is screen scraped and shown by ClickShare.

(2) The user can assign the USB port to the virtual machine (e.g. Windows). In that case, the Windows desktop will be screen scraped in normal mode. When in Unity mode, there is no Windows desktop. In that case, it is better to use mode (1) as described above.

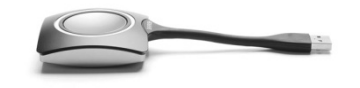

**BARCO** 

## **Product FAQ (18/25)**

#### **The ClickShare Base Unit will be installed in a location that is not easily accessible. Can I use a USB extender with the front USB port of the Base Unit?**

Yes. We have tested this with a commercial USB extender, where the local and remote unit are connected with a UTP Cat5 or Cat6 cable. For the test, we used a cable of 50m (more than 150ft).

#### **Do you support Bluetooth?**

No, we only support IEEE 802.11 a/b/g/n, commonly called Wi-Fi.

**BARCO** 

Visibly yours

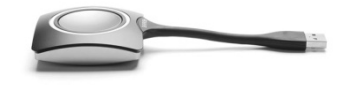

Page 122

## **Product FAQ (19/25)**

#### **Can I connect to the Base Unit using my laptop's wireless connection?**

To connect to the Base Unit's built-in wireless access point, you need to know its SSID and password. When connected, this link can only be used for administration purposes.

Some laptops don't see 5GHz bandwidth signals

## **Do you offer remote administration capabilities to maintain and configure the Base Units collectively?**

No, our first release does not offer remote or collective administration capabilities such as SNMP.

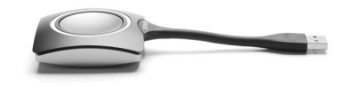

**BARCO** 

Visibly yours

# **Product FAQ (20/25)**

#### **Do you offer a rack mount kit and what is included?**

Yes, we offer a 19" rack mount kit. This kit includes the rack mount, mounting screws and extension cables to bring the antennas to the front of the rack.

#### **Is it possible to limit the signal strength of the wireless network of the Base Unit?**

No, it is not possible to do that.

#### **What is the type of antenna connector on the Base Unit?**

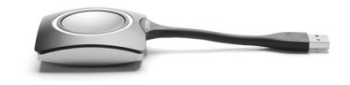

The type is RP-SMA. Note that it is not permitted to use other **BARCO** antennas than the ones provided with the Base Unit.

Visibly yours

# **Product FAQ (21/25)**

#### **Can I connect to the Base Unit via my PC WiFi card?**

Yes, you need to know the SSID of the network and security password to be able to connect to it.

#### **What is the maximum distance between the Base Unit and the Button(s)?**

Typical values are 50m in free air for the 2.4 GHz band and 30m in free air for the 5 GHz band. The maximum distance depends on the physical material between Button and Base Unit and the environment.

**BARCO** 

Visibly yours

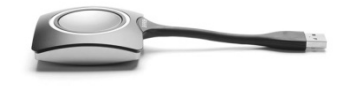

#### **What WiFi do you use? Is it 802.11n or 802.11g?** ClickShare is compatible with 802.11n.

Page 125

## **Product FAQ (22/25)**

#### **Do you offer an antenna extension cable?**

No. Note that extending the antenna with an extension cable has an impact on the quality of the signal. This signal quality depends on the quality of the extension cable and the extension distance.

#### **Do you offer DFS (Dynamic Frequency Selection) channels?**

**BARCO** 

Visibly yours

No, we do not offer DFS channels.

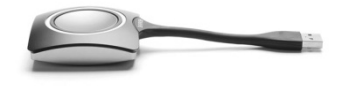

Page 126

## **Product FAQ (23/25)**

#### **Do you support iPad?**

Yes, since our software release 01.02.00.009 we support iPad gen 2 and later versions running minimum iOS5. You can use our free App or via ClickShare Link & AppleTV

#### **Do you support Android tablets?**

No, but it is on the roadmap.

#### **Do you support Windows tablets?**

Yes, Windows 8 and 8Pro are supported. Windows 8 RT with ARM processor is NOT supported

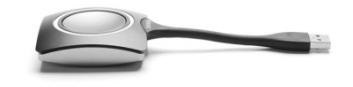

**BARCO** 

Visibly yours

**Confidential**

## **Product FAQ (24/25)**

## **What is the minimum and maximum supported output resolution for the central screen?**

Minimum: VGA (640x480@60Hz) Maximum: WUXGA (1920x1200@60Hz)

## **What is the maximum input/source resolution?**

The average laptop resolution of 3 Megapixel can be handled by the system.

#### **What is the noise level of the Base Unit?**

In normal operating conditions (up to 25°C), the noise level of the Base Unit is 28dBA.**BARCO** 

Visibly yours

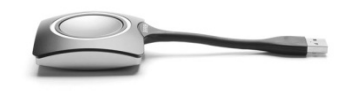

Page 128

# **Product FAQ (25/25)**

 More FAQ's are available in the online FAQ & Knowledgebase

**[https://my.barco.com](http://www.barco.com/eSupport) Zone: Corporate AV Tab: Support** Click 'FAQ's & knownledgebase' on the left

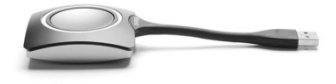

Page 129

**Confidential**

**BARCO** 

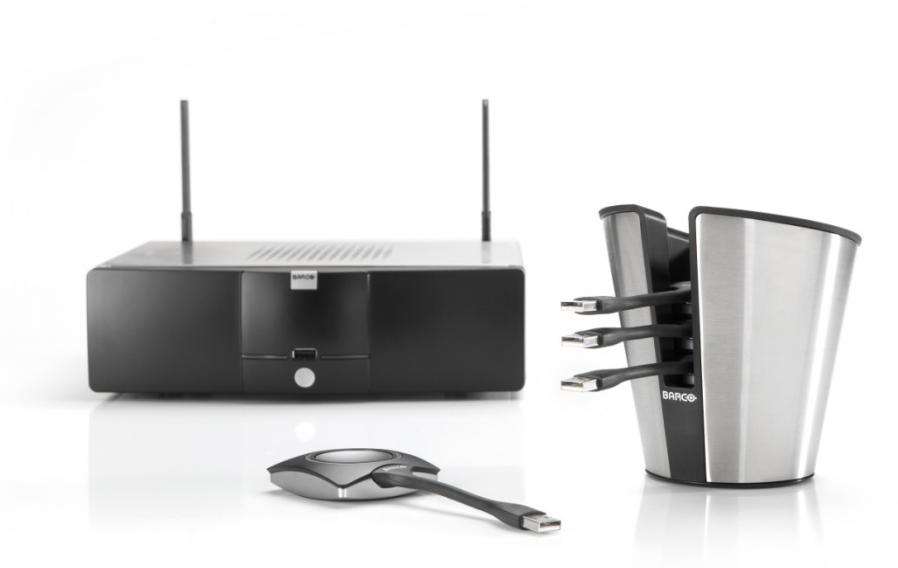

# **DEFAULT CONFIGURATION ClickShare**

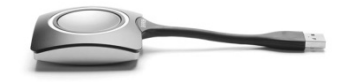

Page 130

Visibly yours

**BARCO** 

 To restore the Base Unit Default Configuration, choose one of the following options: ClickShare Base Unit

#### – **Via the Web Interface**

- Browse to Maintenance > Configuration
- Press the 'Load Default Settings' button

#### – **Via the boot menu**

- Connect a keyboard to the Base unit
- Press the down key during start up
- Select 'Load Default Settings' with the arrow keys in the boot menu and press Enter

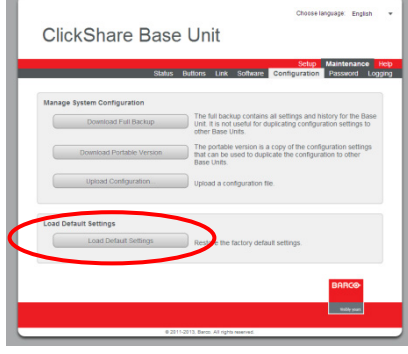

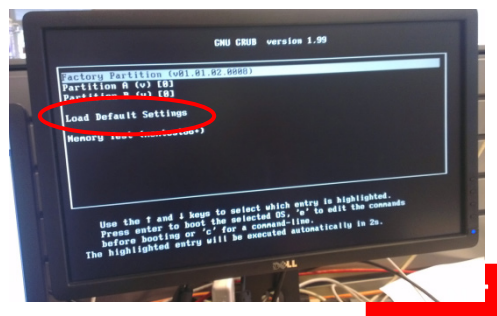

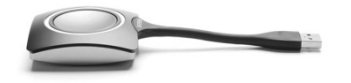

Page 131

- After restoring default configuration, all settings are restored to factory defaults (see the following slides).
- Restoring default settings can be usefull in the following cases:
	- **Unit does not start up correctly anymore**
	- **Status page shows some processes are not functional**

**BARCO** 

Visibly yours

– **Admin password for the web interface is lost**

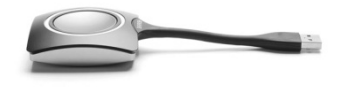

Page 132

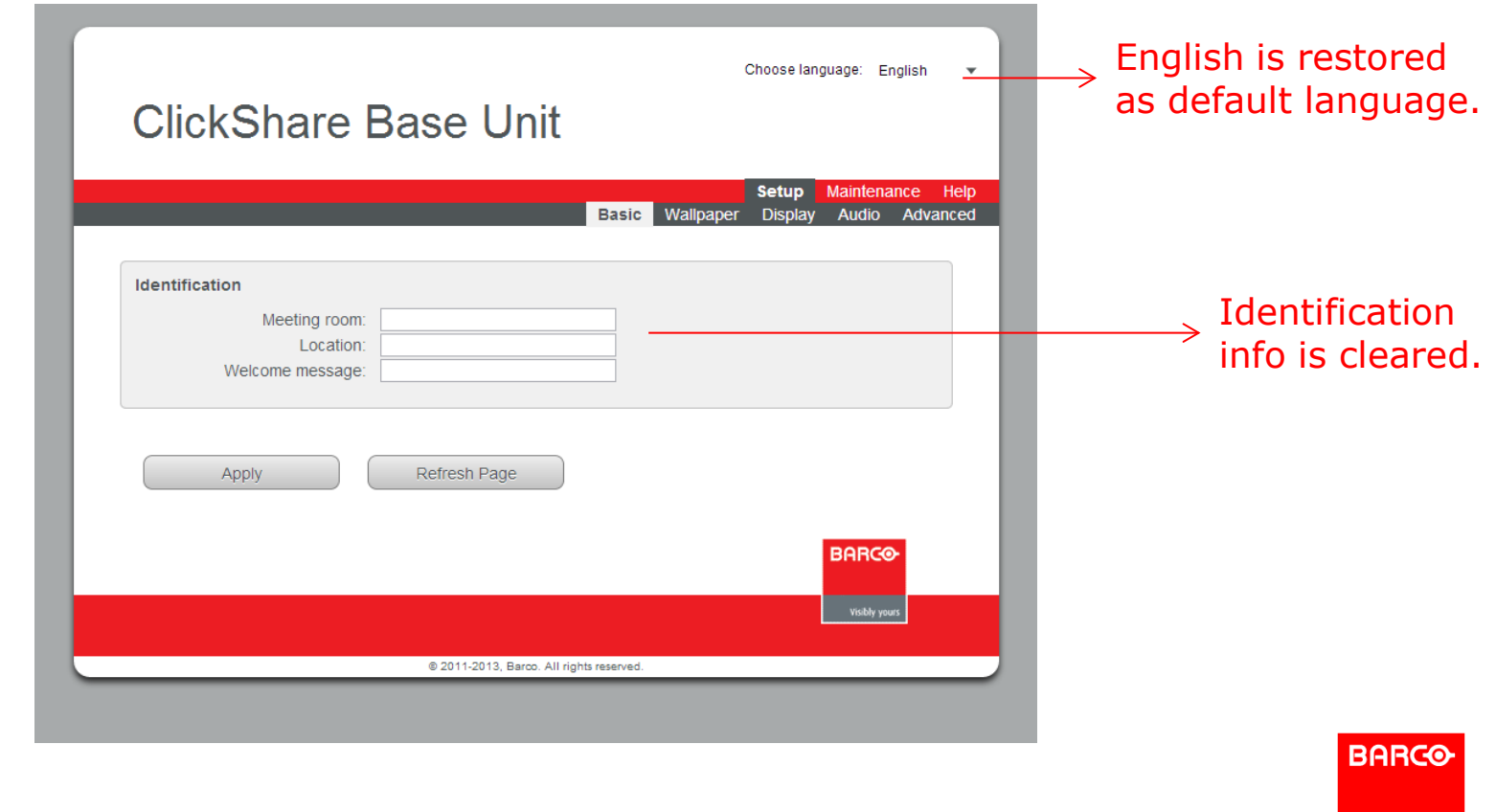

Page 133

an a

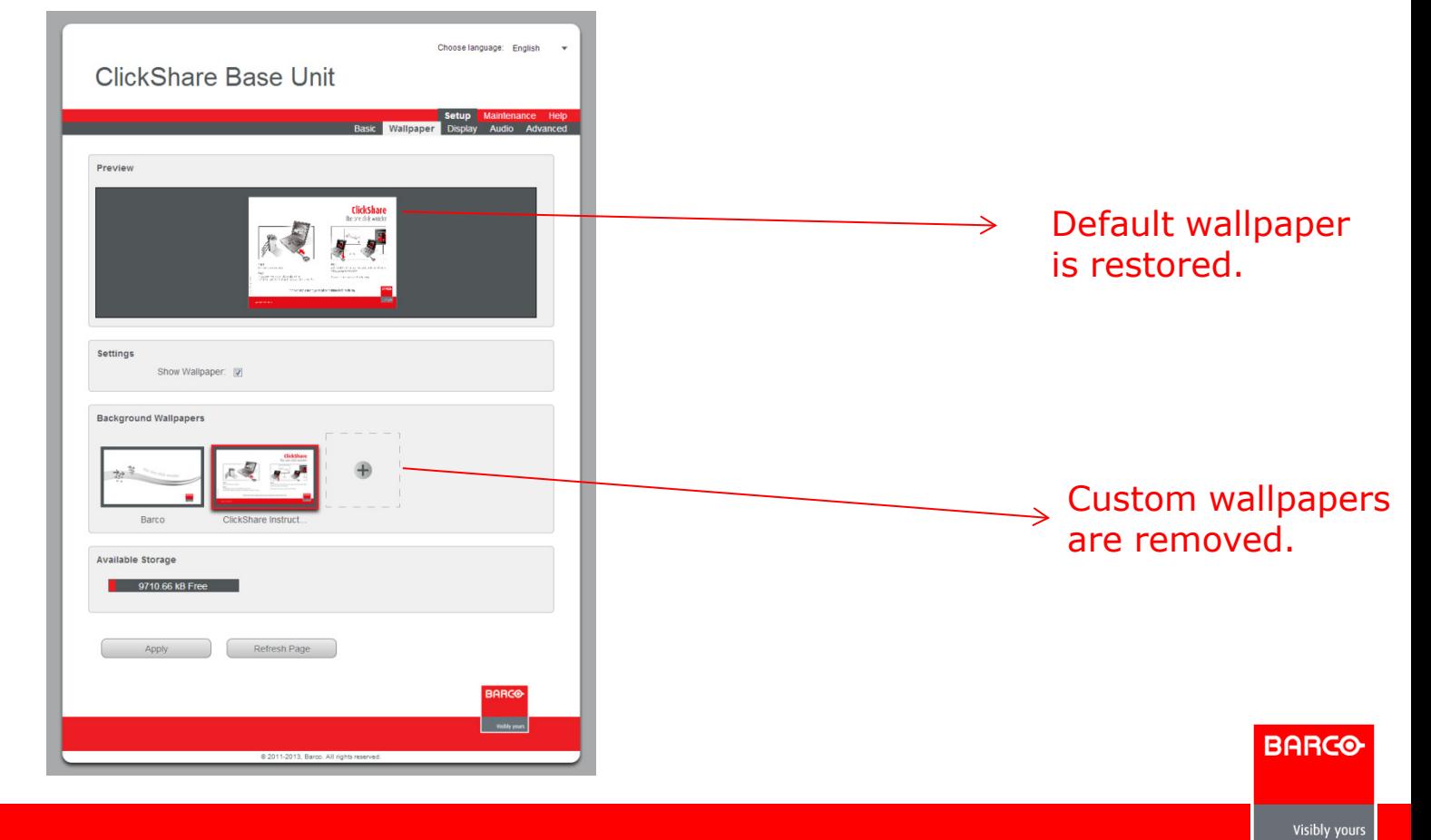

**Confidential**

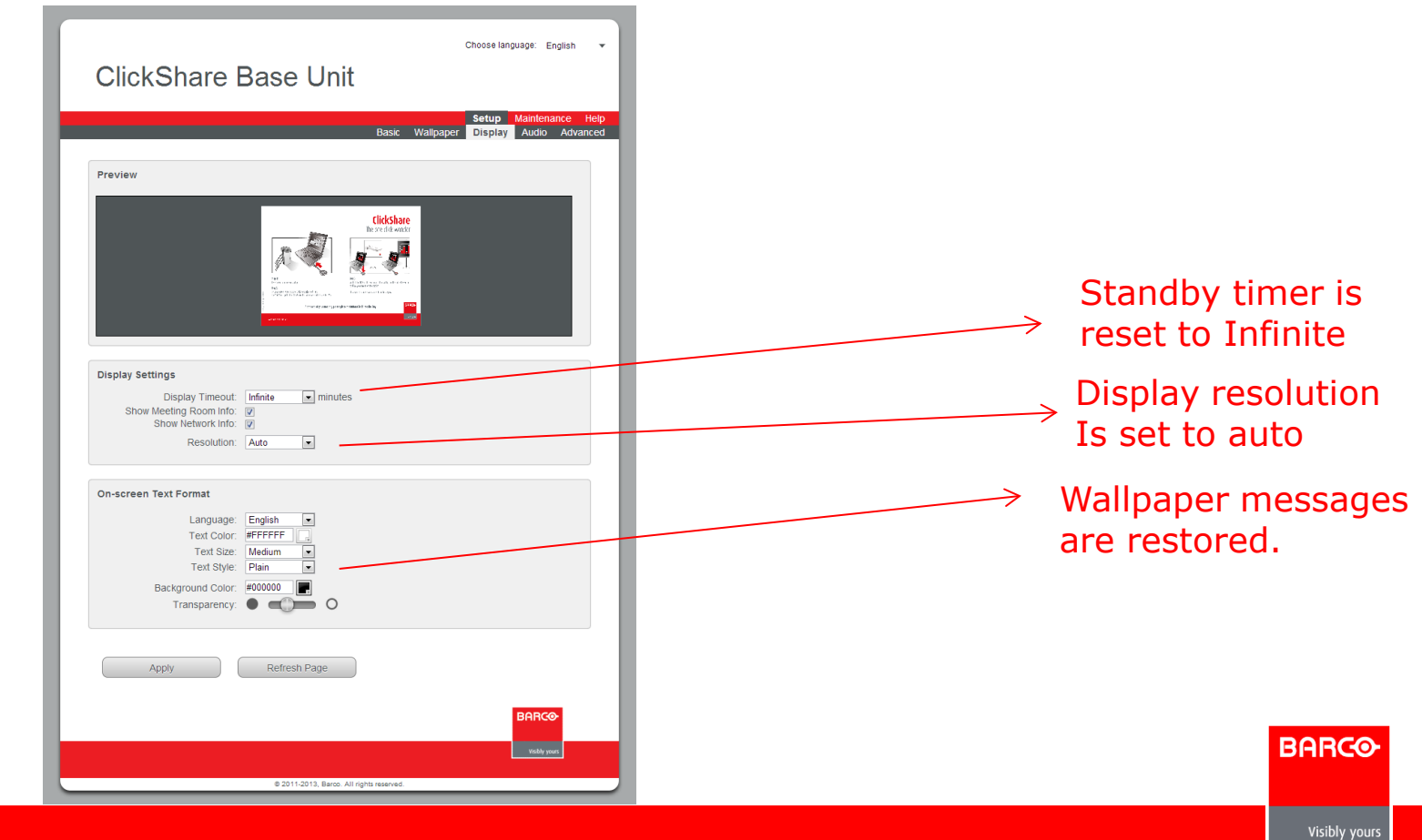

Page 135

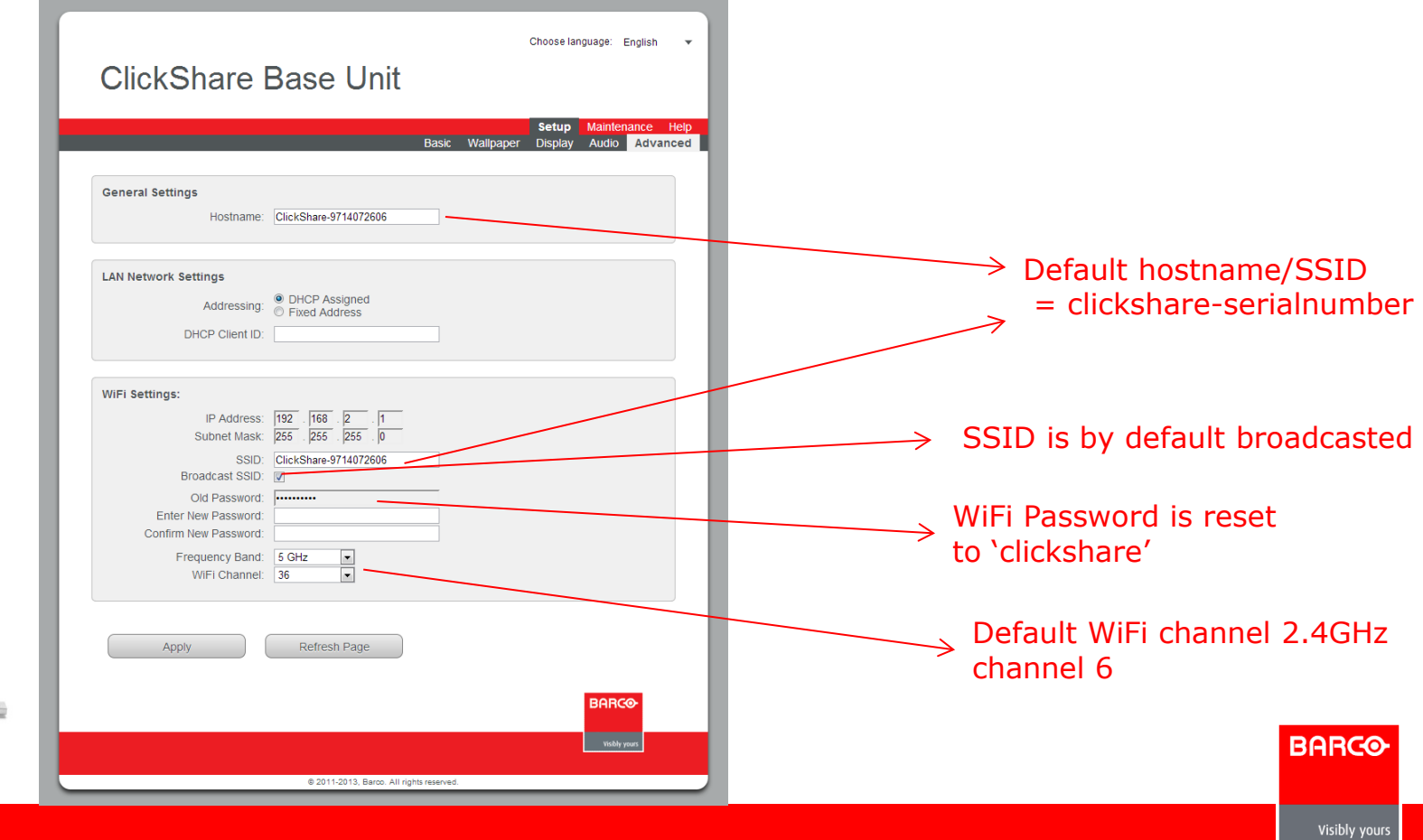

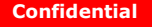

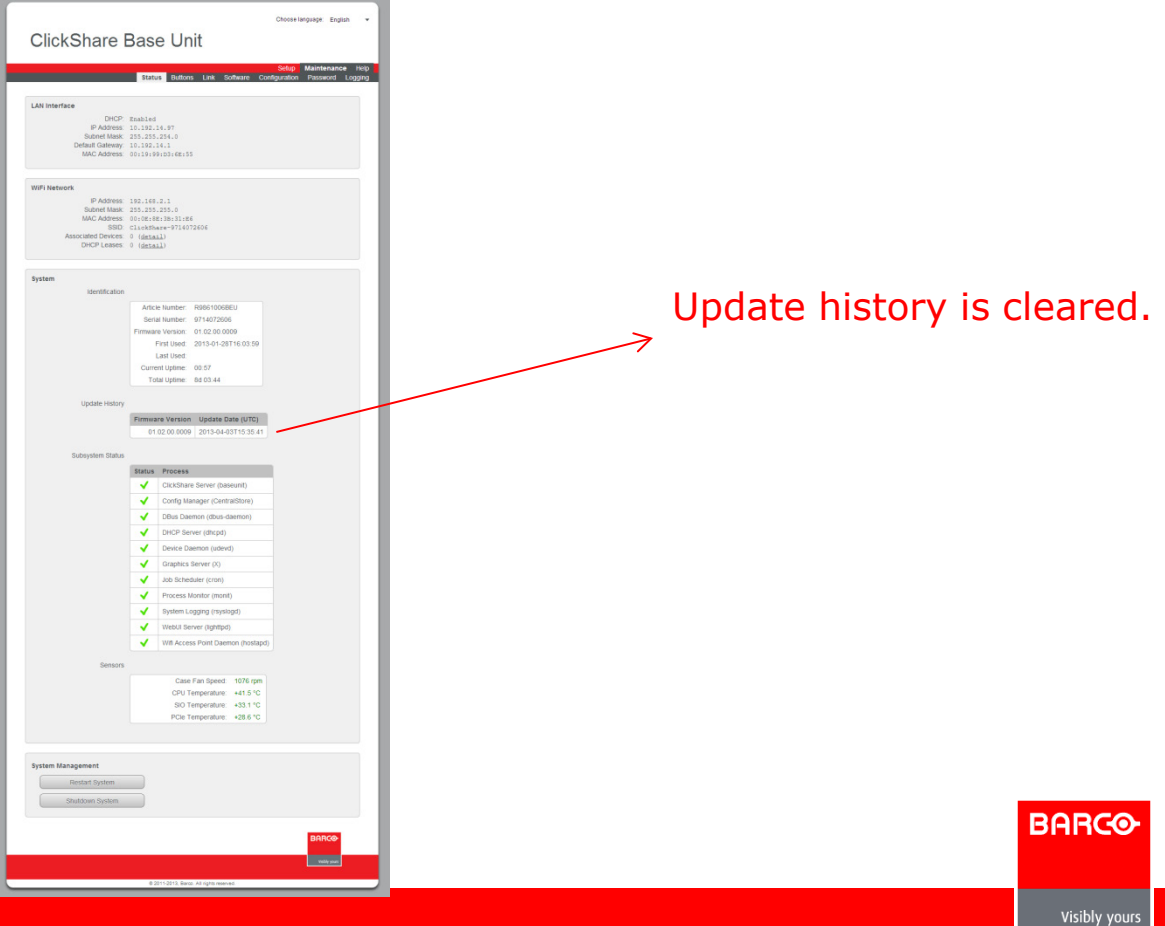

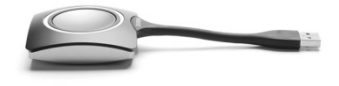

Page 137

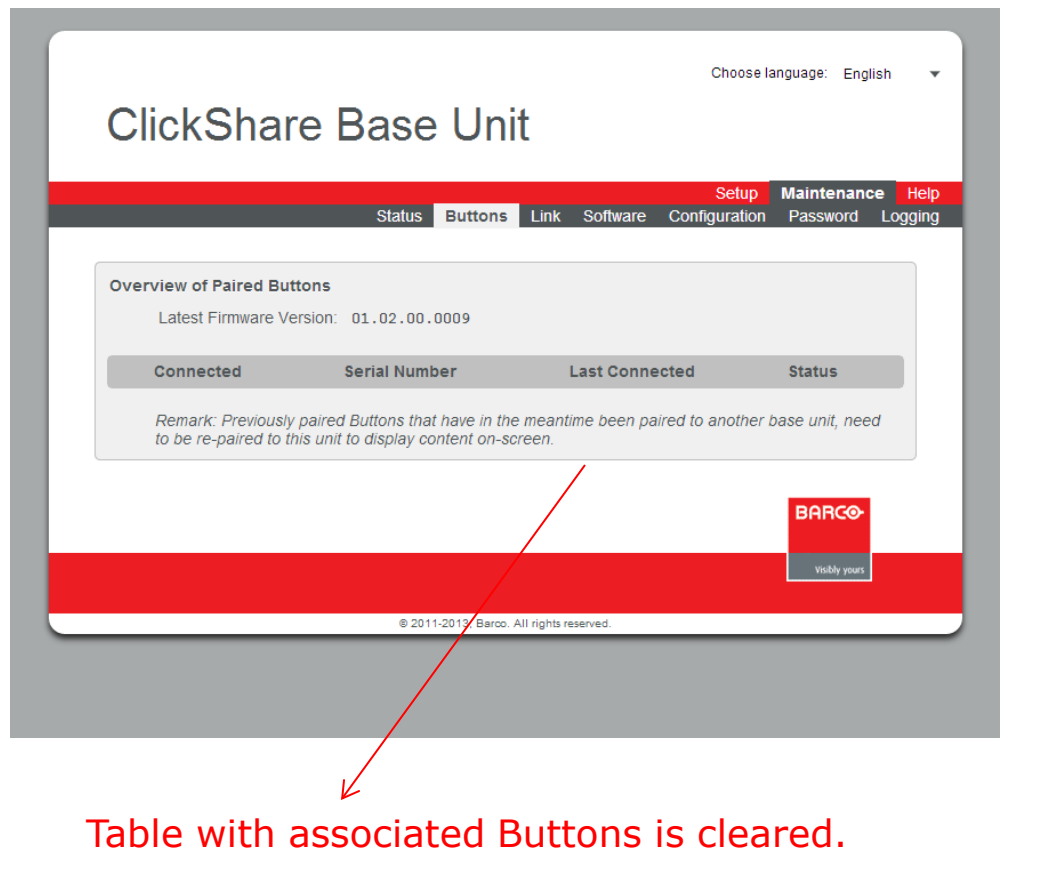

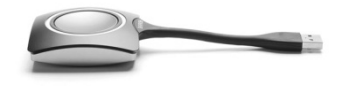

Page 138

**Confidential**

**BARCO** 

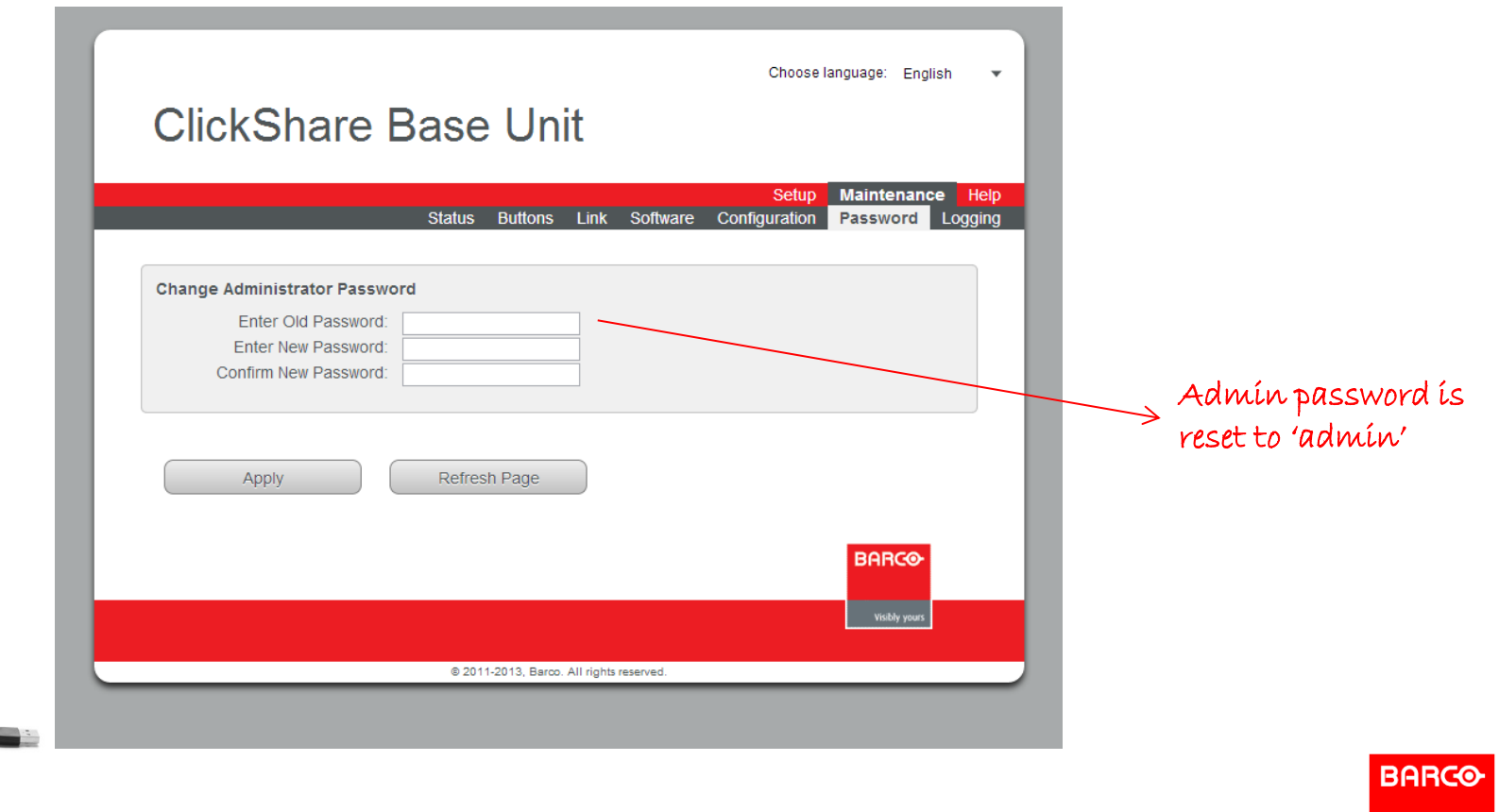

Page 139

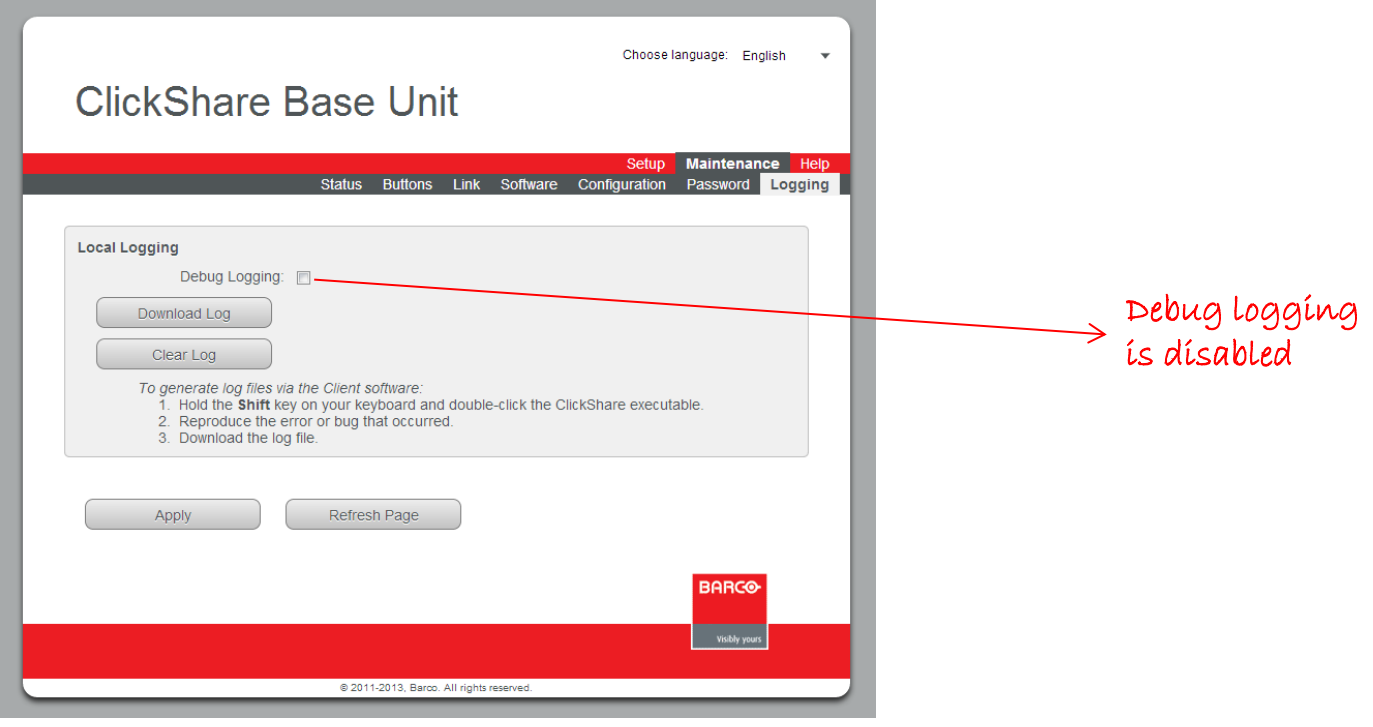

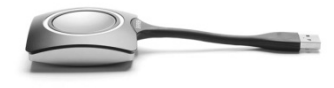

**BARCO** 

Page 140

## **New Features Since March 2013 Release**

**BARCO** 

Visibly yours

- Dual Display Output
- Audio Support
- iPad Solutions
- **Windows 8**

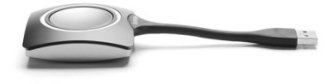

Page 141

## **Dual Output**

- Allows one base unit to drive 2 displays and/or projectors independently
- Uses DVI and Display Port output
- Automatically activated when 2 displays are connected
- **Integrated into ClickShare composition**
- Optimal and automatic use of display area

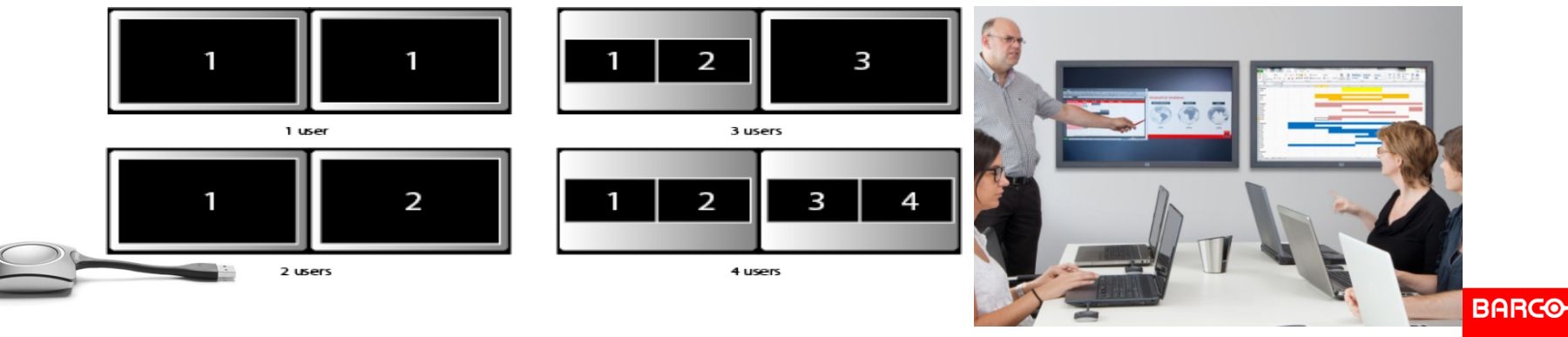

## **Audio Feature**

- Plays sound of your laptop on the meeting room audio system
- ClickShare button is seen as a USB speaker
- Lip-synched with video content
- Controlled just like your laptop audio
- Audio from different participants is mixed
- Collaboration Quality (22.05KHz 16 bits per sample)

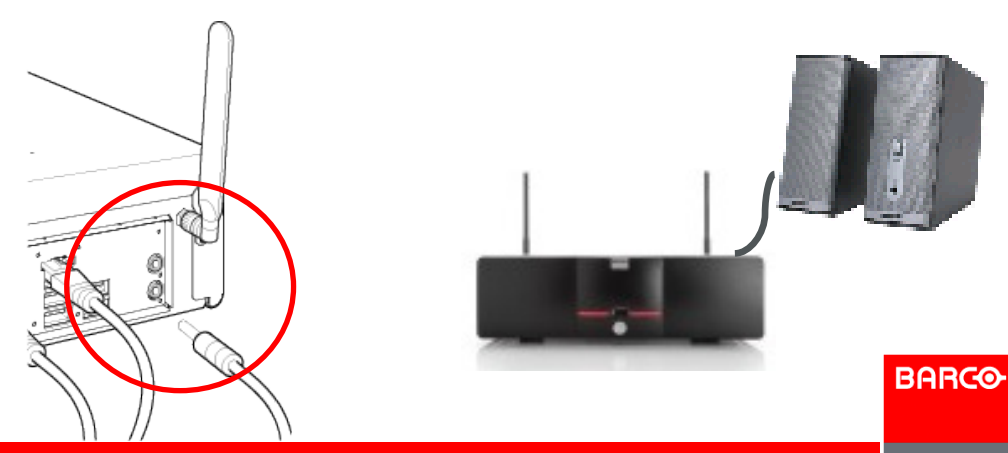

Visibly yours

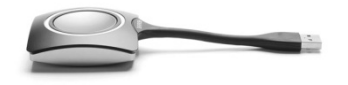

Page 143

## **Manual Speaker Selection on Mac**

 Audio Control Settings on Mac laptop needs to be set to **ClickShare** 

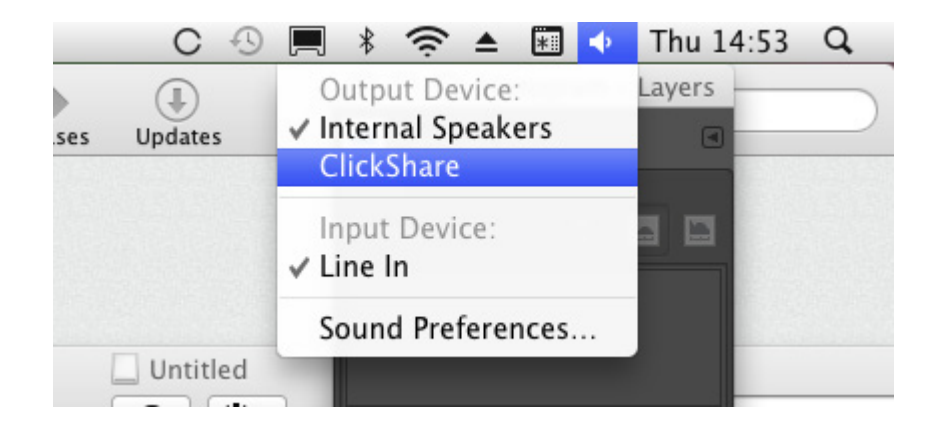

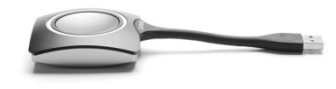

**BARCO** 

Visibly yours

Page 144
## **Manual Speaker Selection on Win Vista, 7 & 8**

- Right click on the speaker logo
- **Select Playback devices**
- Set ClickShare as default speaker

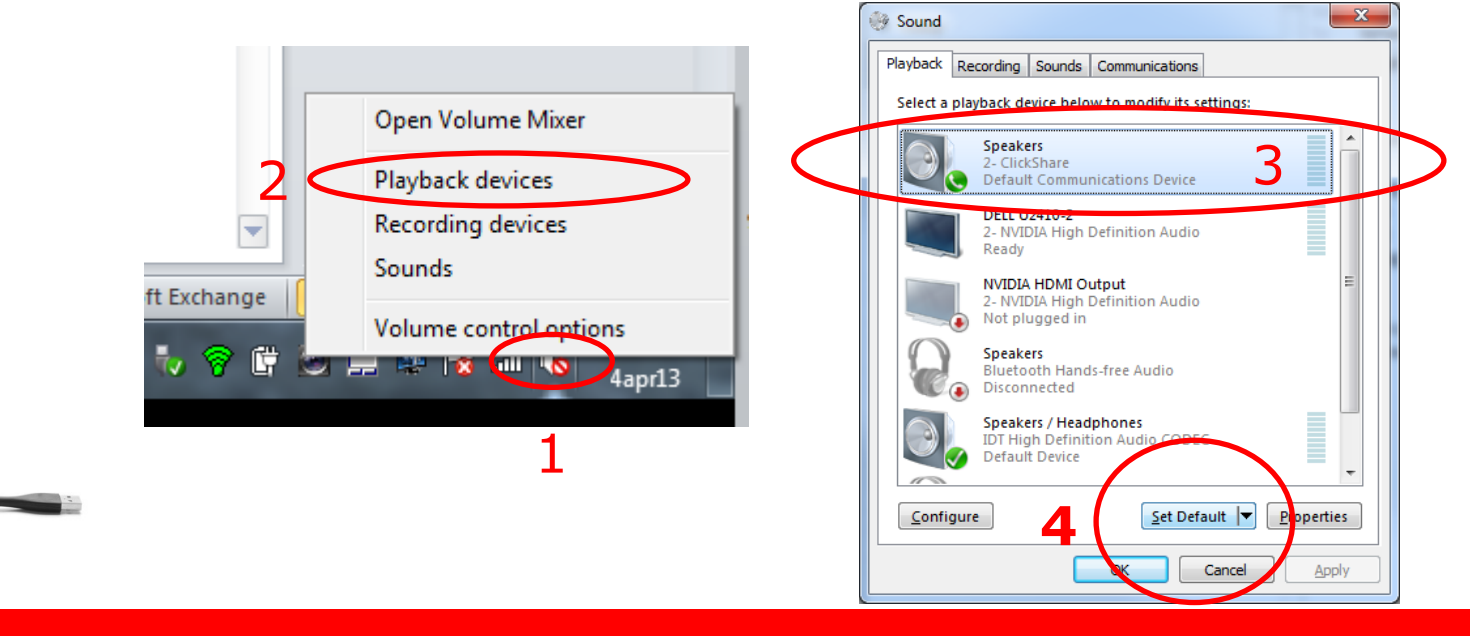

**Confidential**

Page 145

## **Manual Speaker Selection for Windows XP**

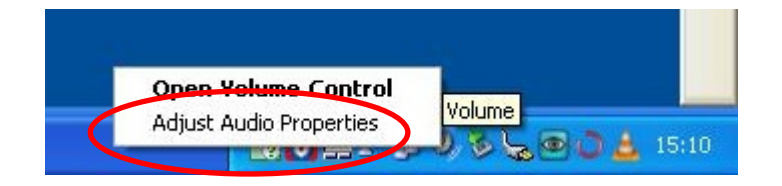

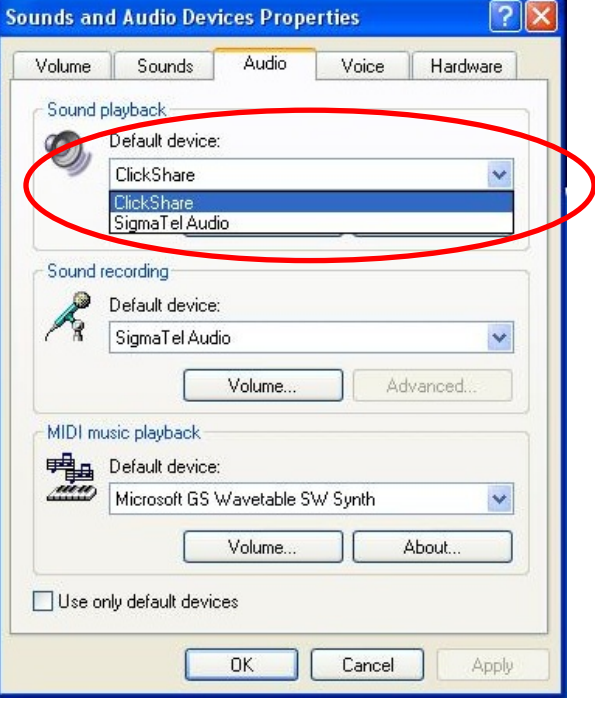

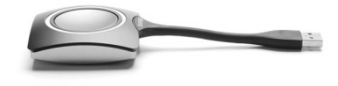

Page 146

Visibly yours

**BARGO** 

# **ClickShare iPad Solution (1)**

- iPad App
- Provides a virtual button providing 1 click sharing functionality
- Works with all genenrations of iPad & iPhone
- Unlimited number of devices become part of the ClickShare composition
- Allows you to show screen shots & static content
- **Annotations**
- **Free downloadable via App Store**

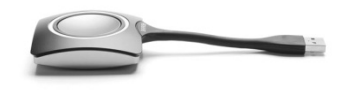

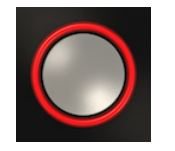

Page 147

## **Ipad connection**

Go to your settings menu and connect your wifi with the ClickShare SSID

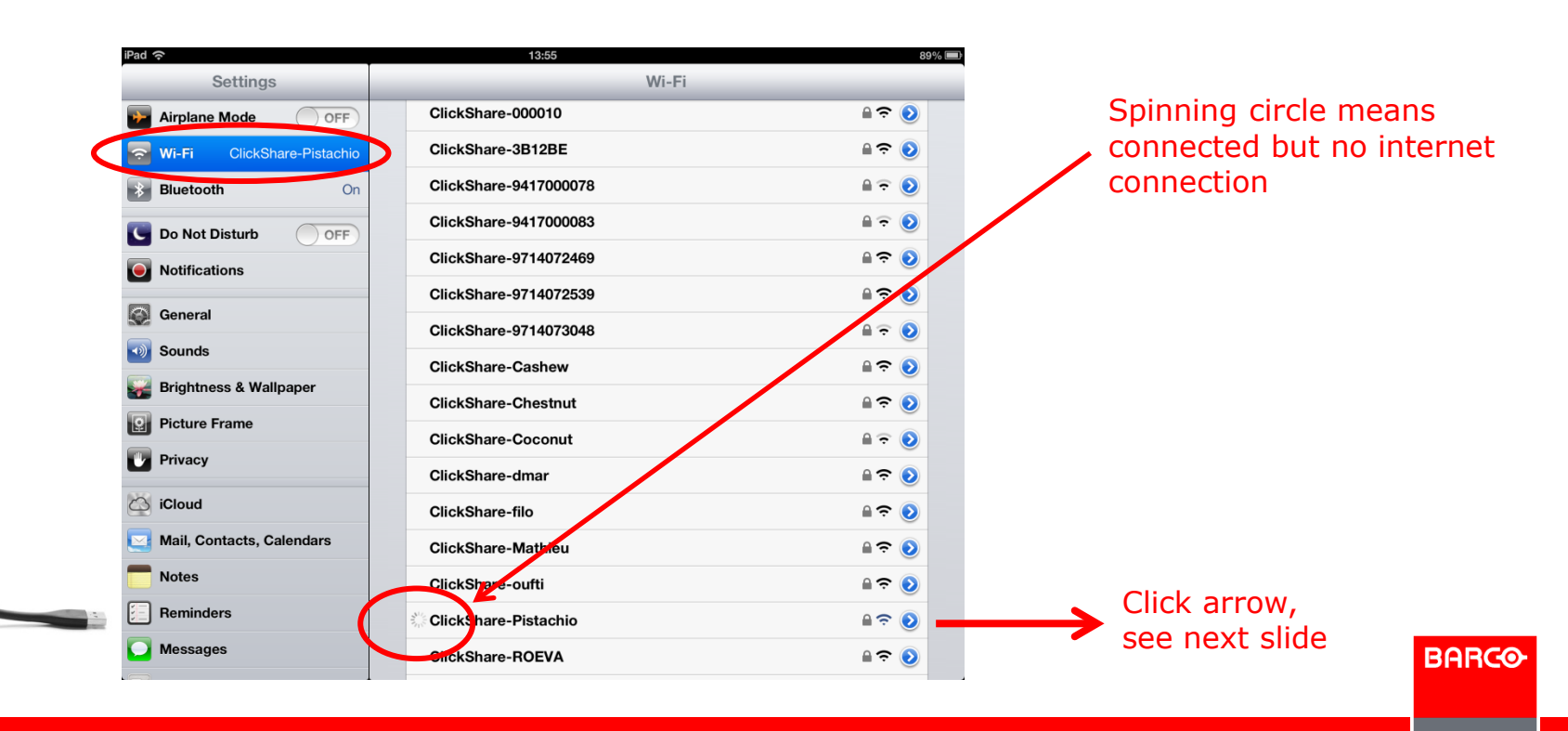

# **Ipad Connection**

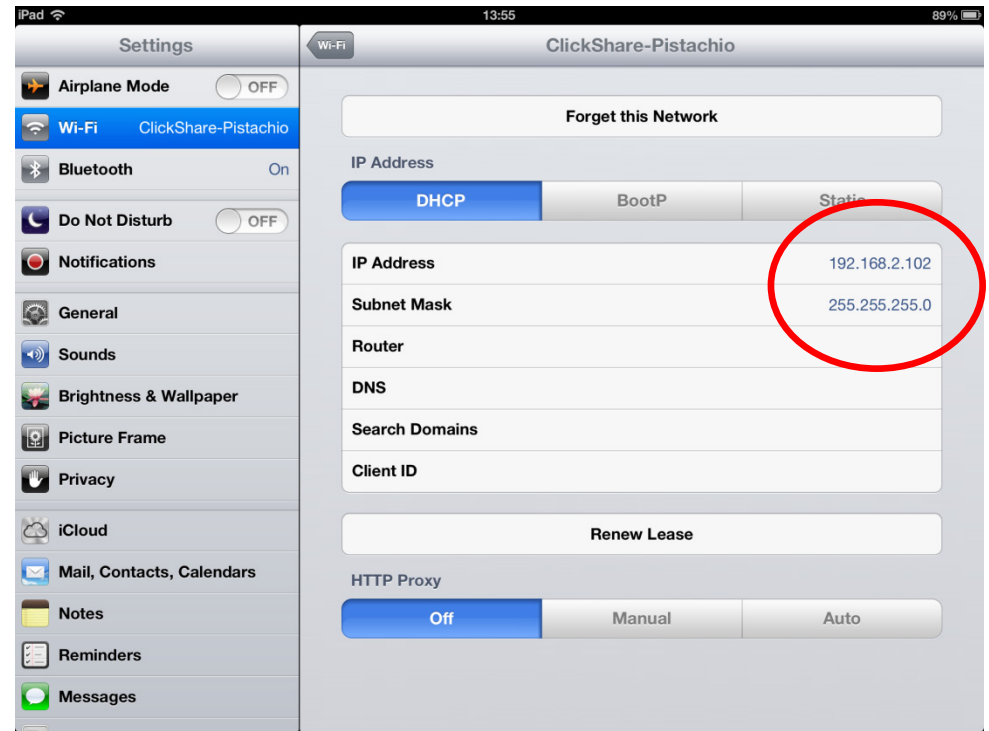

#### Valid IP address from ClickShare

Page 149

**Confidential**

# **ClickShare App Initial Start**

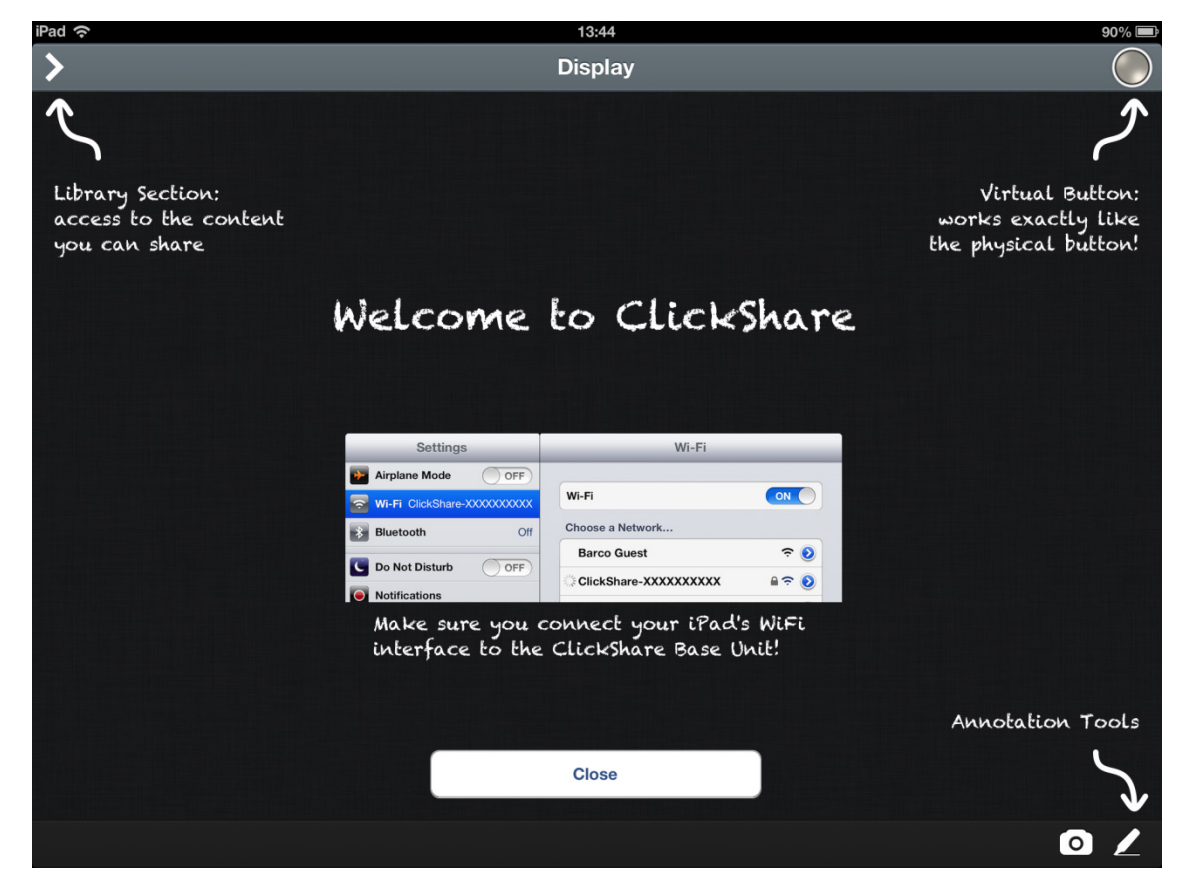

**BARCO** 

# **ClickShare App Settings**

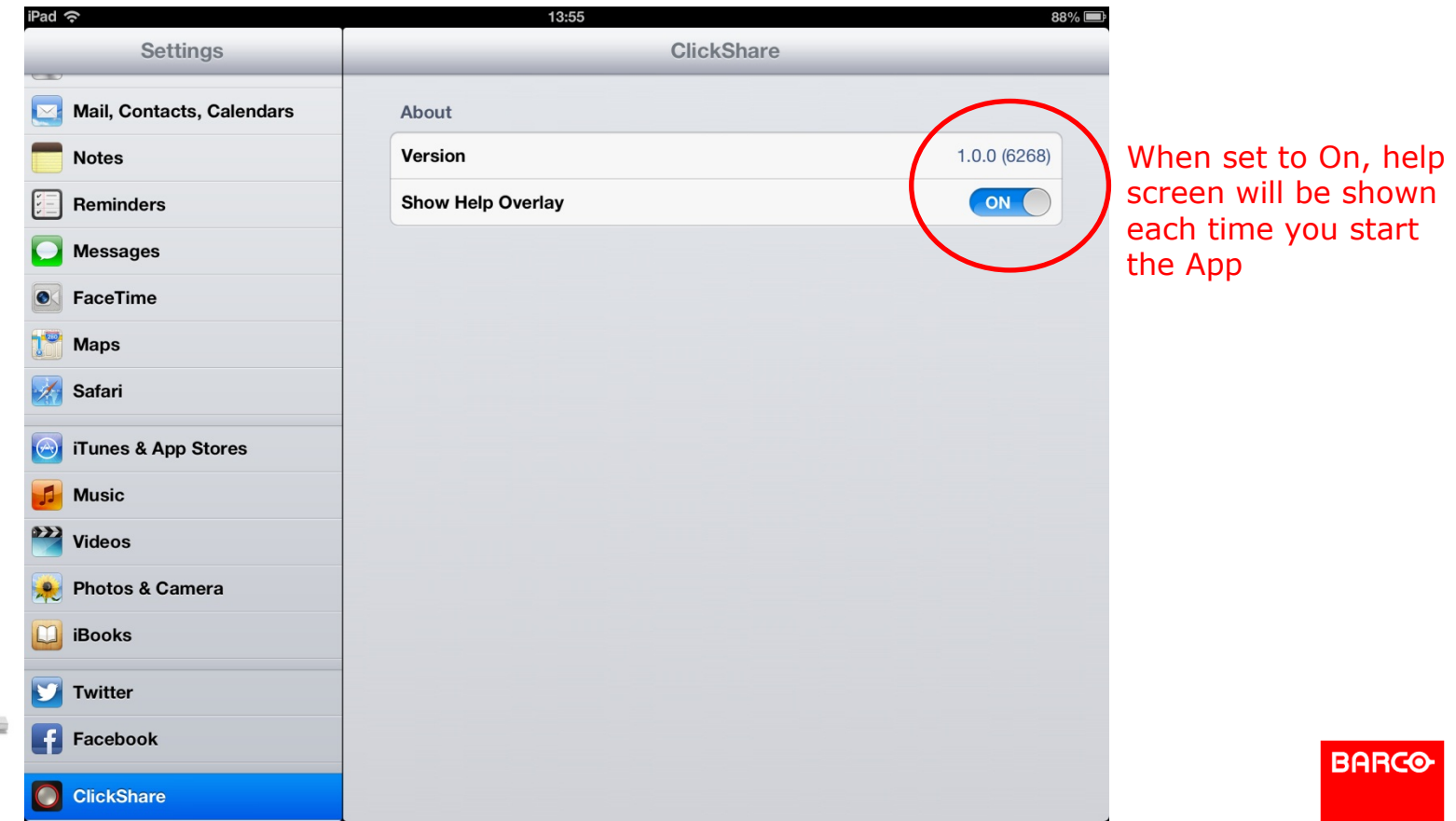

**Confidential**

## **ClickShare iPad Solution options (2)**

- Solution with Link and HDMI Convertor
- Full Mirroring and dynamic content cabability
- Optimised for iPad 2, 3 & 4 and iPad mini

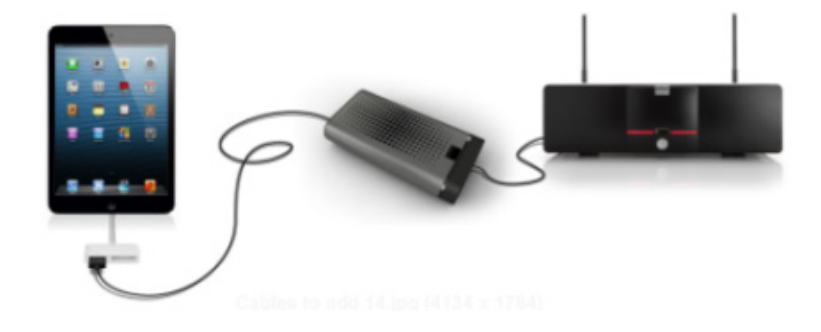

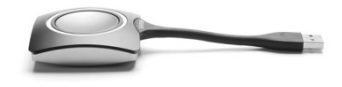

**BARCO** 

Visibly yours

Page 152

# **ClickShare App**

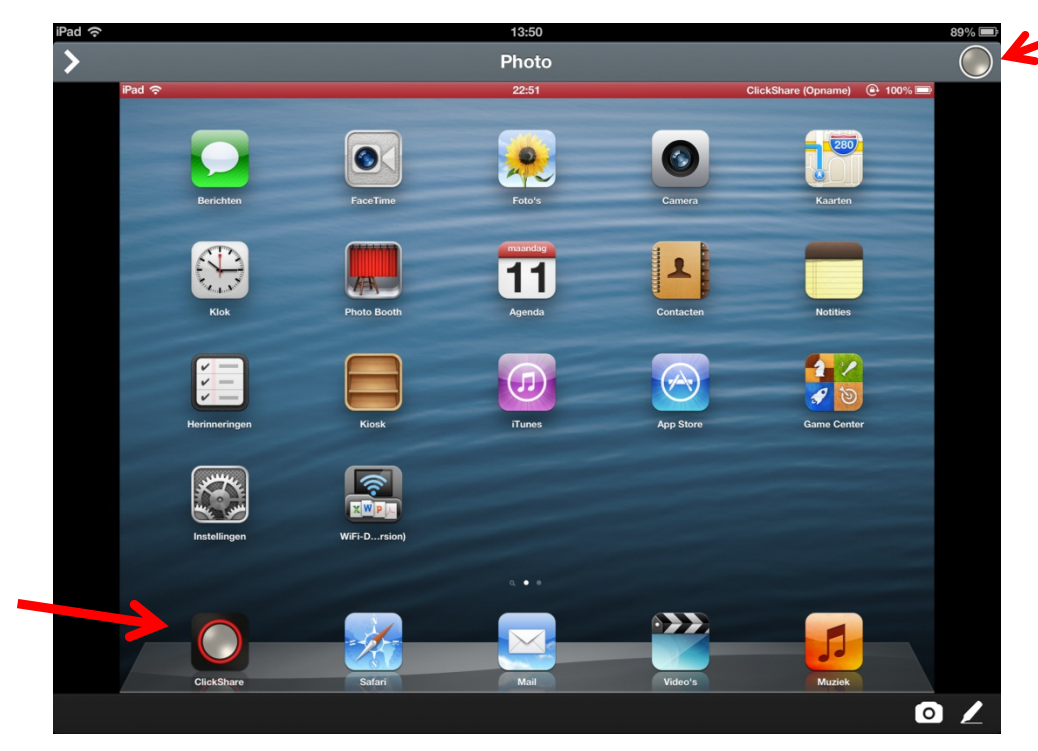

Act like a normal button with the same functionality

Free downloadable via App Store

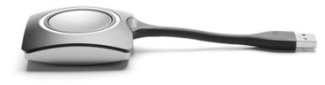

**BARGO** 

Page 153

# **App Library**

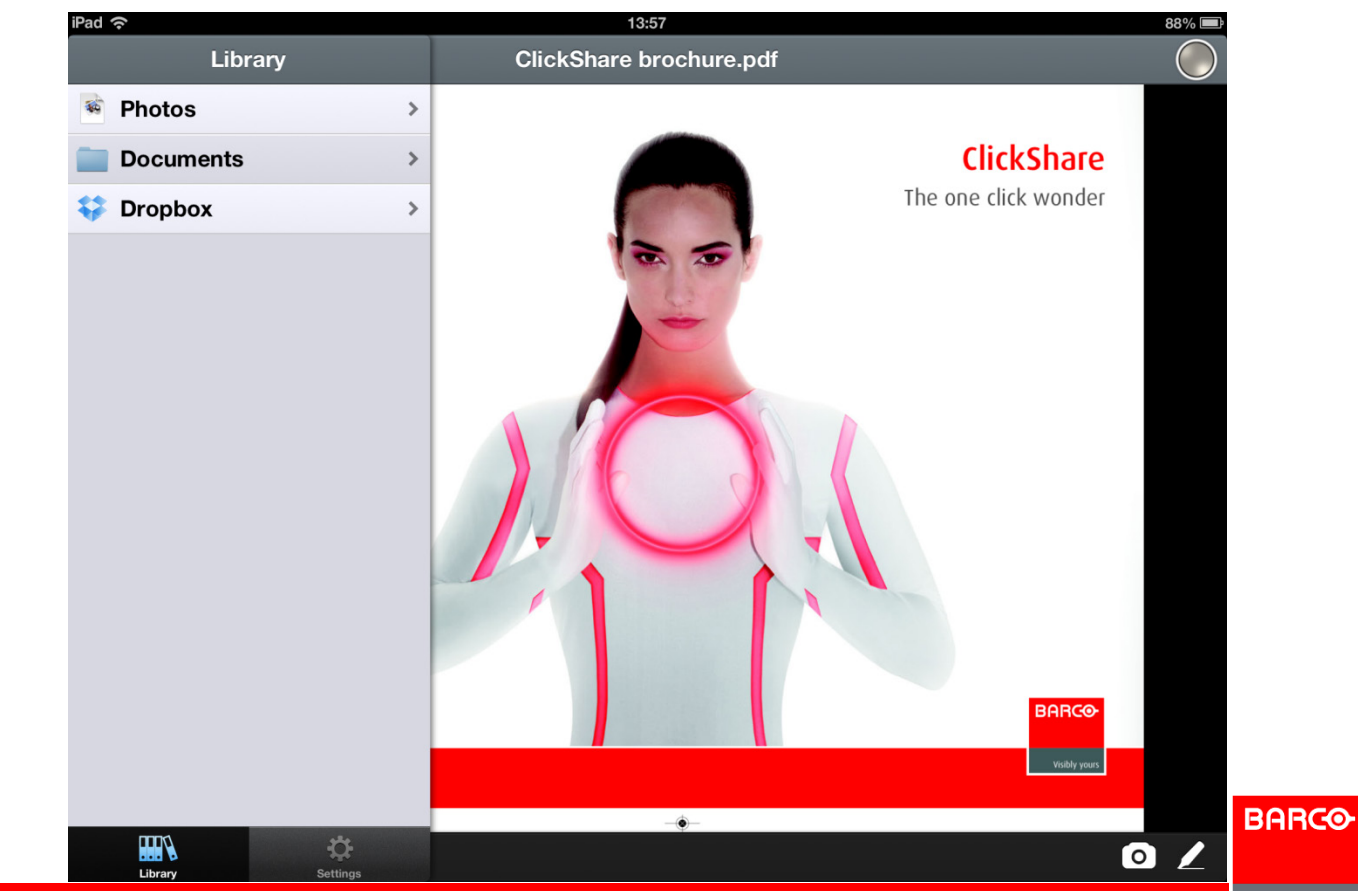

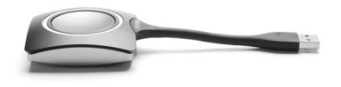

Page 154

# **App Library Pictures**

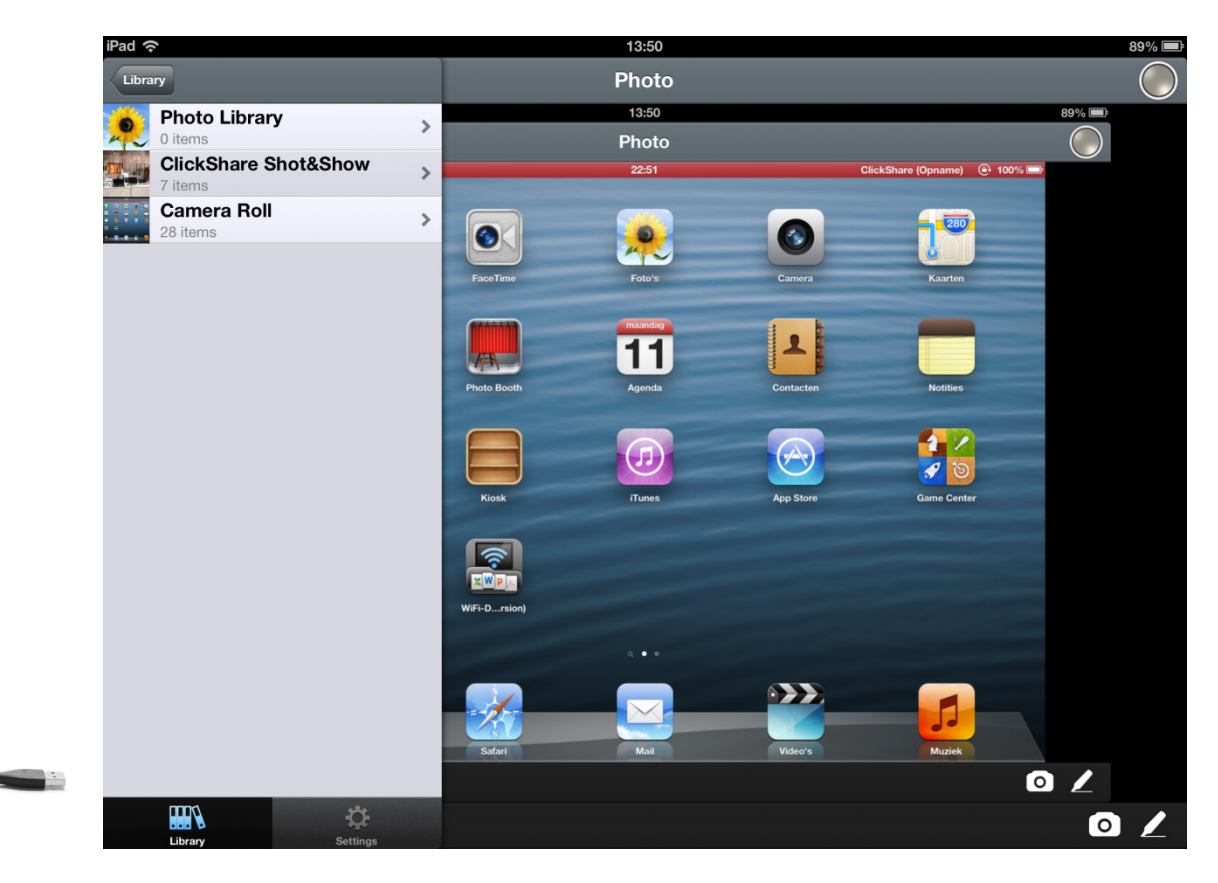

**BARGO** 

Page 155

## **App Library Documents**

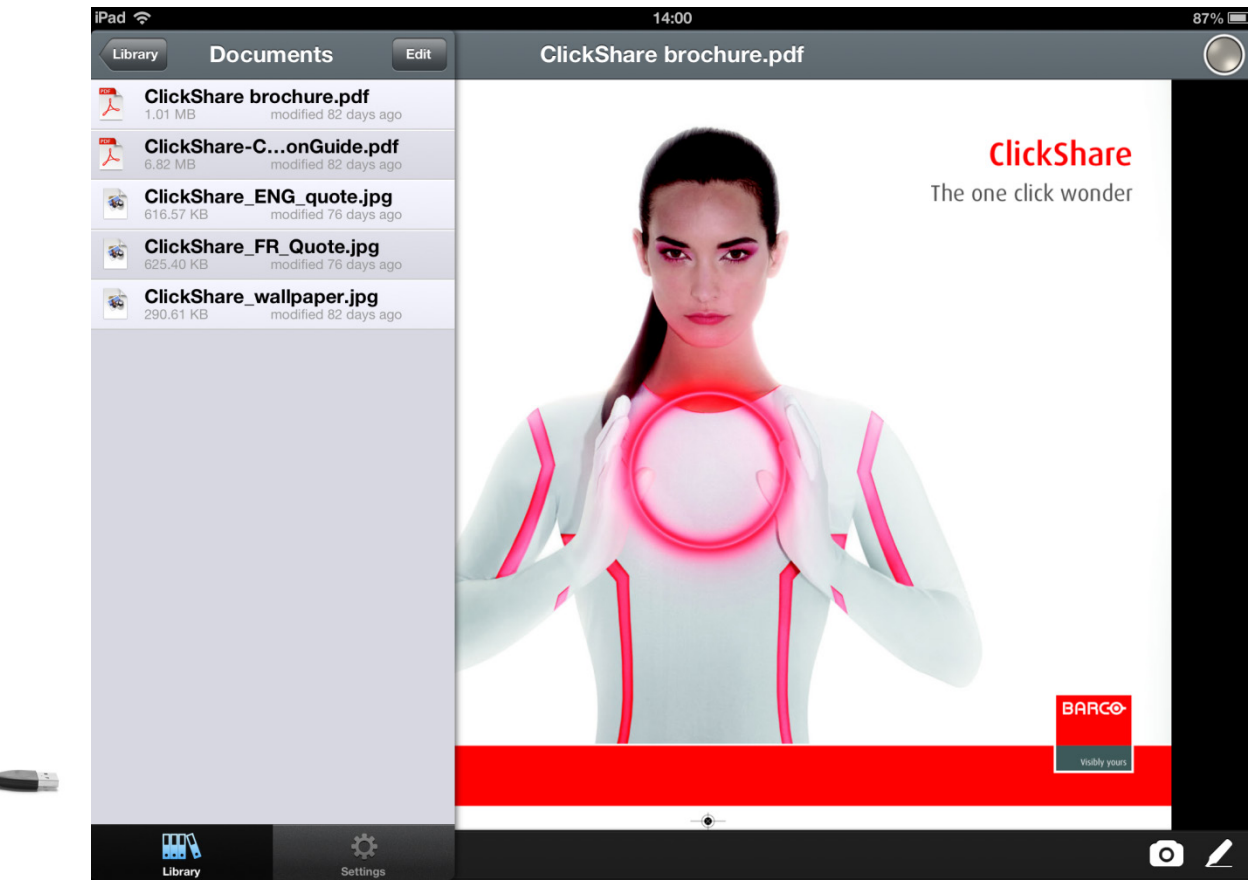

**BARCO** 

**Confidential**

# **App Library Dropbox**

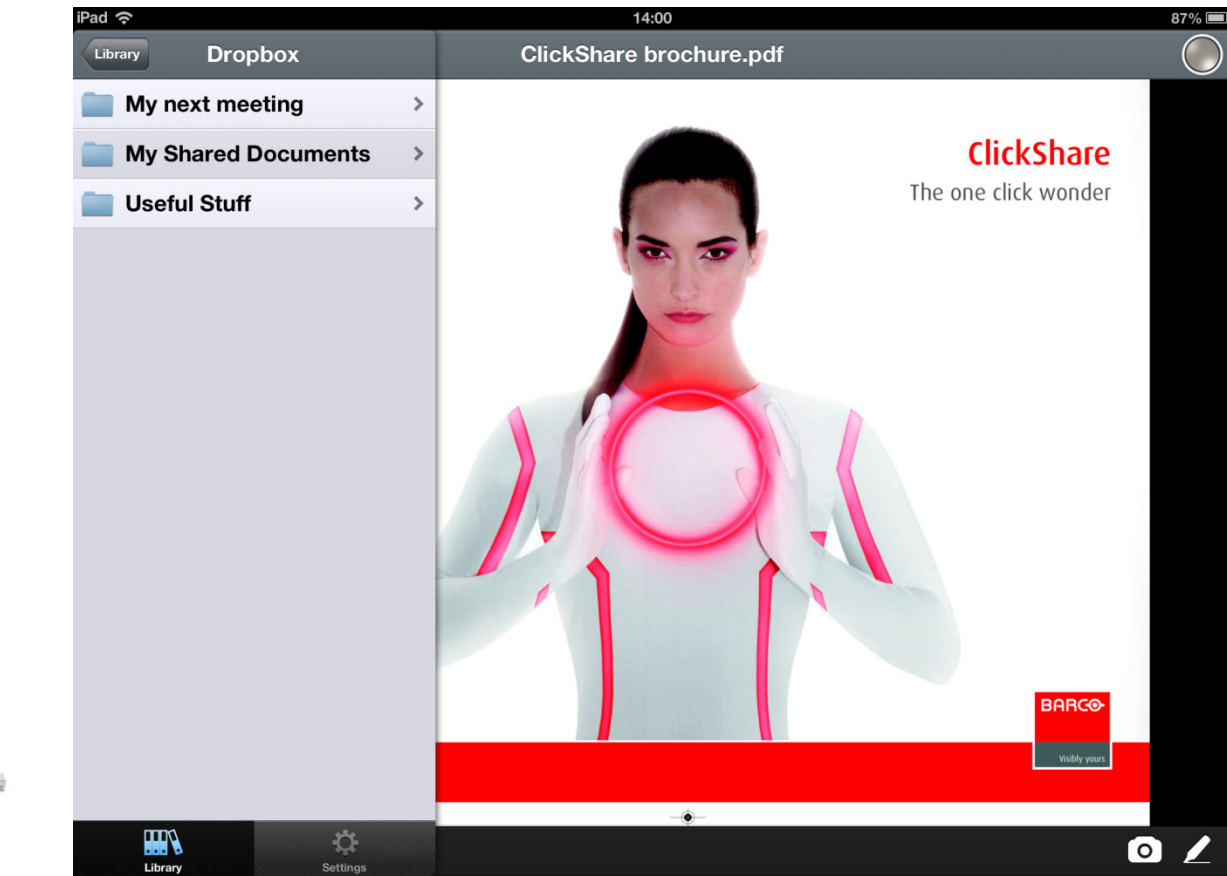

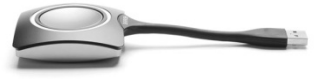

**BARCO** 

# **App Settings**

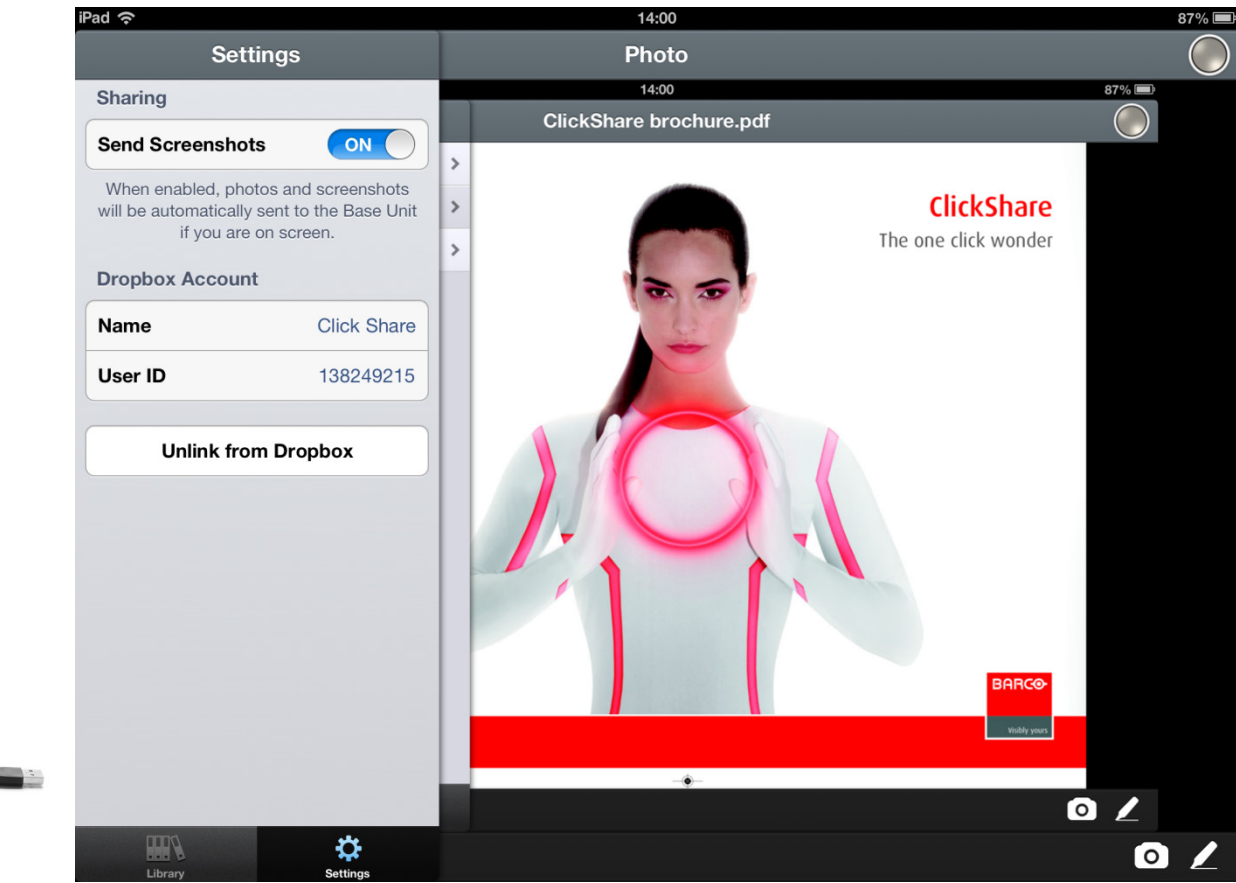

**BARGO** 

**Confidential**

# **App Annotations**

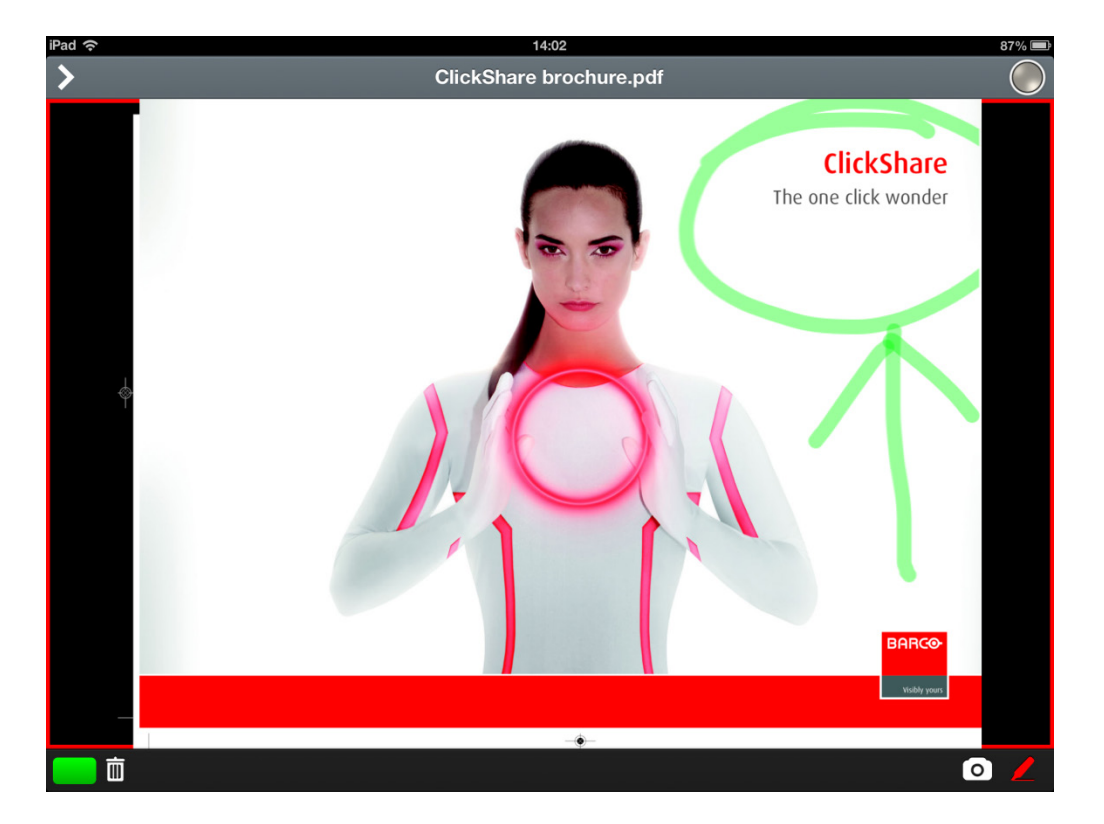

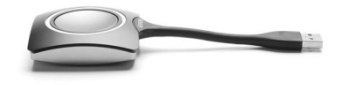

**BARCO** 

Page 159

## **App Snap & Show**

- When you press the home button together with the power button, you take a snaphot of your iPad screen,
- You can find your picture in the picture library

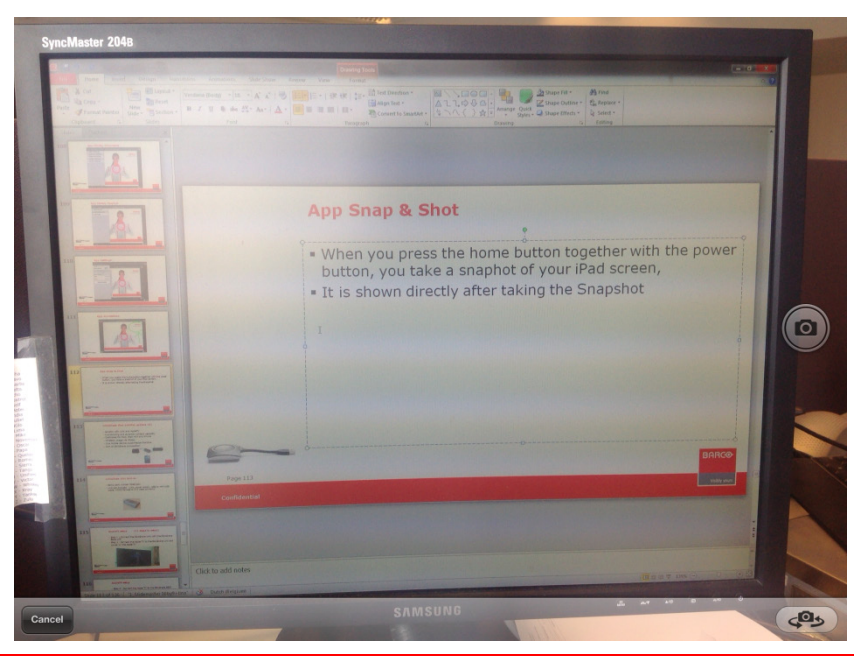

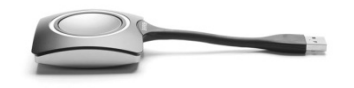

Page 160

## **Ending the App**

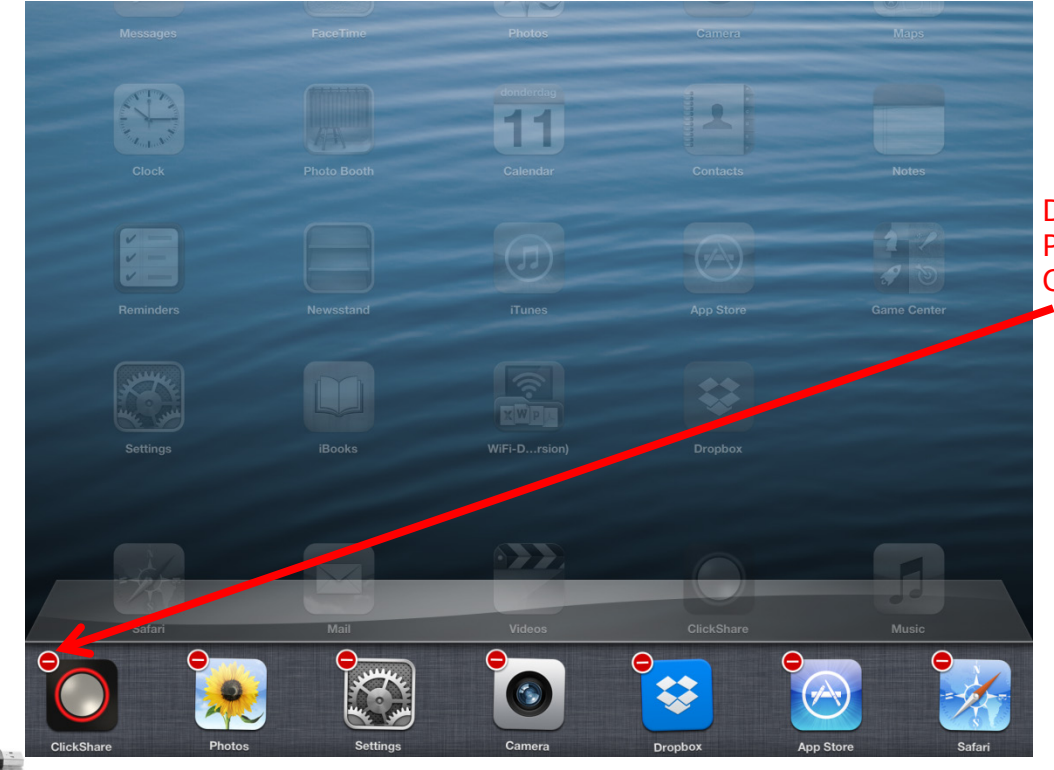

Double tab the home button Press a second on the ClickShare app Close the App via the - sign

Page 161

**Confidential**

## **ClickShare iPad Solution options (2)**

- Solution with Link and HDMI Convertor
- Full Mirroring and dynamic content cabability
- Optimised for iPad 2, 3 & 4 and iPad mini

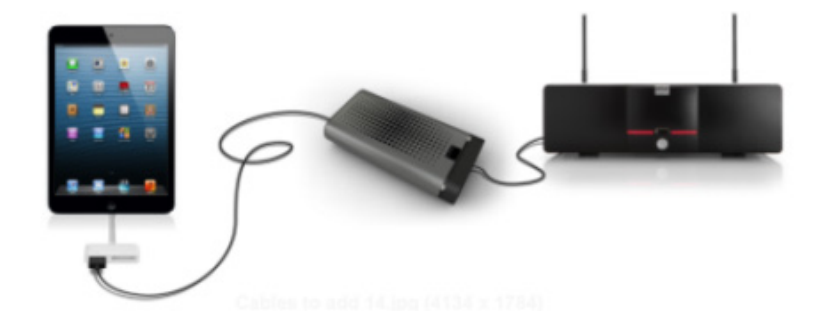

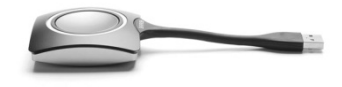

**BARCO** 

Visibly yours

Page 162

# **ClickShare iPad Solution options (3)**

- Solution with Link and AppleTV
- Full Mirroring and dynamic content cabability
- Optimised for iPad, iPad mini and iPhone
- Wireless usage via Airplay
- One mobile device supported at the time
- Part of ClickShare composition

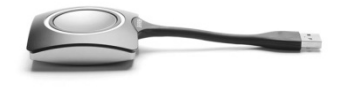

Page 163

**Confidential**

### **ClickShare Link Add-on**

- Barco part number R9861001
- Link set includes : Link, power supply, USB A to mini USB A cable, HDMI female to DVI male convertor

**BARCO** 

Visibly yours

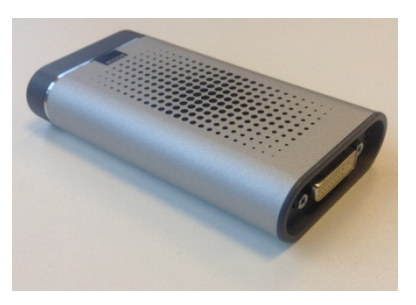

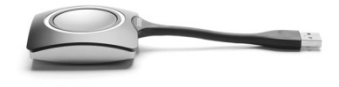

Page 164

# **AppleTV setup (11 steps to setup)**

- Step 1 : Connect the ClickShare Link with the ClickShare Base unit via one of the back USB ports, connect the power supply to the Link
- Step 2 : Connect the Apple TV to the ClickShare Link and power on the Apple TV

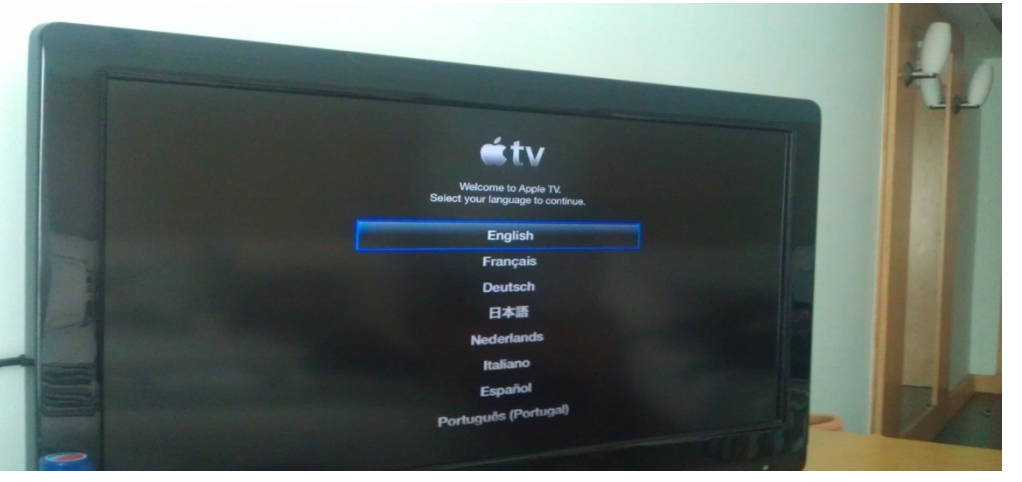

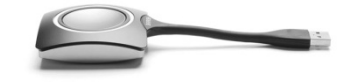

Page 165

**Confidential**

**Step 3 : Connect the Apple TV to the ClickShare SSID** 

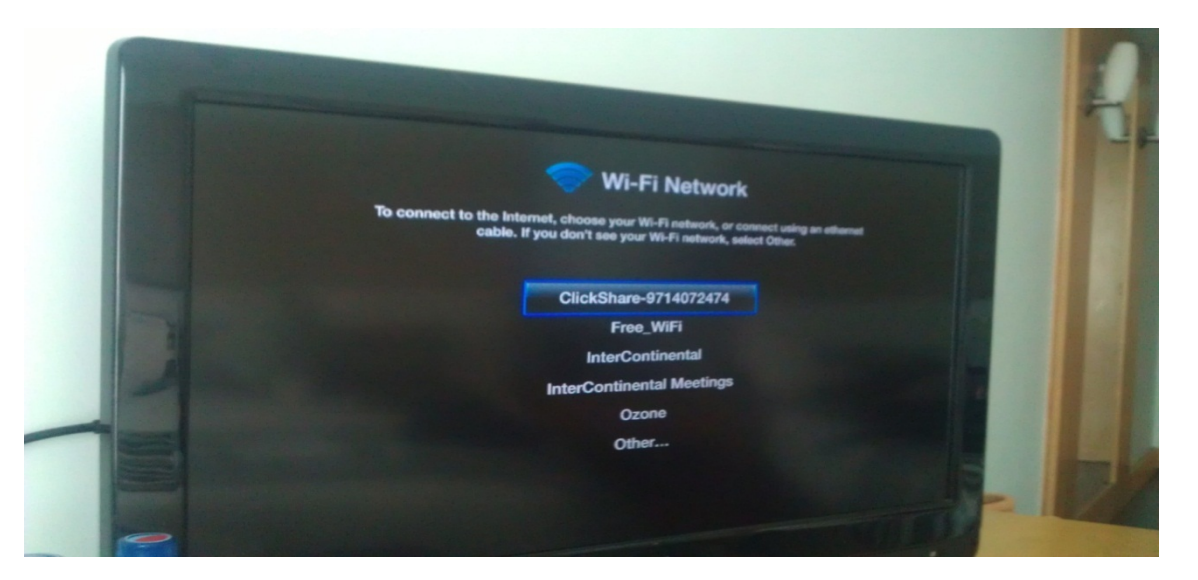

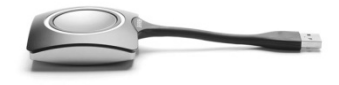

Page 166

Visibly yours

**BARCO** 

 Step 4 : Enter the SSID password : **ClickShare** and Submit

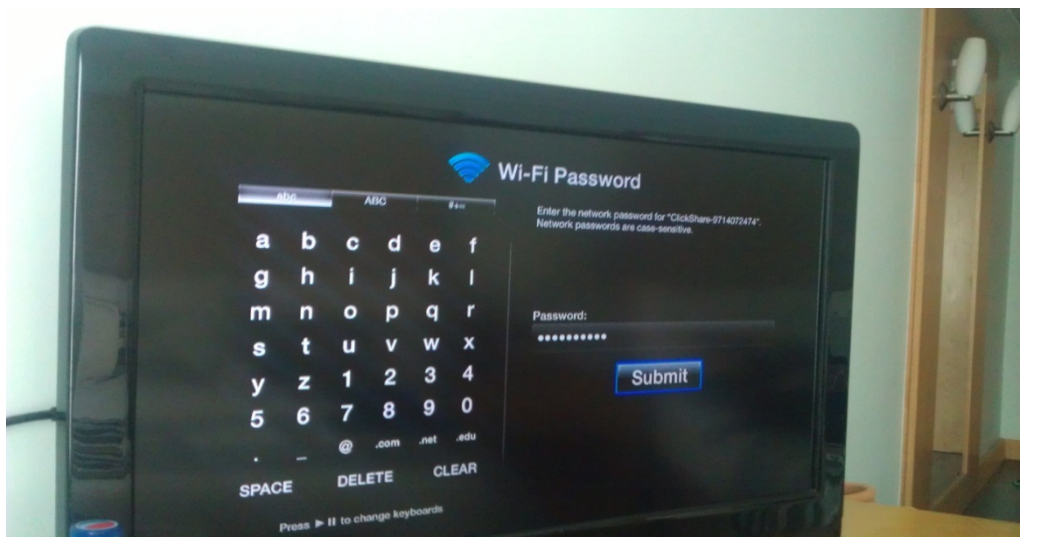

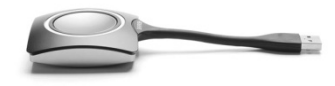

Page 167

**BARCO** 

Step 5 : Select : Continue without internet

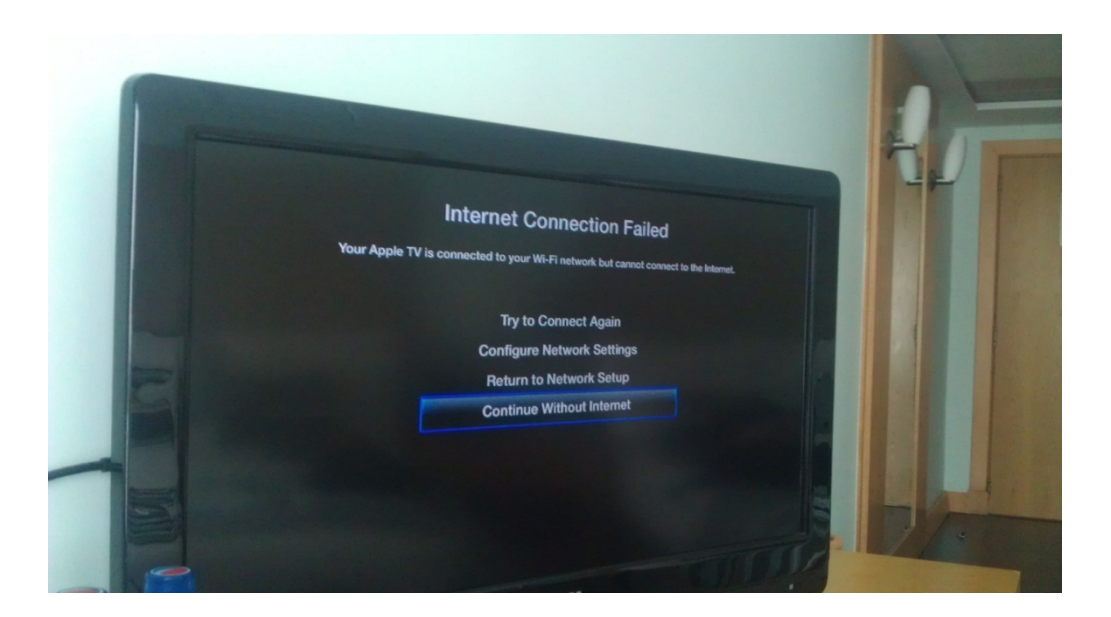

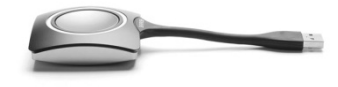

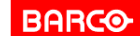

Page 168

 Step 6 : Go to the Settings page and go in the General menu :

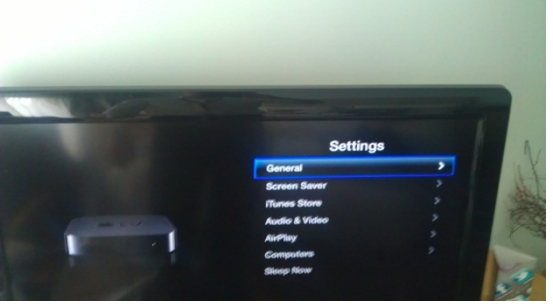

**Step 7 : Go to the Sleep After menu an set it to Never** 

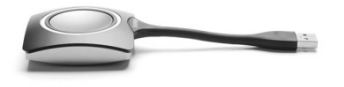

Page 169

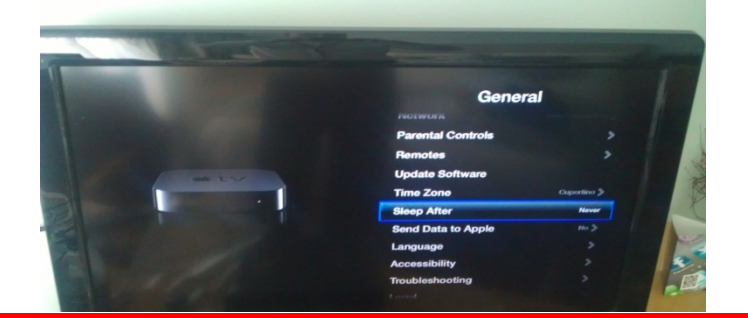

**BARGO** 

Visibly yours

Step 8 : Return to the Settings page and go to the Screen Saver menu

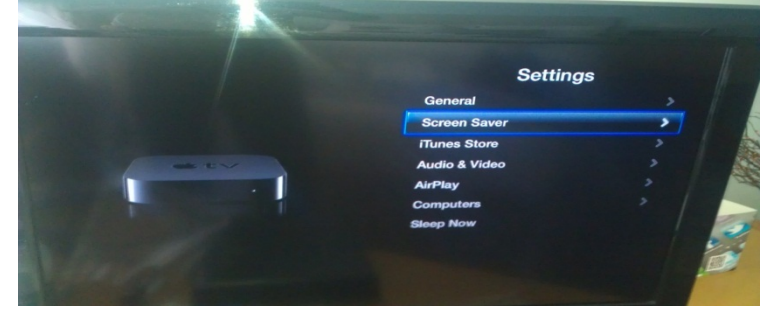

**Step 9 : Set Start After to Never** 

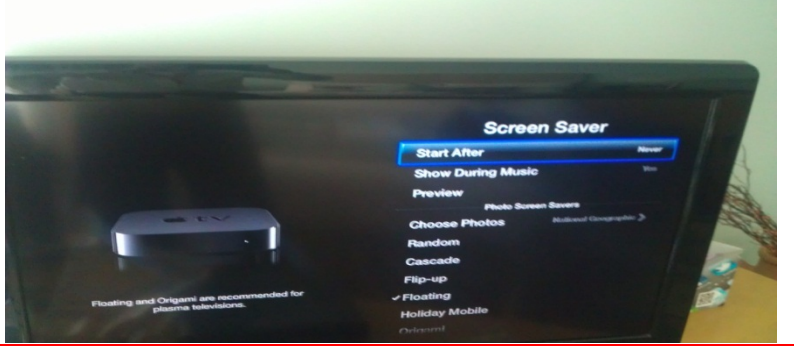

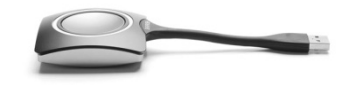

Page 170

**Confidential**

**Step 10 : Return to the home page of the Apple TV** 

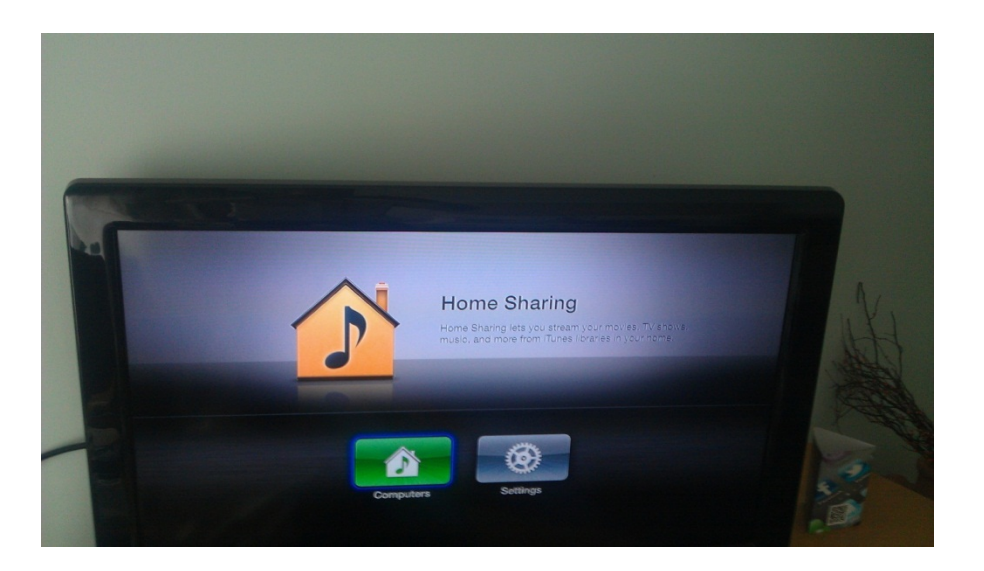

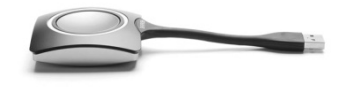

Page 171

**Confidential**

**Step 11 : Go to the web interface and calibrate the link** 

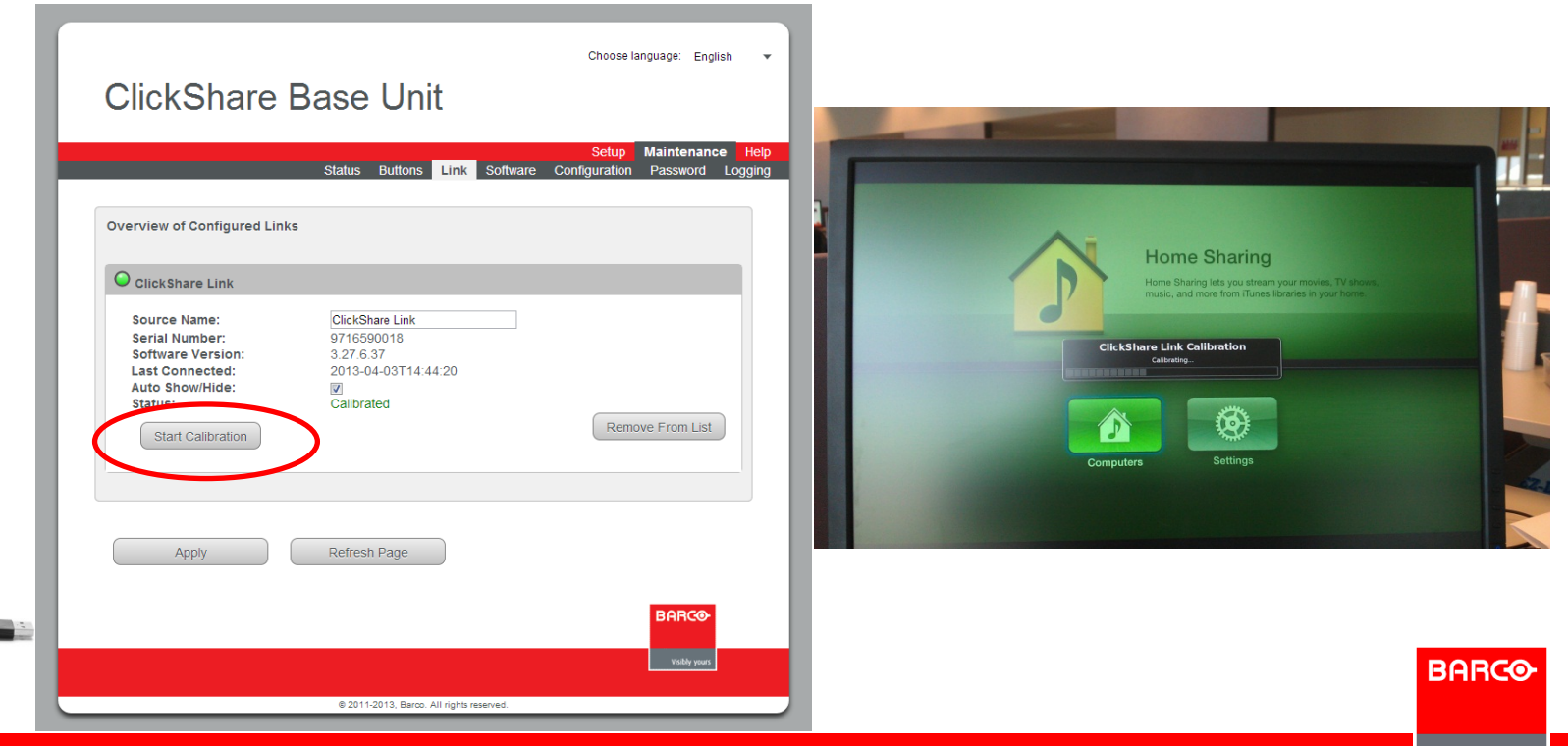

## **Add your files in the App sandbox**

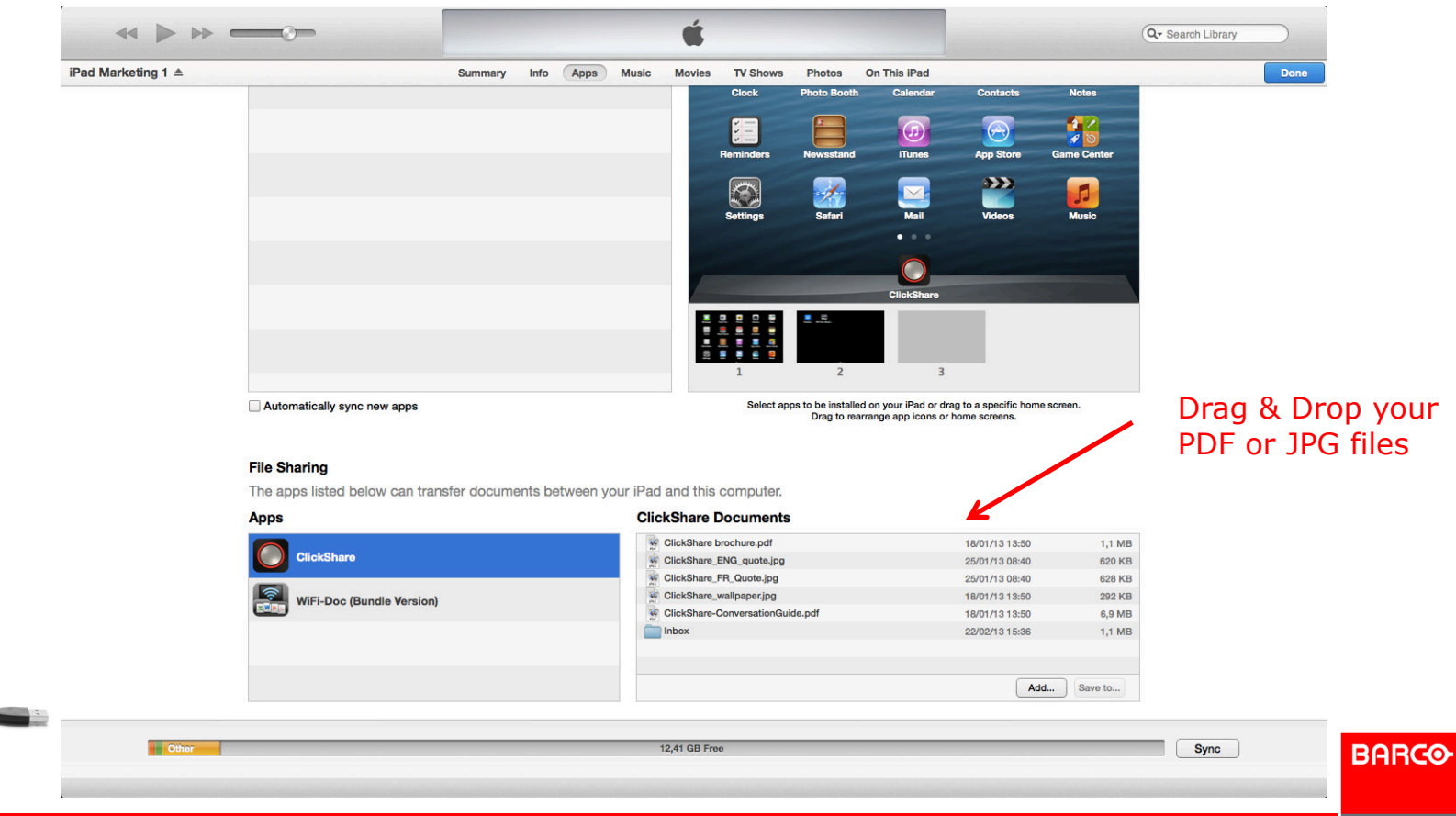

**Confidential**

# **No Pictures visible in App**

When no pictures are shown in your labrary, you need to enable the app in your privacy setting

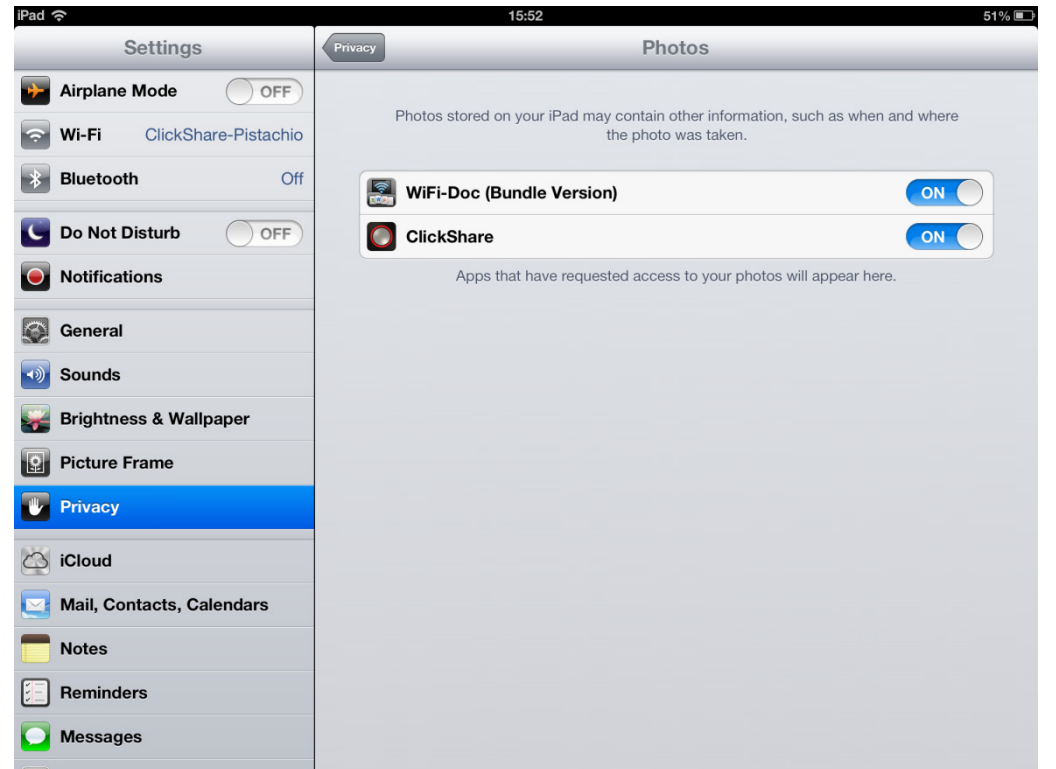

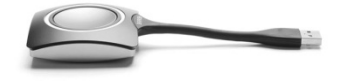

Page 174

**BARGO** 

## **Windows 8 and Windows 8 Pro**

- Works with all the existing functionality of ClickShare
- Supported on a variety of new tablets, convertibles, ultra books. Laptops and all-in-one PCs
- Works with both existing desktop software and downloadable apps
- Windows 8 Pro which has enhanced networking and data encryption features
- **Windows 8 RT is not supported with ARM processor**

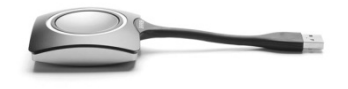

Alexandra **A** Start  $\mathbb{E}$ 屬 io. e

**BARCO** 

Visibly yours

Page 175

## **Windows 8 Metro Style**

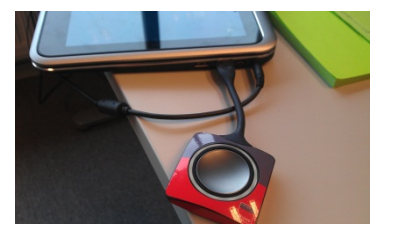

- Tablet needs to have a Normal USB A port !!
- **Slide from right side to left and press the search button**

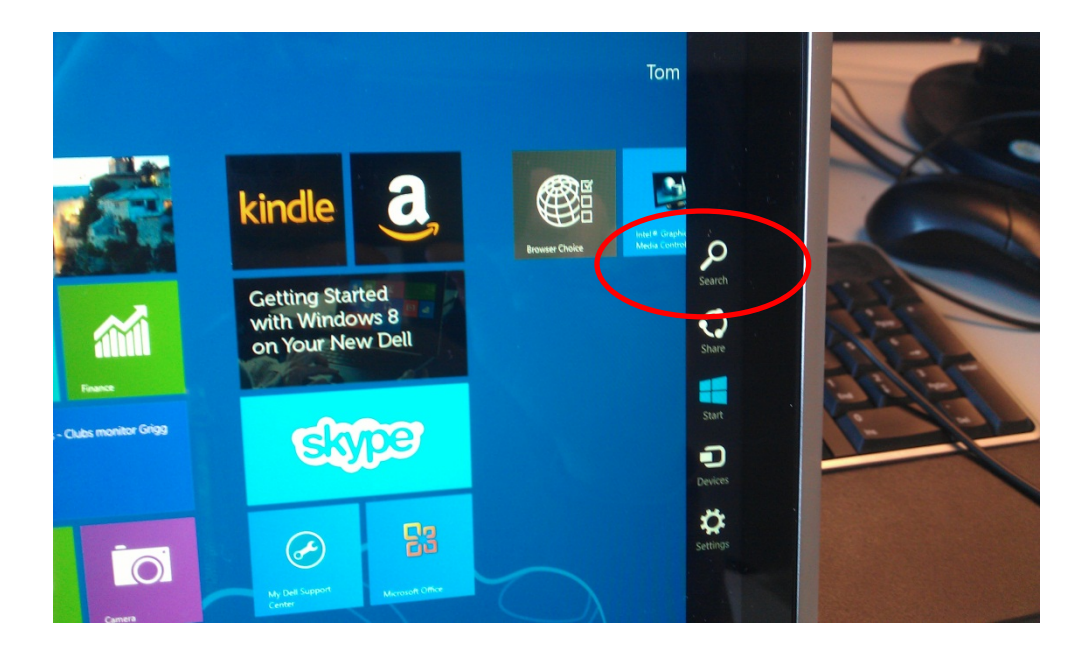

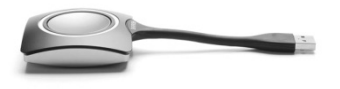

### **Windows 8 Metro Style**

 Search the clickshare\_for\_windows.exe, hold and press untill menu is shown to Pin the app

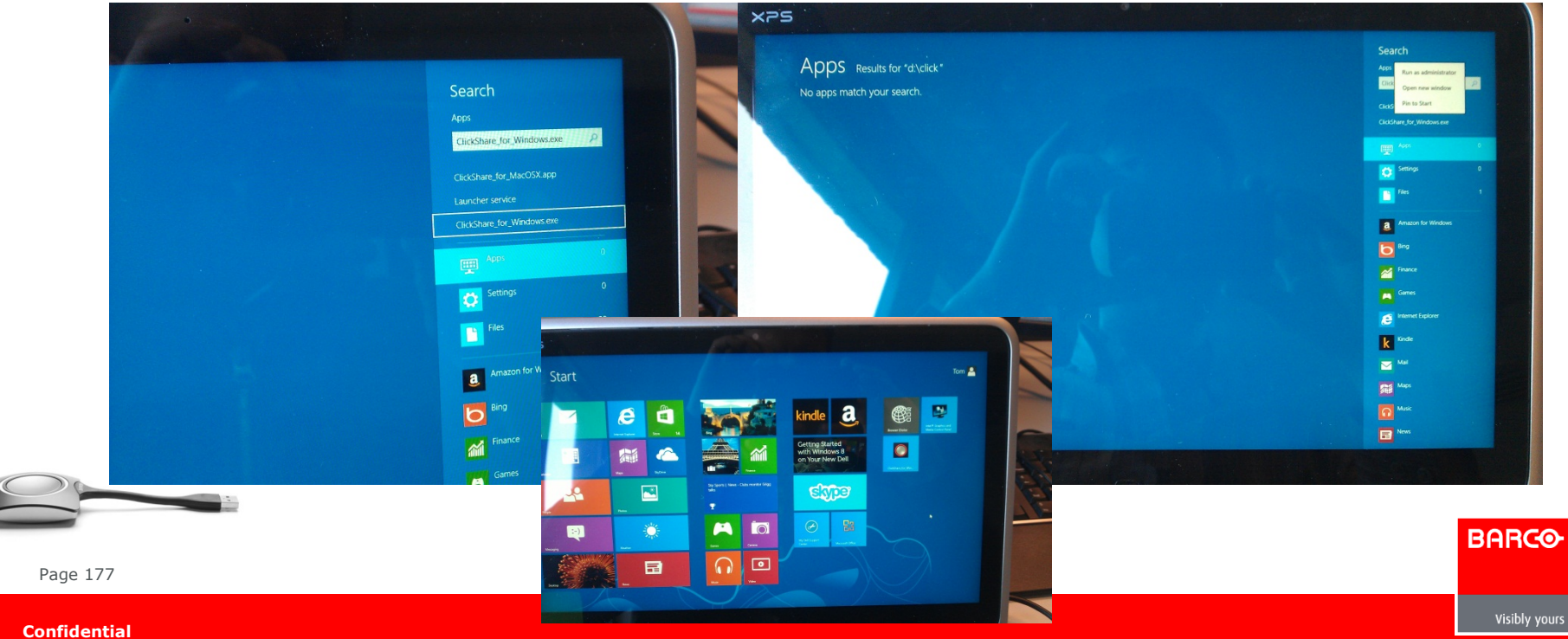

## **Windows 8 desktop style**

 Click on Desktop, then go via the explorer to the ClickShare drive to open the exe file

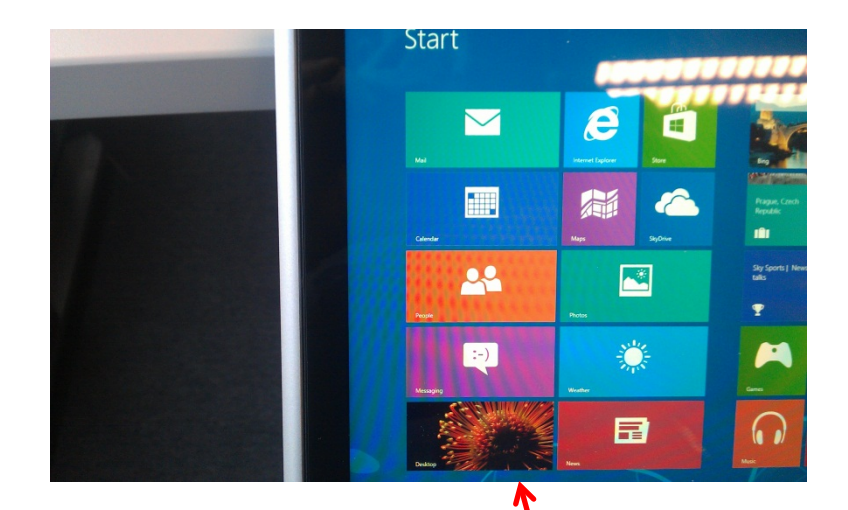

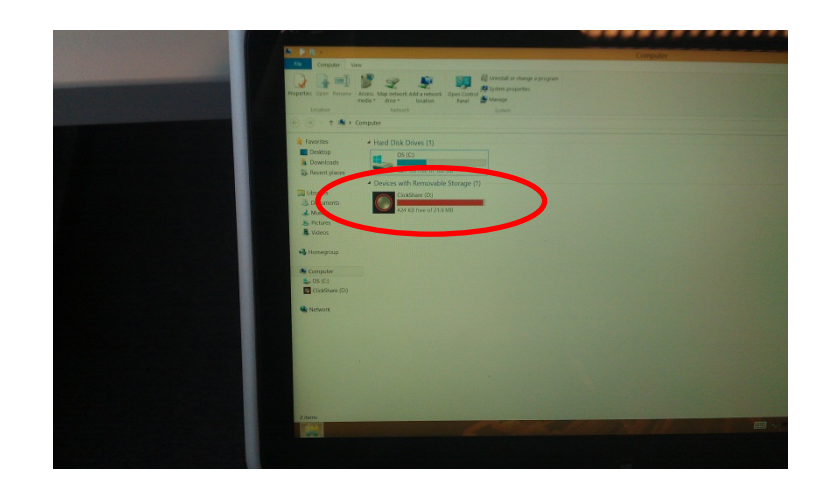

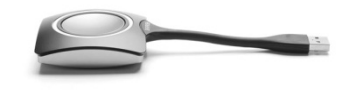

Page 178

**BARGO** 

#### **New features July 2013** (soft version 01.03.00.0001)

- **Enhanced Video Performance**
- **Improved Screen Scraping**
- Extended Desktop on Windows 7 & 8

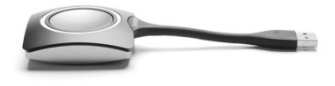

Page 179

**Confidential**

## **Enhanced Video Performance**

This software update will drastically improve ClickShare's video performance. Since seeing is believing we have made a video comparing the new and the current video quality in a test with two identical laptops. Just follow this [link](http://internal.fb.barco.addemar.com/c482/e373771/h8fbfc/l23114/index.html) to see the difference in performance. Software shows more frames per second (up to 30fps), has reduced latency and improved smoothness while showing video.

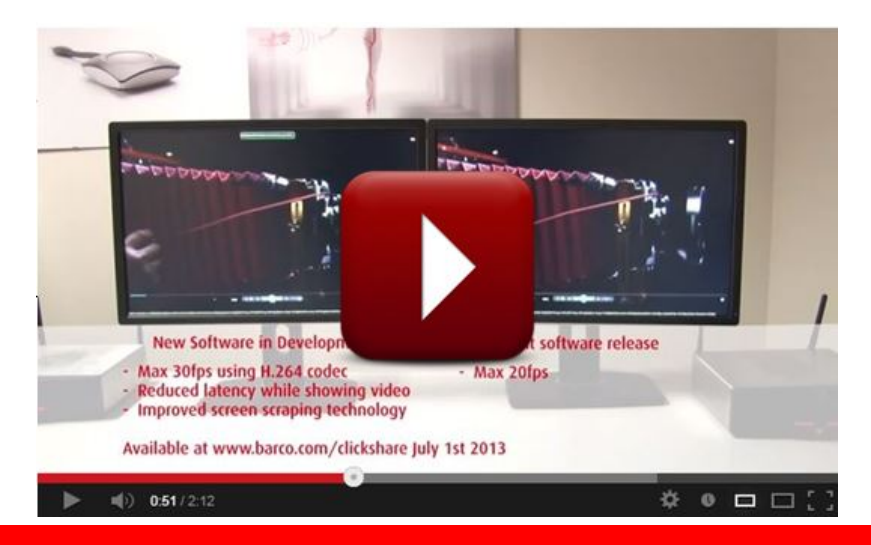

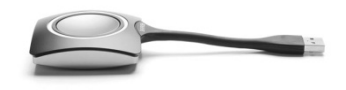

Page 180

**Confidential**
# **Improved Screen Scraping**

 The new software in development will also improve the viewing of CAD renderings and simulations. Images can easily be manipulated in real time allowing the ClickShare system to be used with more complex data sets. It also makes playback of overlays in media players possible and will allow you to see WebEx video conferencing.

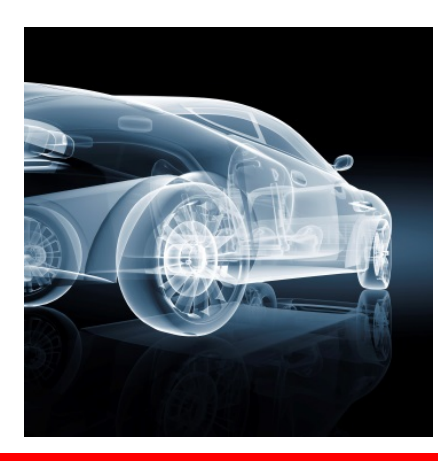

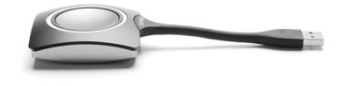

Page 181

Visibly yours

**BARCO** 

### **Extended Desktop**

- With extended desktop you can take advantage of both your laptop screen and the central meeting room display. Right click on system icon of the ClickShare client to enable the feature. Presentation notes or other material on primary screen will not be displayed to everyone.
- This feature works with your PCs existing drivers for Windows 7 and 8 III
- Feature not supported on WinXP, Win Vista and MAC due to a limitation in the graphical drivers of the OS.

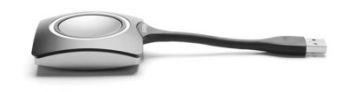

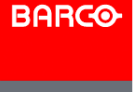

Visibly yours

Page 182

# **Enabling Extended Desktop**

- 1) Right click on the ClickShare icon in the icon tray
- 2) Go to Shared Desktop and select Extended
- 3) A message will appear that ClickShare is in Extended mode

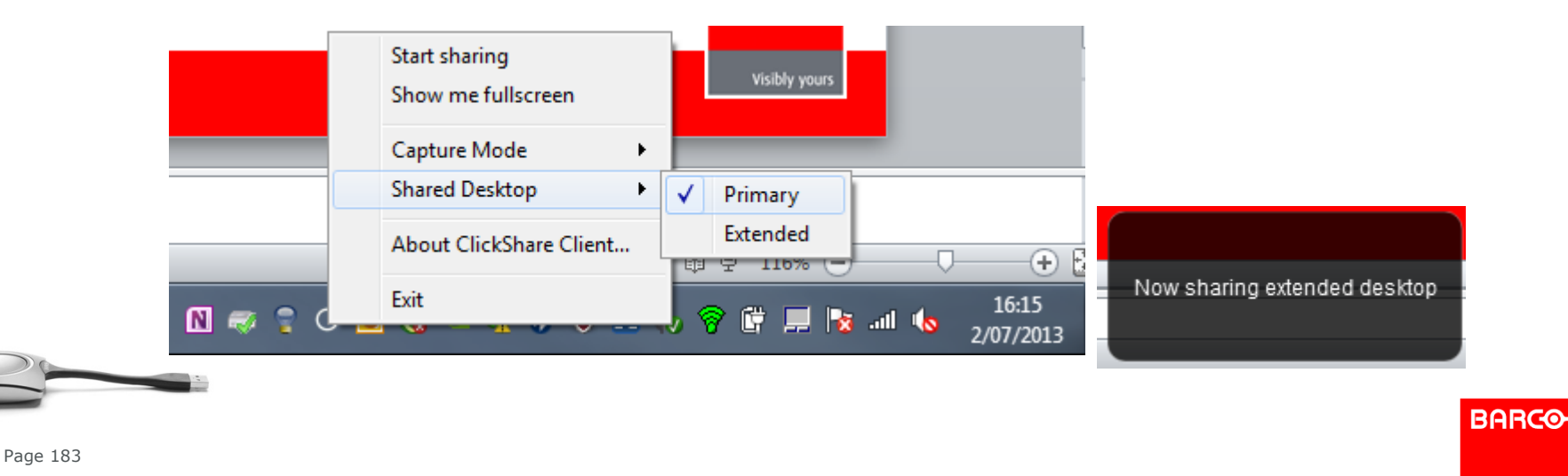

# **Using multiple displays: Extended Share**

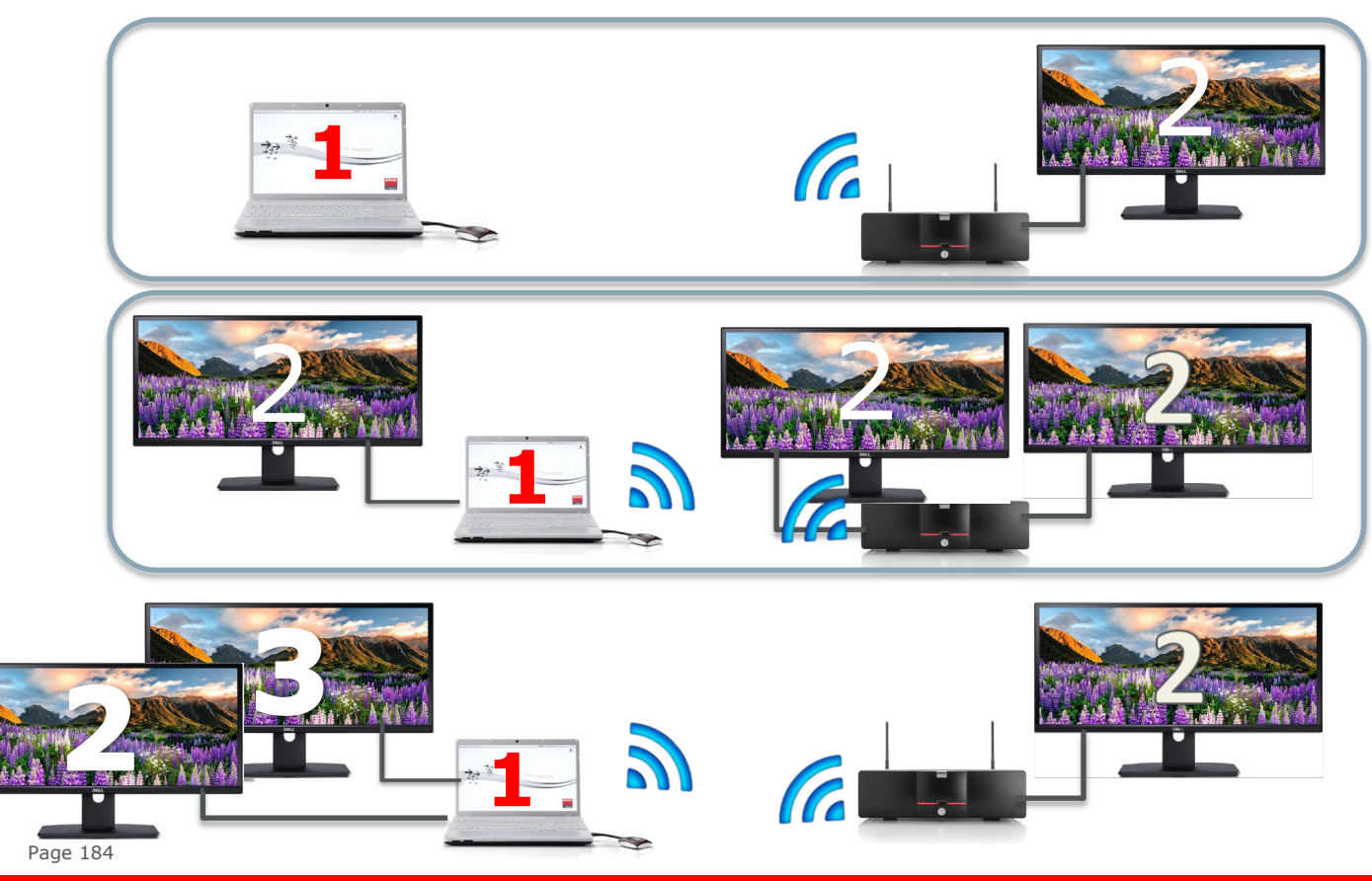

*Behavior will be the same as a physical connection*

*If an additional display is connected ClickShare will use the 2nd display*

*Display 2 will be shown*

**BARCO** 

Visibly yours

## **Capture Mode**

Capture Mode can be set in Detailed or Fast mode.

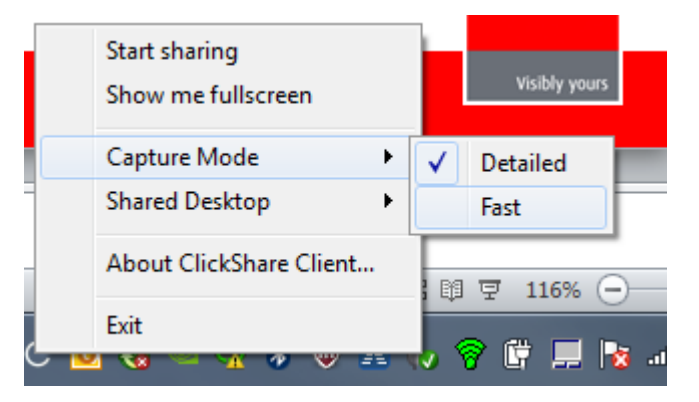

 When you select Fast mode Aeroglass will be disabled and/or hardware acceleration will be enabled

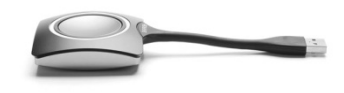

This functionality is only for Windows.

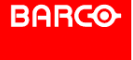

Visibly yours

Page 185

# **Known Issues with latest software version**

- Virtual Extended Desktop not supported on some Win7 and Win8 systems due to a bug in recent versions of the AMD graphical driver.
- Downgrade to an older version of the driver might resolve the issue.
- To know if your systems supports this feature, pressing  $\mathbb{H}$  + P should bring up the following pop-up on screen:

**BARCO** 

Visibly yours

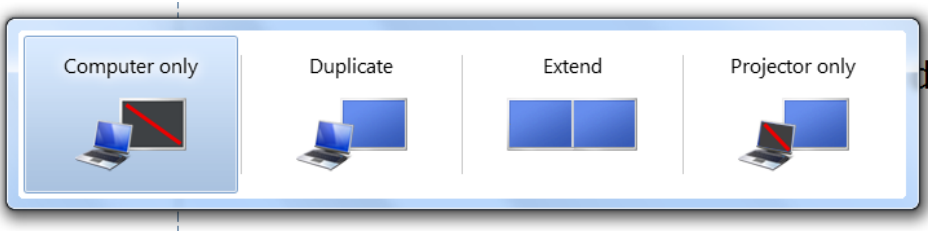

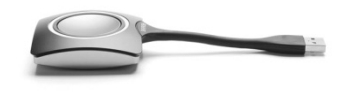

Page 186

# **Known Issues with latest software version**

 Launcher Service installer has been removed from the ClickShare drive. If you want the latest Launcher Service, you can download it from the Base Unit web interface or from the Barco ClickShare website <http://www.barco.com/clickshare>

**BARCO** 

Visibly yours

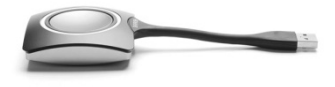

Page 187

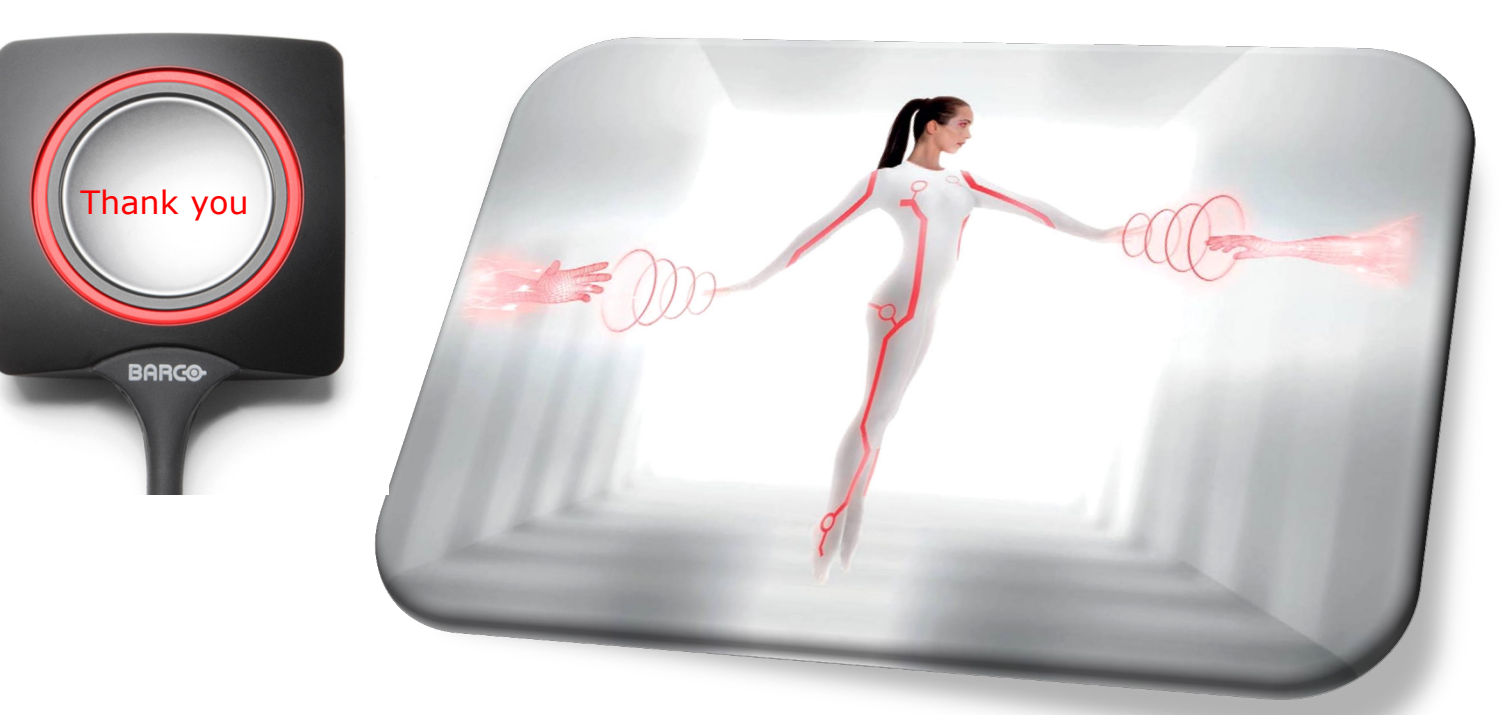

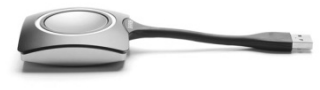

Page 188

**BARGO**